# **Gestione Dati Operatore**

# **Manuale Utente**

**versione 5.1**

# Sommario

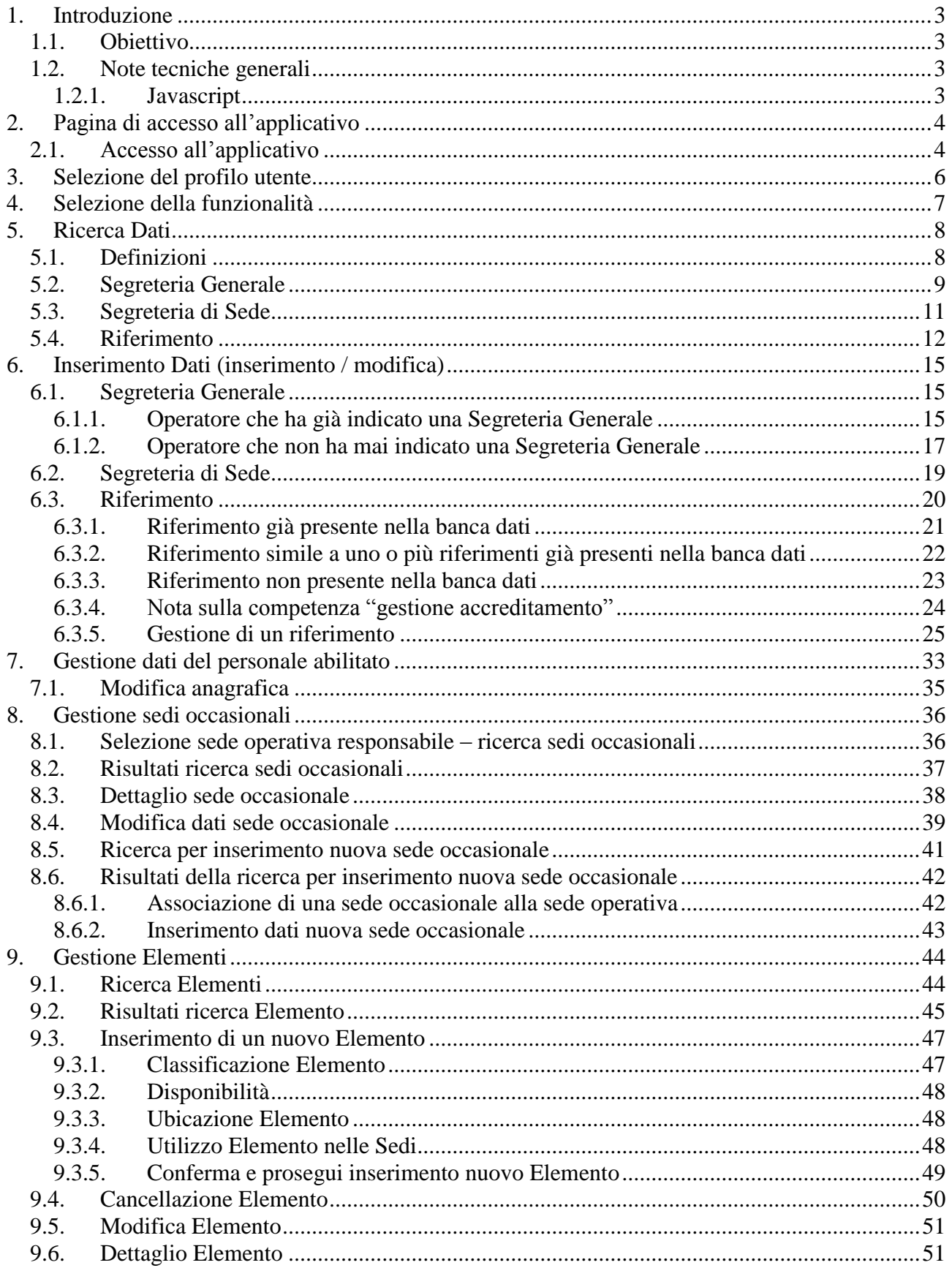

# <span id="page-2-0"></span>**1. Introduzione**

L'applicativo di "**Gestione Dati Operatore**" è un servizio promosso dalla Regione Piemonte studiato per:

- agli **Operatori della Formazione Professionale** (Enti, Agenzie, ecc.) di:
	- o gestire i propri contatti e riferimenti (nominativi, numeri di telefono, indirizzi di posta elettronica)
	- o gestire le proprie sedi occasionali
	- o gestire i propri "elementi" (laboratori, aule, attrezzature, modalità di erogazione)
	- o visualizzare i dati del proprio personale abilitato all'utilizzo dei sistemi informativi della Formazione Professionale – Lavoro
- agli **utenti regionali e provinciali** di cercare e visualizzare i dati di un Operatore, dai contatti alle sedi occasionali;
- agli **utenti regionali addetti all'anagrafe** di gestire le sedi occasionali degli Operatori FP.

# **1.1. Obiettivo**

<span id="page-2-1"></span>L'obiettivo di questo manuale è quello di offrire agli utenti un punto di riferimento, una guida all'utilizzo dell'applicativo on-line per la Gestione dei Dati Operatore.

**Si consiglia perciò di consultare questo manuale prima di ricorrere alla richiesta di assistenza presso il "Servizio Assistenza della Formazione Professionale".** 

Per tutte le domande che non trovano risposta in questo documento, si rimanda comunque al suddetto Servizio, i cui contatti sono indicati nella relativa sezione dell'applicativo.

**Nota bene**: i dati relativi ad Enti di Formazione o corsi di formazione visualizzati in questo manuale non sono reali, pertanto sono da considerare puramente esemplificativi.

# **1.2. Note tecniche generali**

<span id="page-2-2"></span>Di seguito vengono riportate una serie di osservazioni e note tecniche che sono valide all'interno di tutto l'applicativo.

#### **1.2.1. Javascript**

<span id="page-2-3"></span>L'applicativo è stato sviluppato utilizzando la tecnologia javascript, che permette tra le altre cose di aggiornare automaticamente le pagine a seguito di una selezione effettuata dall'utente (on-click). Se però l'utente, per ragioni personali di sicurezza, ha scelto di disabilitare dal proprio browser internet l'esecuzione dei javascript, l'applicativo si comporta di conseguenza, presentando dei pulsanti aggiuntivi che permettono l'aggiornamento della pagina, dove previsto, a seguito di una selezione dell'utente. **Se possibile, si consiglia comunque di permettere l'esecuzione dei javascript al proprio browser, in modo da rendere più agevole l'utilizzo dell'applicativo.**

# <span id="page-3-0"></span>**2. Pagina di accesso all'applicativo**

La pagina di presentazione dell'applicativo è raggiungibile dalla Home Page della Formazione Professionale su Sistema Piemonte:

<http://www.sistemapiemonte.it/cms/privati/formazione-professionale>

La pagina di presentazione è all'indirizzo:

[http://www.sistemapiemonte.it/cms/privati/formazione-professionale/servizi/633-gestione-dati](http://www.sistemapiemonte.it/cms/privati/formazione-professionale/servizi/633-gestione-dati-operatore)[operatore](http://www.sistemapiemonte.it/cms/privati/formazione-professionale/servizi/633-gestione-dati-operatore)

In questa pagina sono presenti le informazioni generali sull'applicativo e la descrizione delle funzionalità offerte al suo interno.

# **2.1. Accesso all'applicativo**

<span id="page-3-1"></span>L'applicativo è accessibile unicamente tramite autenticazione "forte", cioè attraverso un certificato digitale personale riconosciuto e l'abilitazione all'utilizzo del Sistema Informativo della Formazione Professionale – Lavoro. Per tutte le informazioni relative alla richiesta di abilitazione e all'eventuale rilascio di certificati digitali, si faccia riferimento alla pagina web: [http://www.sistemapiemonte.it/cms/privati/formazione-professionale/servizi/617-richiesta-di](http://www.sistemapiemonte.it/cms/privati/formazione-professionale/servizi/617-richiesta-di-abilitazione-utenti)[abilitazione-utenti](http://www.sistemapiemonte.it/cms/privati/formazione-professionale/servizi/617-richiesta-di-abilitazione-utenti)

Per accedere è necessario cliccare sul pulsante "accedi al servizio".

Nella nuova pagina visualizzata, cliccare sul pulsante "accedi" per procedere con l'autenticazione mediante certificato digitale.

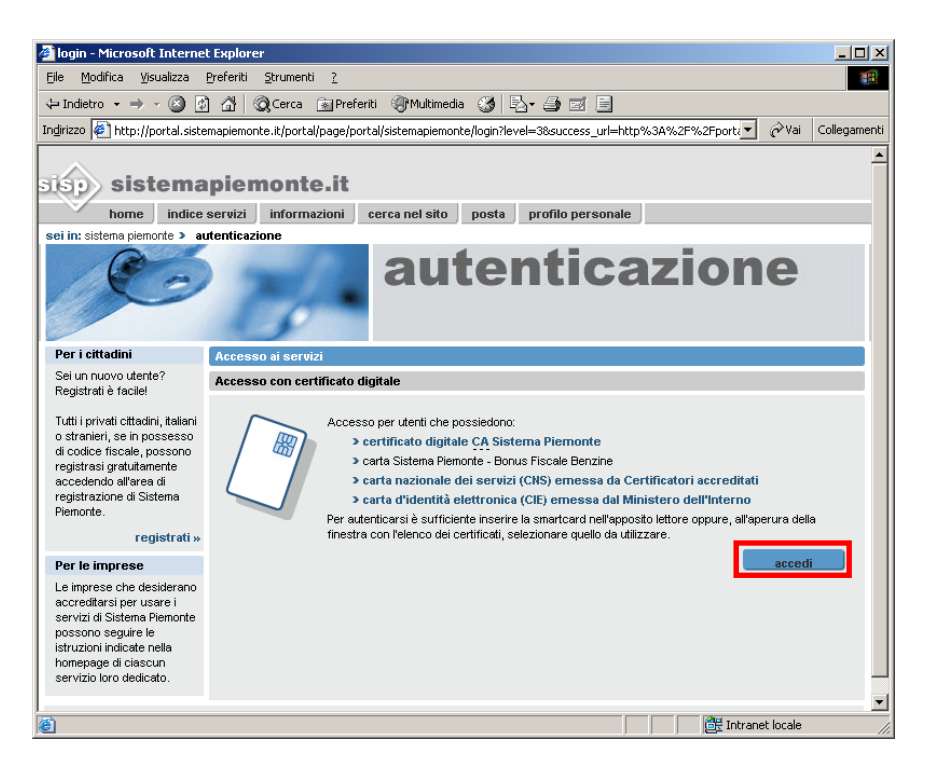

Selezionare il proprio certificato dall'elenco di quelli installati sul browser.

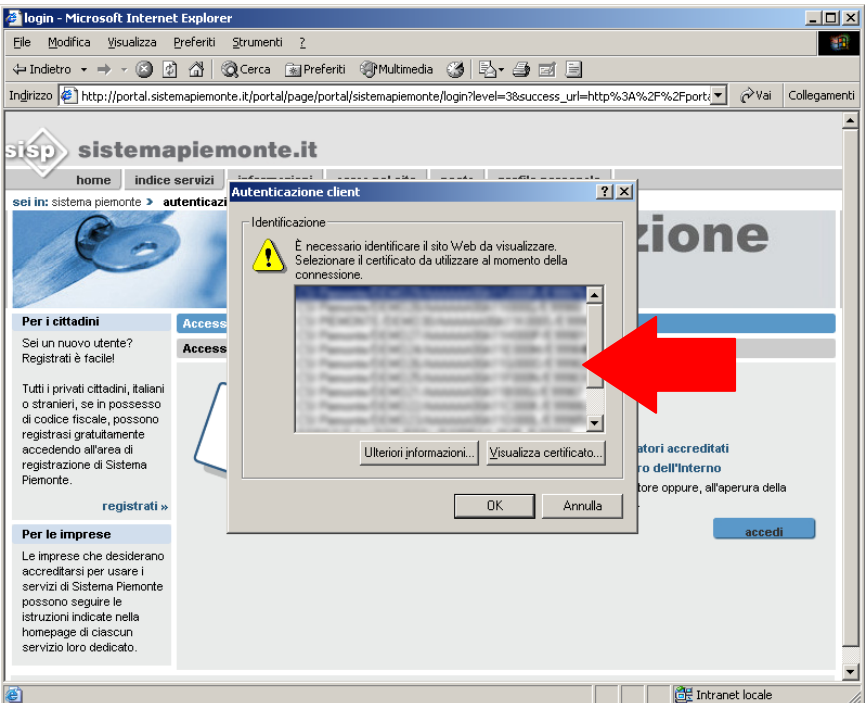

Il Sistema Informativo effettua tutti i controlli per verificare i dati contenuti nel certificato, restituendo all'applicativo il risultato.

Se durante i controlli si verifica un'anomalia l'applicativo restituisce il seguente messaggio:

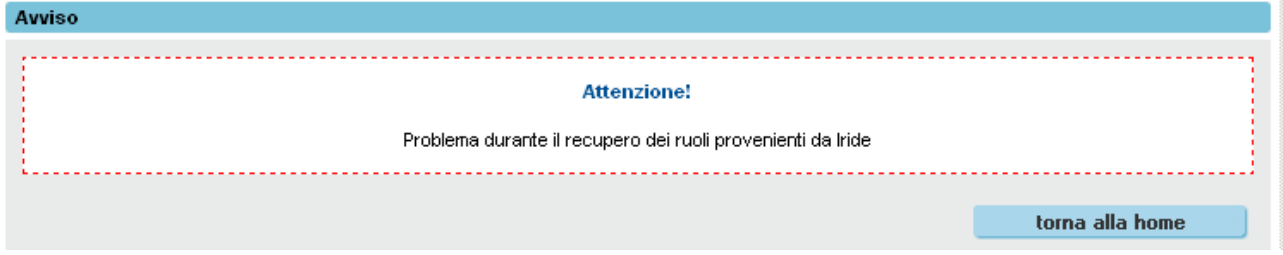

In questo caso, l'utente deve richiedere aiuto al Servizio di Assistenza agli indirizzi riportati nella sezione **contatti** accessibile dalla pagina di presentazione:

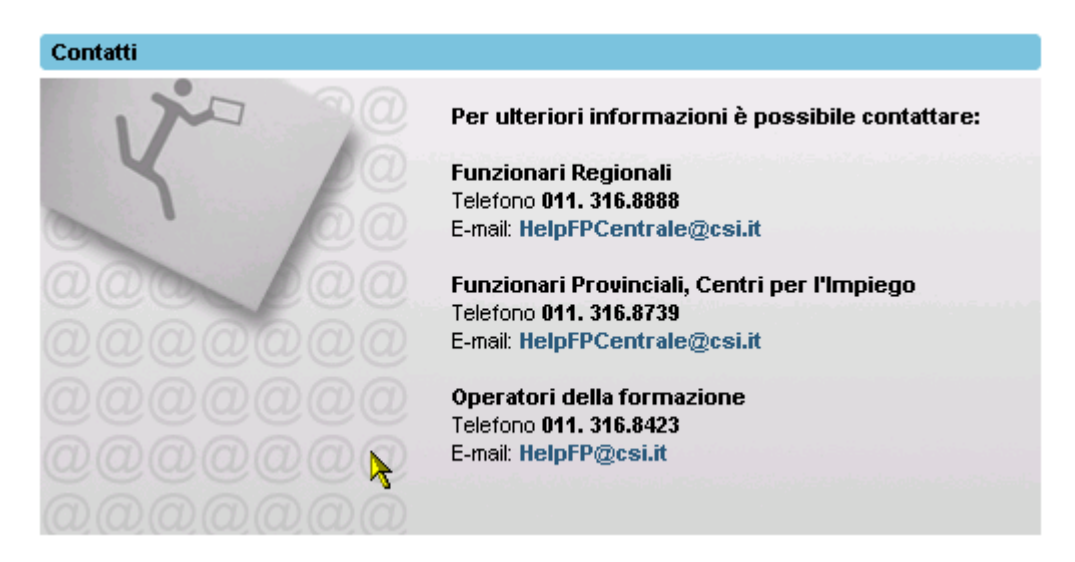

# <span id="page-5-0"></span>**3. Selezione del profilo utente**

Al primo ingresso nella pagina, viene chiesto all'utente di selezionare il ruolo da impersonare nell'applicativo nell'ambito della sessione corrente.

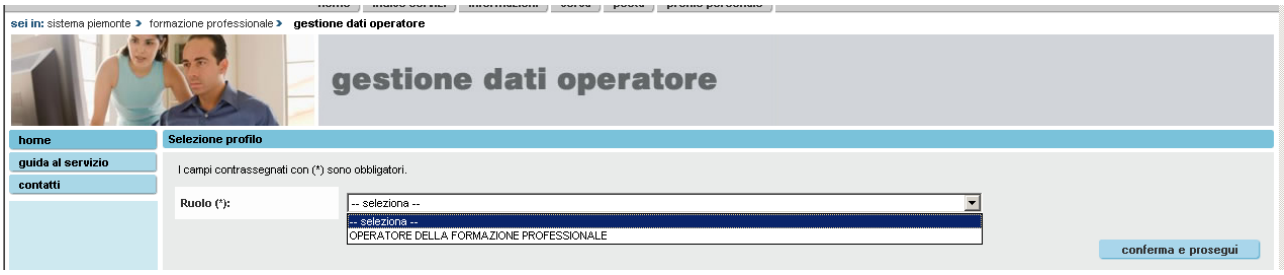

Una volta selezionato il ruolo, se è stato scelto il ruolo di "Operatore della Formazione Professionale", l'utente deve scegliere per conto di quale Operatore vuole lavorare. Questa selezione ha senso soprattutto per le persone che sono state abilitate ad utilizzare il Sistema Informativo FP-Lavoro da parte di più Operatori, come ad esempio i consulenti informatici esterni.

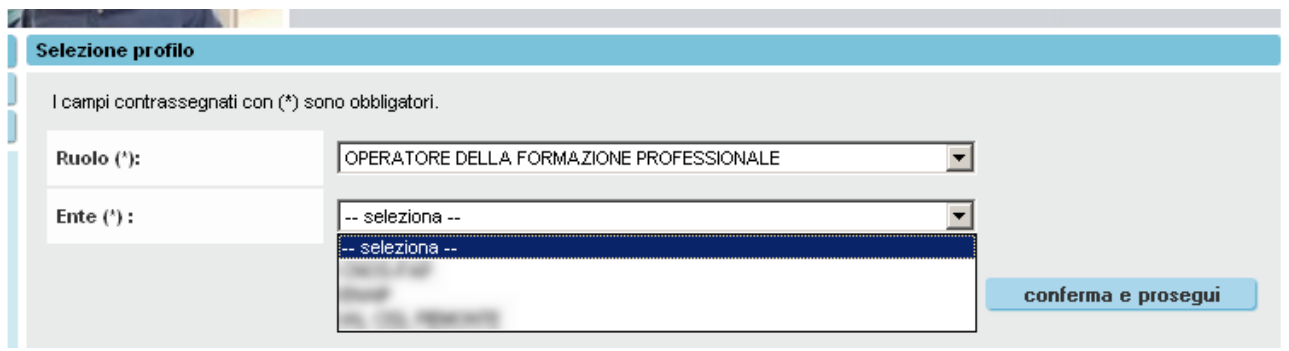

Nota sulla selezione del ruolo: ogni persona fisica, attraverso il suo certificato digitale, potrebbe essere abilitato a più di un ruolo. Se l'applicativo prevede due o più ruoli ai quali l'utente è abilitato, questi è chiamato a scegliere all'inizio quale ruolo vuole impersonare. Nella maggior parte dei casi, un singolo utente sarà associato ad un solo ruolo.

# <span id="page-6-0"></span>**4. Selezione della funzionalità**

Dopo aver effettuato la selezione dell'Operatore, la procedura di selezione del profilo è completata e la pagina si ricarica, visualizzando i dati anagrafici dell'Operatore scelto.

In tutte le successive pagine dell'applicativo saranno sempre presenti in alto le informazioni relative all'utente connesso e all'Operatore selezionato in fase di profilazione.

Questa è la pagina da cui è possibile richiamare le diverse funzionalità disponibili:

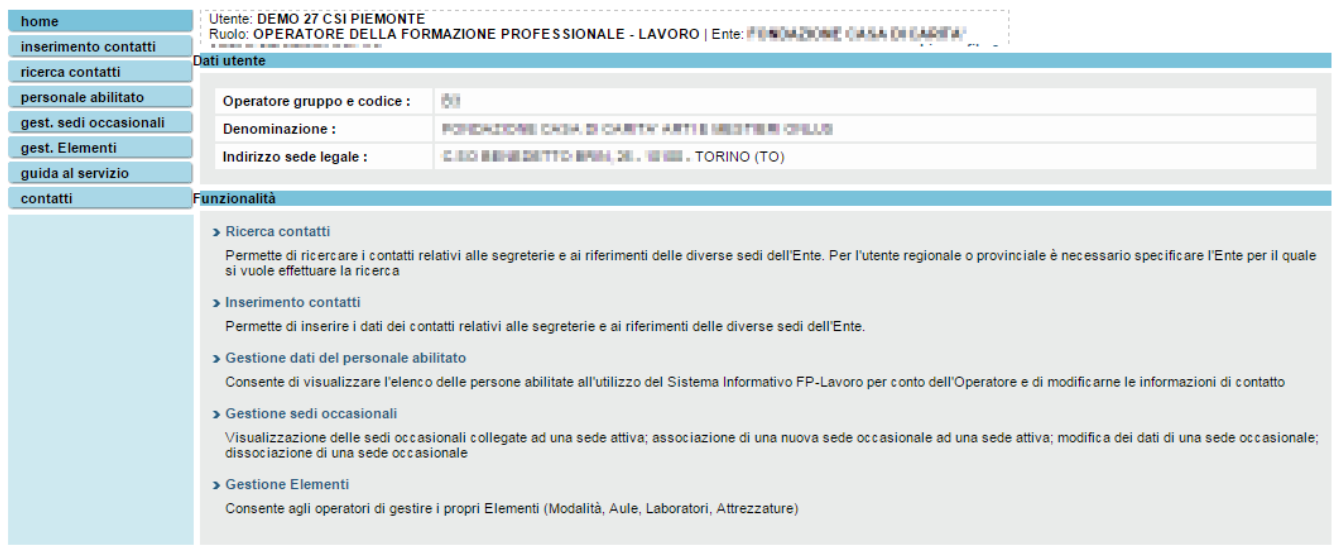

Le funzionalità selezionabili sono:

- **Ricerca dati**. Permette di ricercare i contatti relativi alle segreterie e ai riferimenti delle diverse sedi dell'Ente. Per l'utente regionale o provinciale è necessario specificare l'Ente per il quale si vuole effettuare la ricerca (vedi capitolo [5\)](#page-7-0).
- **Inserimento dati**. Permette di inserire i dati dei contatti relativi alle segreterie e ai riferimenti delle diverse sedi dell'Ente. Questa funzionalità è disponibile solo per l'Operatore dalla Formazione Professionale (vedi capitolo [6\)](#page-14-0).
- **Gestione dati del personale abilitato**. Consente di visualizzare l'elenco delle persone abilitate all'utilizzo del Sistema Informativo FP-Lavoro per conto dell'Operatore e di modificarne le informazioni di contatto. Questa funzionalità è disponibile solo per l'Operatore dalla Formazione Professionale (vedi capitolo [7\)](#page-32-0).
- **Gestione sedi occasionali**. Visualizzazione delle sedi occasionali collegate ad una sede attiva; associazione di una nuova sede occasionale ad una sede attiva; modifica dei dati di una sede occasionale; dissociazione di una sede occasionale (vedi capitolo [8\)](#page-35-0).
- **Gestione Elementi**. Consente la ricerca, l'inserimento e la modifica degli "elementi" dell'Operatore, quali: laboratori, aule, attrezzature e modalità di erogazione. (vedi capitolo [9\)](#page-43-0)

Tutte le funzionalità sono attivabili sia dalla home page post-autenticazione, illustrata qui sopra, sia dai link posti a sinistra e visibili in tutte le pagine interne dell'applicativo

# <span id="page-7-0"></span>**5. Ricerca Dati**

Permette di ricercare i contatti relativi alle segreterie e ai riferimenti delle diverse sedi dell'Ente. Per l'utente regionale o provinciale è necessario specificare l'Ente per il quale si vuole effettuare la ricerca.

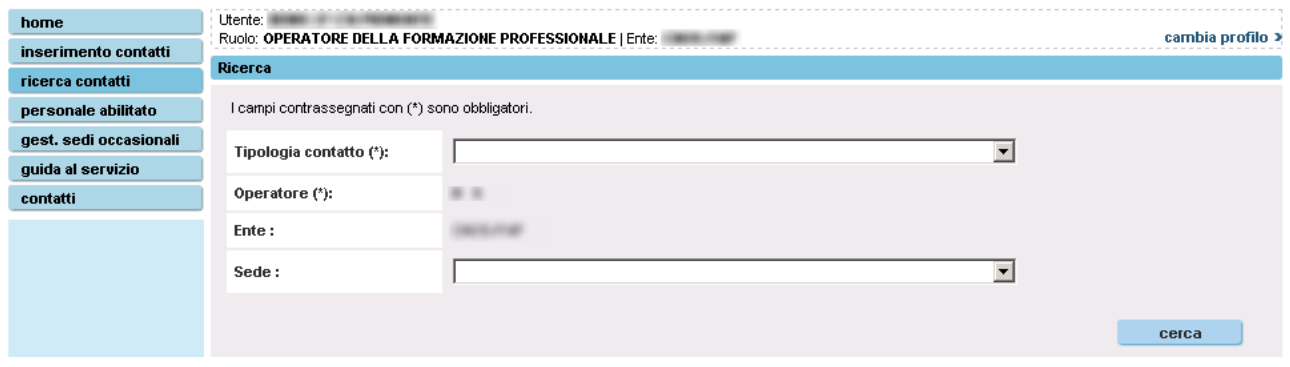

- E' possibile ricercare i contatti relativi:
	- alla **segreteria generale** (vedi paragrafo [5.2\)](#page-8-0)
	- alle **segreterie di sede** (vedi paragrafo [5.3\)](#page-10-0)
	- ai **riferimenti** (vedi paragrafo [5.4\)](#page-11-0)

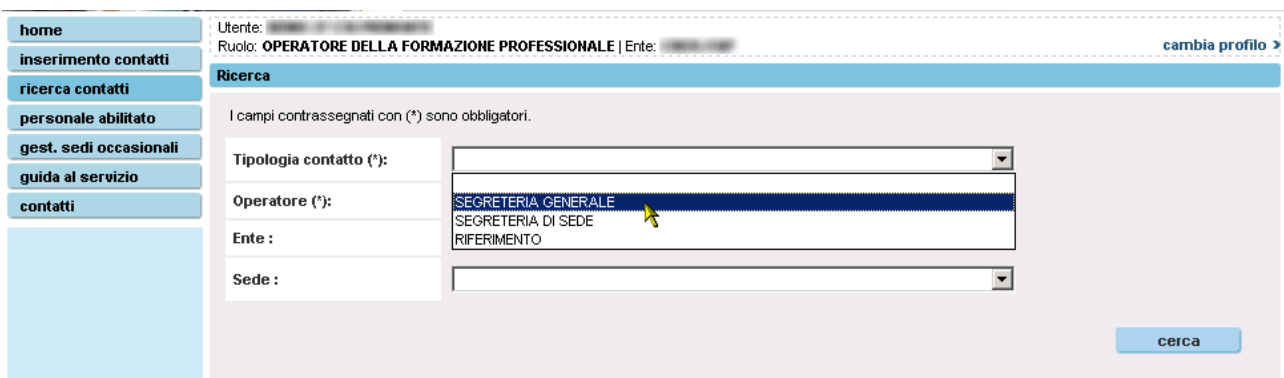

# **5.1. Definizioni**

<span id="page-7-1"></span> **Segreteria di sede.** Ogni sede operativa, anche in base alle disposizioni regionali per l'accreditamento, deve disporre di ben precisi contatti telefonici e di indirizzo e-mail riferiti alla segreteria della sede.

Per permettere agli aspiranti allievi di contattare direttamente la sede operativa dell'Ente che è responsabile del corso individuato, è opportuno che gli Operatori inseriscano i dati fondamentali richiesti per la segreteria di sede, e cioè: numero di telefono (obbligatorio), indirizzo e-mail (facoltativo, ma importante per le comunicazioni da parte della Pubblica Amministrazione), numero di fax.

A questi dati, è poi possibile aggiungere altre informazioni che possono essere utili per l'allievo, quali un eventuale numero verde, un sito web, l'orario di apertura della segreteria della sede o l'indirizzo di una sede, diversa da quella che gestisce il corso, che si occupa di gestire per tutto l'Ente i contatti con gli aspiranti allievi.

- **Segreteria Generale.** La Segreteria Generale è la segreteria di una delle sedi dell'Operatore che si occupa di gestire, per tutto l'Ente, i contatti con la Pubblica Amministrazione e con gli allievi. Non è necessario che sia una sede operativa, né che sia accreditata, e non necessariamente coincide con la Sede Legale dell'Ente.
- **Riferimento.** Il riferimento è una persona, ma anche un ufficio contattabile mediante un numero telefonico, dell'Operatore che si occupa più nello specifico di una ben determinata competenza. Ad esempio, può essere il referente dell'Operatore in materia di Accreditamento o il referente che si occupa di interagire con la Pubblica Amministrazione in materia di Direttive e corsi.

Il riferimento può essere lo stesso per tutte le sedi dell'Operatore o può cambiare in base alla sede. L'applicativo offre in questo senso una grande flessibilità di indicazione delle competenze associate al Riferimento. E' possibile infatti indicare (caso estremo) un unico Riferimento per tutte le competenze e per tutte le sedi oppure (caso limite opposto) un Riferimento per ogni competenza e per ogni sede.

# **5.2. Segreteria Generale**

<span id="page-8-0"></span>Mediante questa ricerca è possibile verificare se risulta definita una sede generale per il proprio Operatore.

#### **Attenzione:**

E sufficiente selezionare la voce "segreteria generale" e cliccare sul pulsante "cerca". Selezionando anche una sede il sistema verifica se tale sede è stata indicata come segreteria generale per l'Operatore.

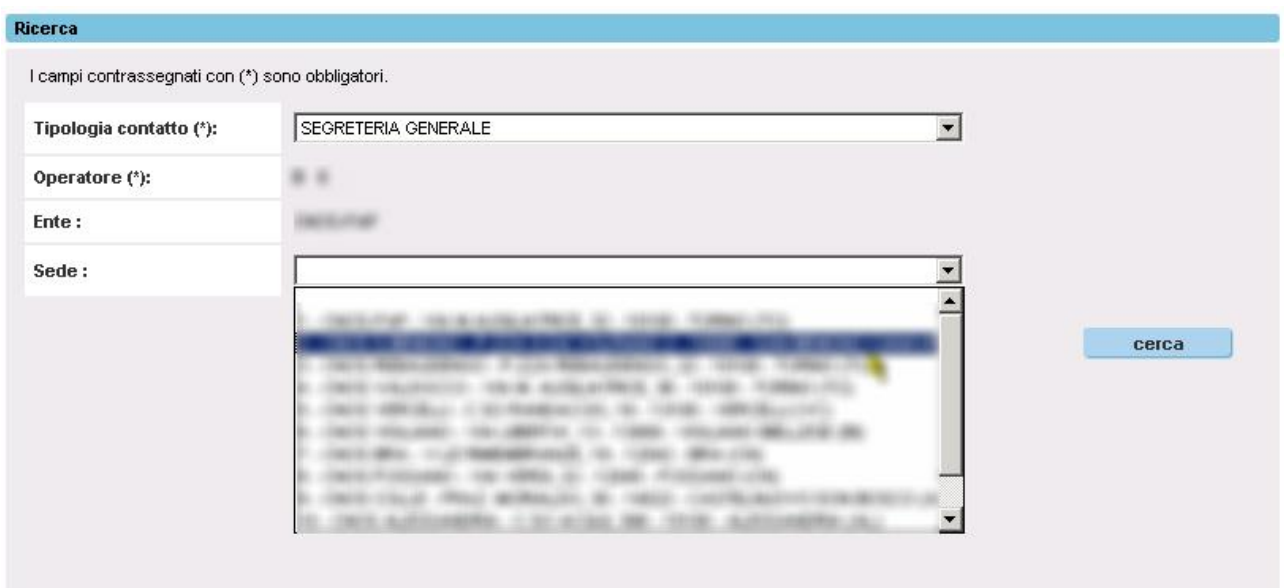

Nel caso in cui la ricerca abbia esito negativo, il sistema visualizza il seguente messaggio di avviso:

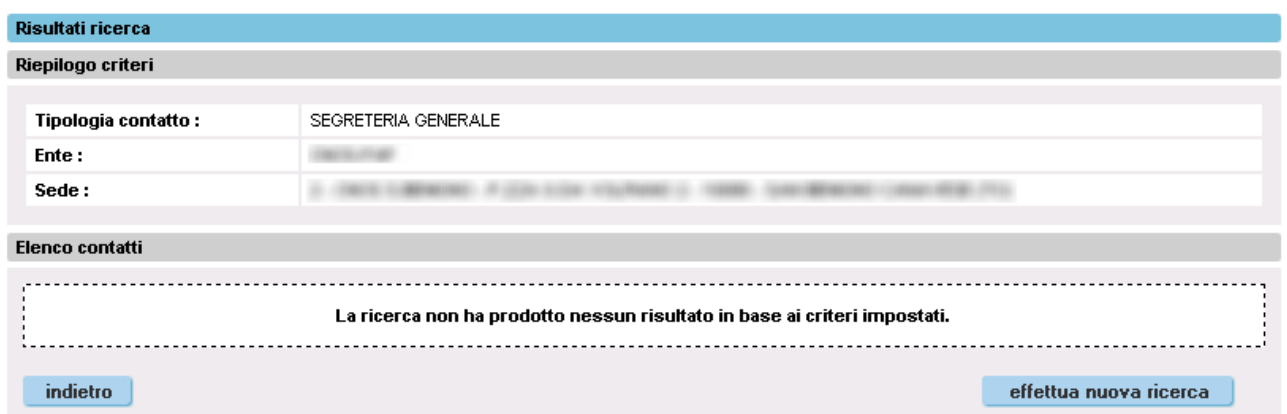

A questo punto è possibile effettuare una nuova ricerca cliccando sul pulsante "effettua nuova ricerca" oppure, mediante i collegamenti posti sul lato sinistro della videata, procedere con la definizione della segreteria generale (vedi paragrafo [5.2\)](#page-8-0).

Nel caso in cui la ricerca abbia esito positivo, il sistema visualizza la sede definita segreteria generale.

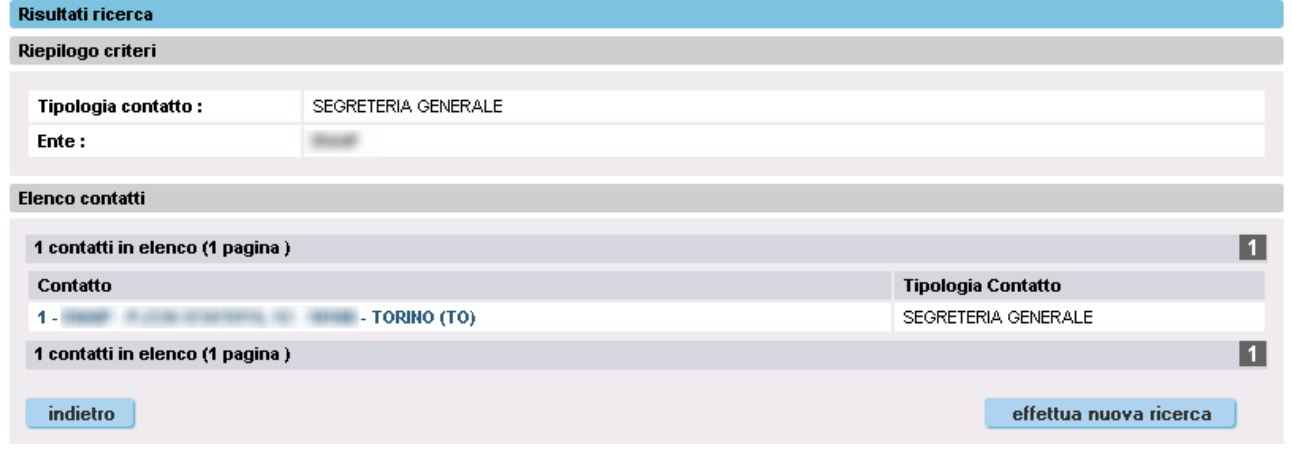

Cliccando sulla sede è possibile visualizzane il dettaglio.

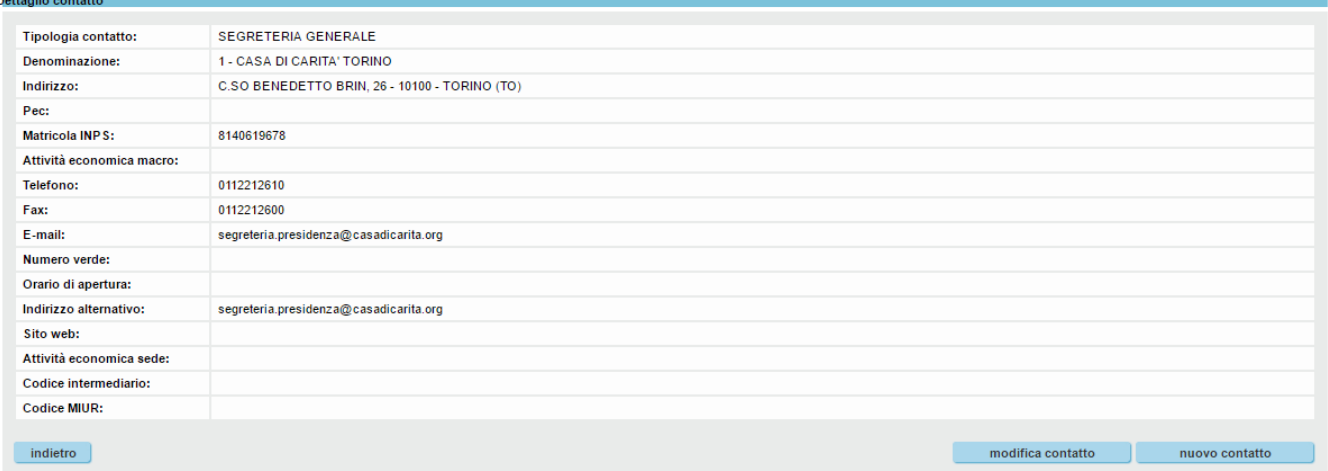

Al fondo della videata sono riportati tre pulsanti:

- **Indietro.** Riporta alla pagina dei risultati della ricerca.
- **Modifica contatto**. Modifica dei dati della sede (vedi paragrafo [6.1\)](#page-14-1).
- **Nuovo contatto**. Inserimento e/o modifica dei dati di un altro contatto (vedi paragrafo [6\)](#page-14-0).

## **5.3. Segreteria di Sede**

<span id="page-10-0"></span>Mediante questa ricerca è possibile visualizzare l'elenco delle sedi dell'operatore.

Nella colonna "tipologia contatto" è riportata la classificazione della sede:

- **segreteria di sede**.
- **segreteria generale**.

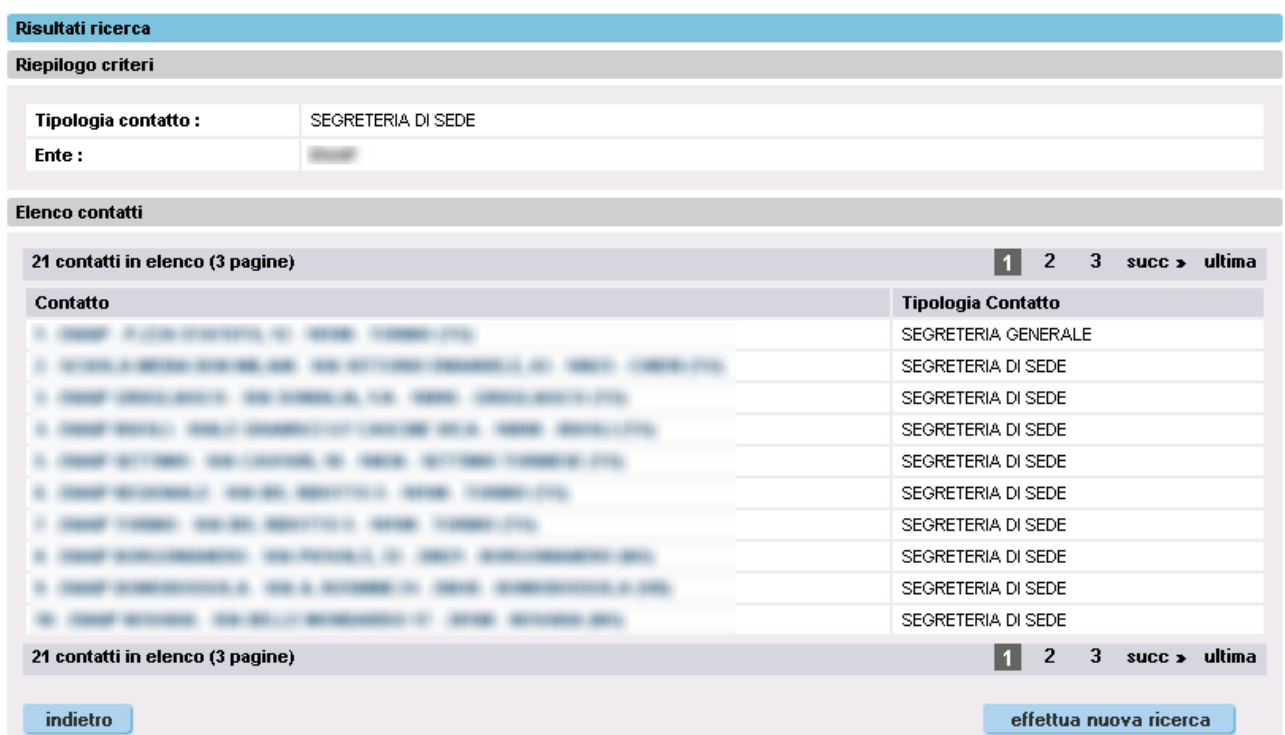

#### Cliccando sul una sede è possibile visualizzane il dettaglio.

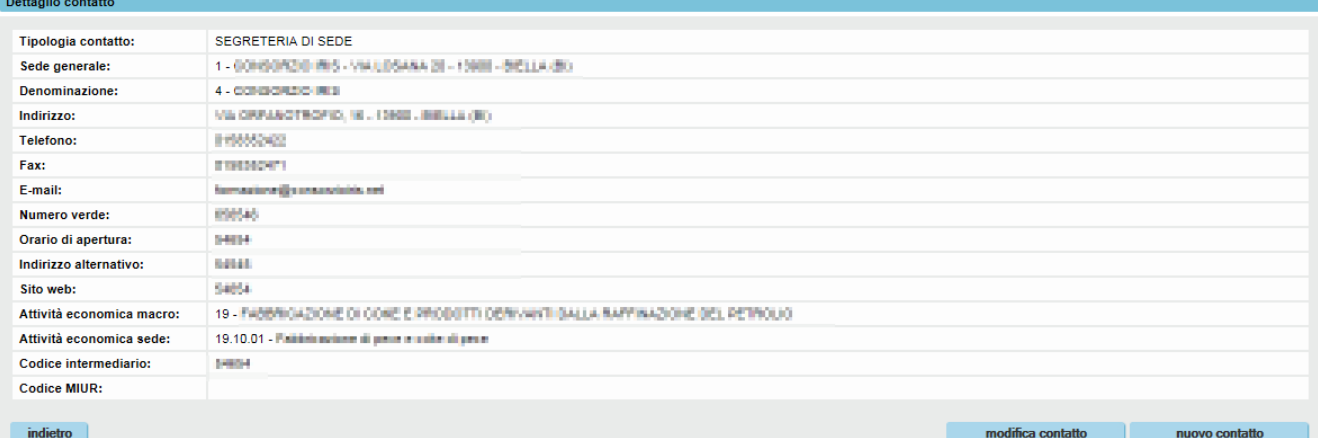

Al fondo della videata sono riportati due pulsanti:

- **Indietro**. Riporta alla pagina dei risultati della ricerca
- **Modifica contatto**. Modifica dei dati della sede (vedi paragrafo [6.2\)](#page-18-0).
- **Nuovo contatto**. Inserimento e/o modifica dei dati di un altro contatto (vedi paragrafo [6\)](#page-14-0).

## **5.4. Riferimento**

<span id="page-11-0"></span>Mediante questa ricerca è possibile visualizzare l'elenco delle persone di riferimento per l'Operatore indicato in precedenza.

La ricerca può essere effettuata in modo puntuale selezionando:

- una specifica **sede** d'interesse.
- un nominativo (**nome** e/o **cognome**).
- uno specifico numero di **telefono**.
- una o più specifica **competenza** (mediante il pulsante "seleziona tutte" è possibile indicare tutte le competenze).
- una o più **direttiva** di riferimento (mediante il pulsante "seleziona tutte" è possibile indicare tutte le direttive).

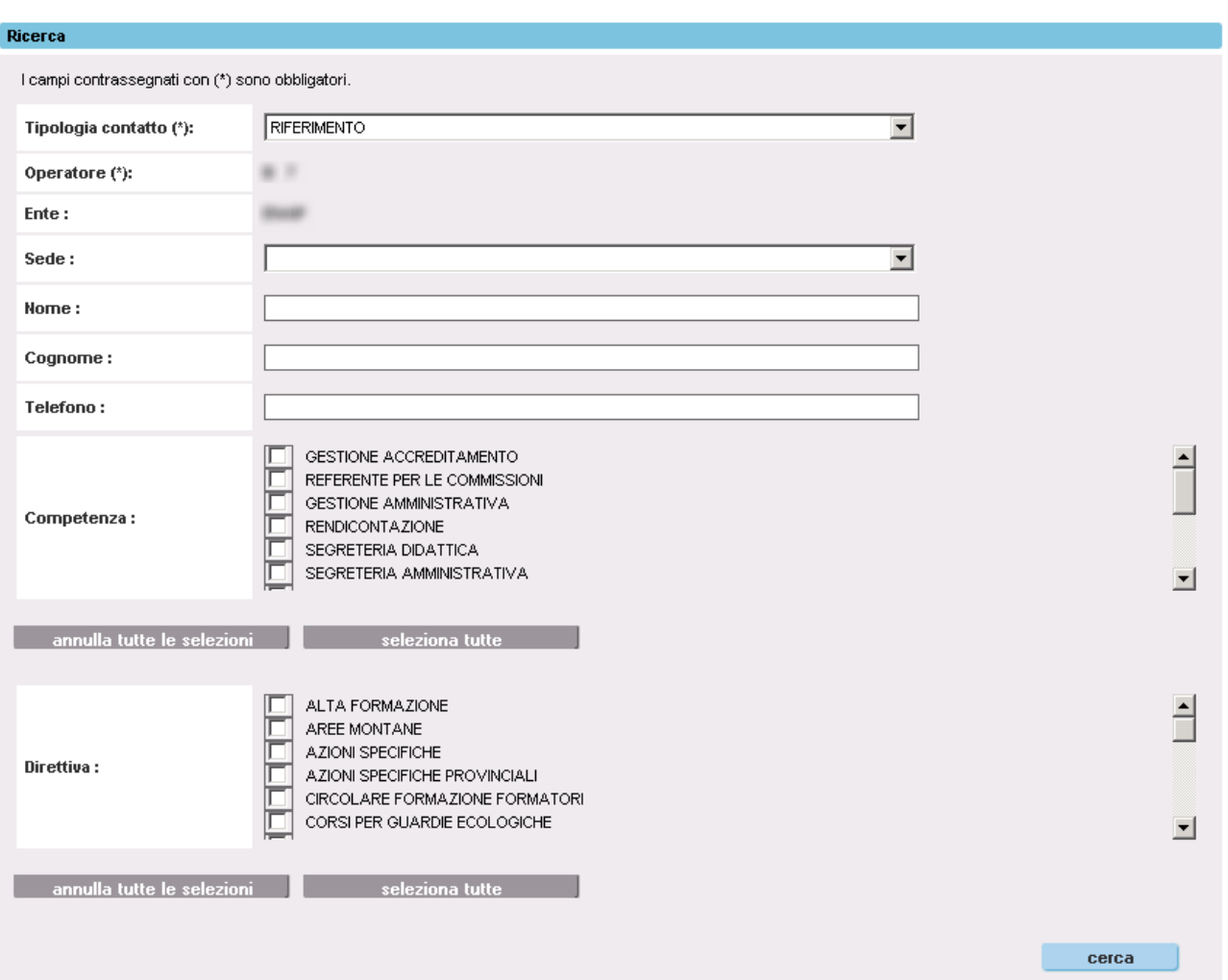

Nel caso in cui la ricerca abbia esito negativo, il sistema visualizza il seguente messaggio di avviso:

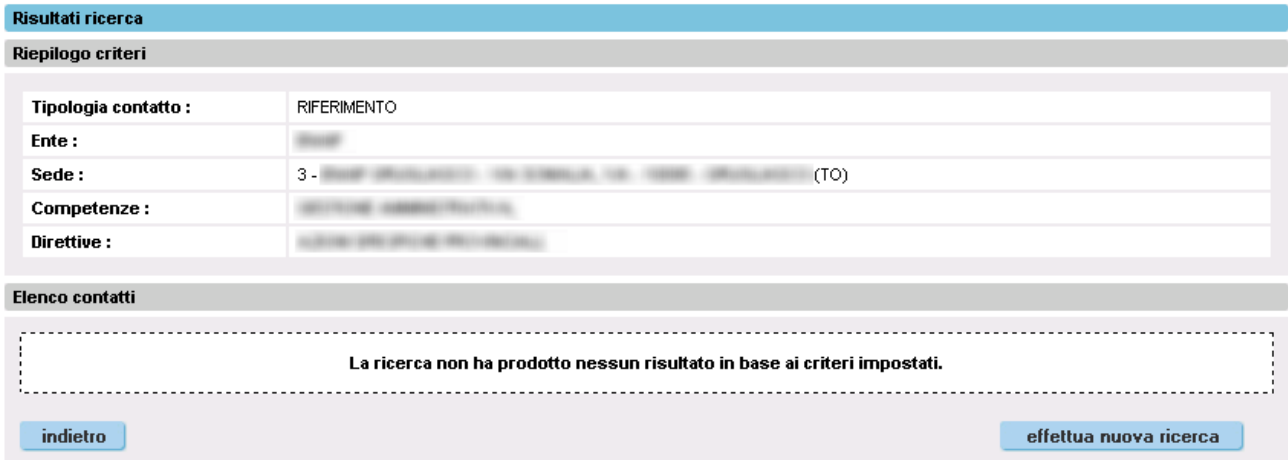

A questo punto è possibile effettuare una nuova ricerca cliccando sul pulsante "effettua nuova ricerca" oppure, mediante i collegamenti posti sul lato sinistro della videata, procedere con la definizione di un nuovo riferimento (vedi paragrafo [6.3\)](#page-19-0).

Nel caso in cui la ricerca abbia esito positivo, il sistema visualizza l'elenco dei riferimenti che corrispondono ai parametri indicati.

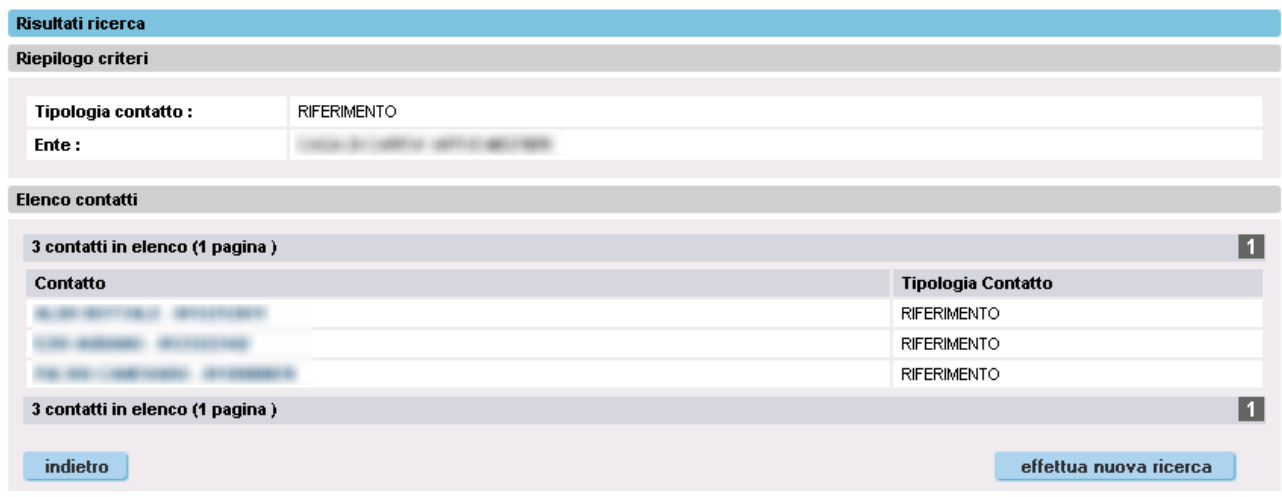

Cliccando su un nominativo è possibile visualizzane il dettaglio.

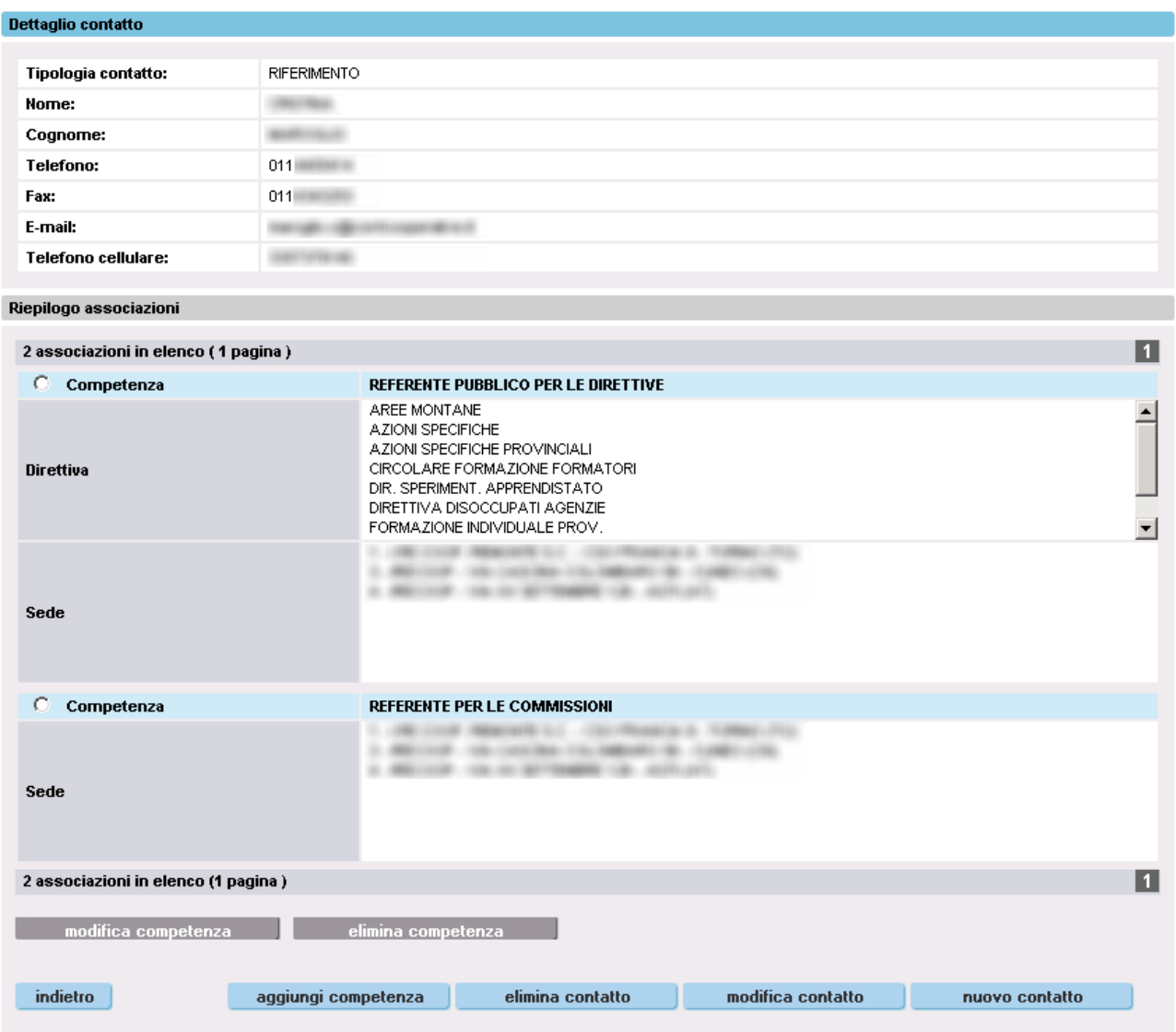

Al fondo della videata sono riportati dei pulsanti che consentono di:

- **Modifica competenza**. Modificare una competenza assegnata al contatto (vedi paragrafo [6.3.5\)](#page-24-0).
- **Elimina competenza**. Eliminare una competenza assegnata al contatto (vedi paragrafo [6.3.5\)](#page-24-0).
- **Aggiungi competenza**. Inserire una competenza al contatto (vedi paragrafo [6.3.5\)](#page-24-0).
- **Elimina contatto**. Eliminare il contatto corrente (vedi paragrafo [6.3.5\)](#page-24-0).
- **Modifica contatto**. Modificare il contatto corrente (vedi paragrafo [6.3.5\)](#page-24-0).
- **Nuovo contatto**. Inserire e/o modificare i dati di un altro contatto (vedi paragrafo [6\)](#page-14-0).

# <span id="page-14-0"></span>**6. Inserimento Dati (inserimento / modifica)**

Permette di inserire i dati dei contatti relativi alle segreterie e ai riferimenti delle diverse sedi dell'Ente.

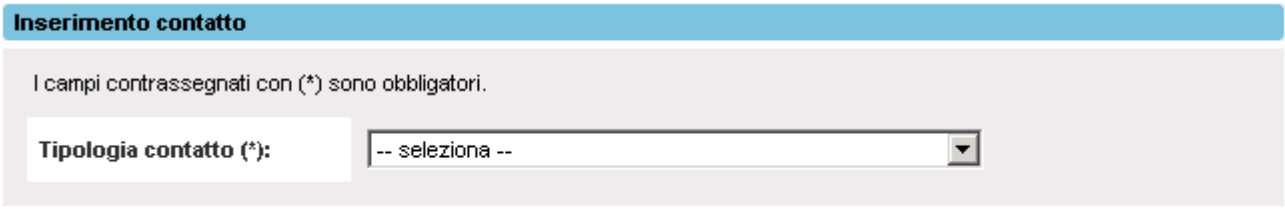

E' possibile inserire i dati relativi:

- alla **segreteria generale** (vedi paragrafo [6.1\)](#page-14-1)
- alle **segreterie di sede** (vedi paragrafo [6.2\)](#page-18-0)
- ai **riferimenti** (vedi paragrafo [6.3\)](#page-19-0)

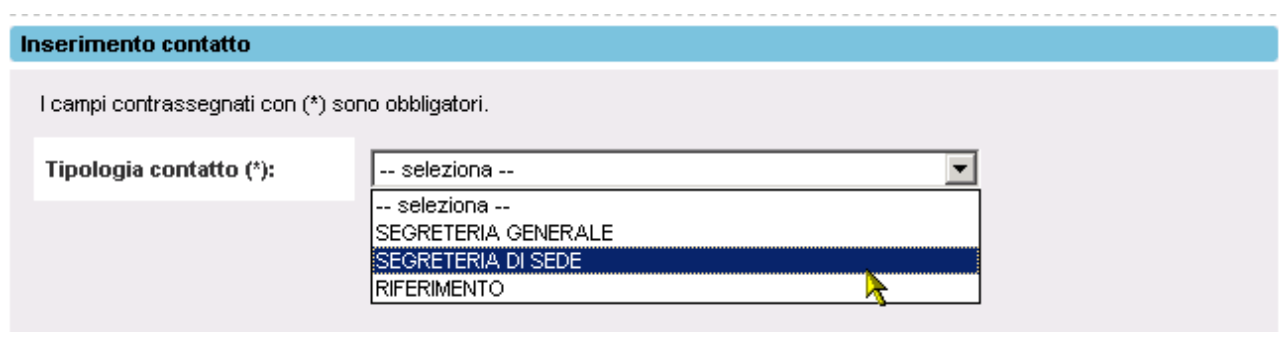

# **6.1. Segreteria Generale**

#### <span id="page-14-1"></span>**6.1.1. Operatore che ha già indicato una Segreteria Generale**

<span id="page-14-2"></span>Se il sistema riscontra che per l'operatore risulta già essere stata indicata una segreteria generale, viene visualizzato il seguente messaggio di avviso.

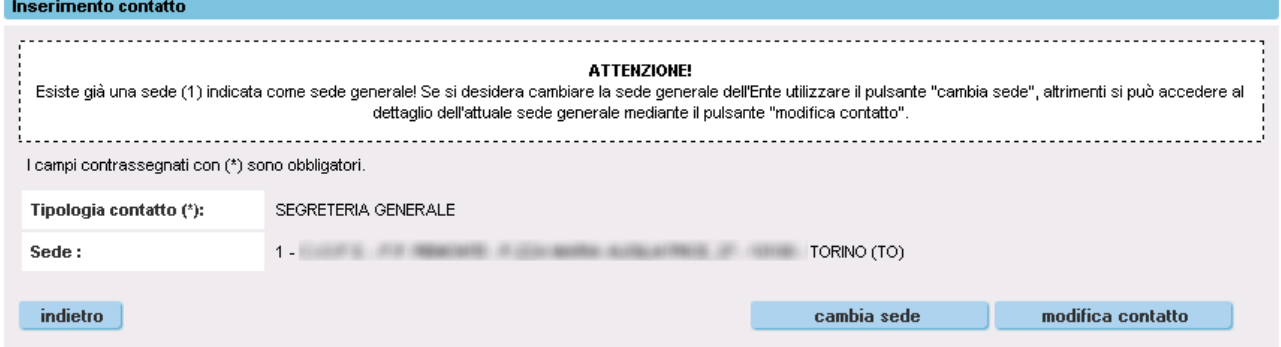

Nella videata sono riportati oltre al messaggio di avviso anche i dati identificativi della sede: codice, indirizzo, CAP, Comune e Provincia.

Al fondo della pagina sono riportati due pulsanti che consentono di:

- **Cambia sede**. Variare la segreteria generale selezionandone una dall'elenco delle sedi dell'Operatore.
- **Modifica contatto**. Modificare i dati della sede.

Per variare la segreteria generale è necessario selezionare una sede dall'elenco.

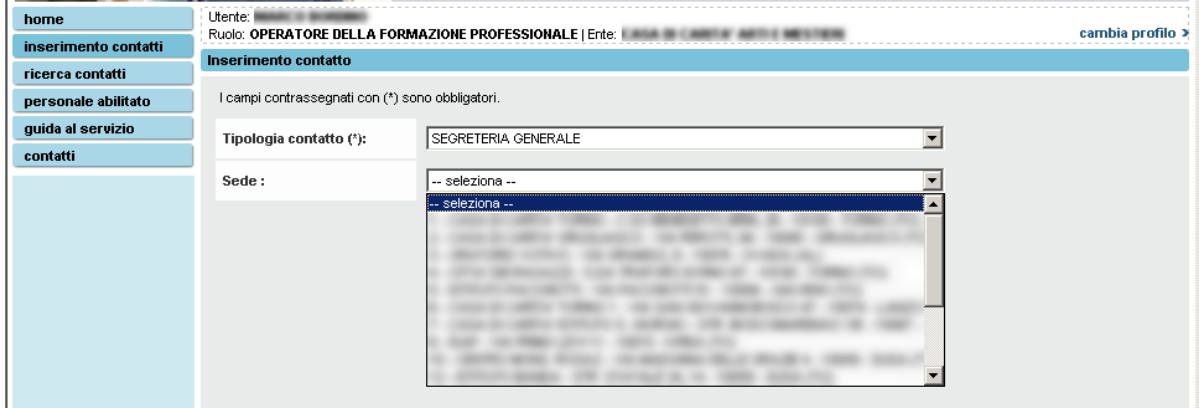

E successivamente cliccare sul pulsante "conferma e prosegui".

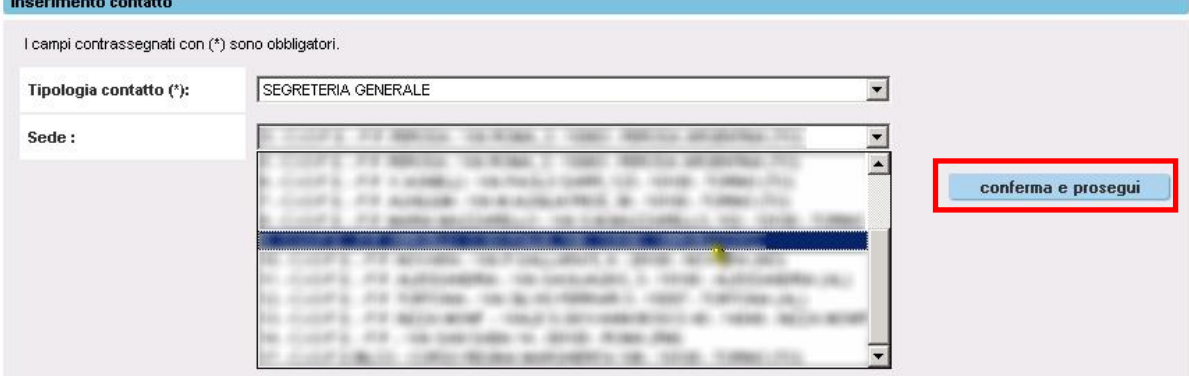

L'utente può modificare i riferimenti della sede indicata come segreteria generale e salvare le informazioni cliccando sul pulsante "salva contatto".

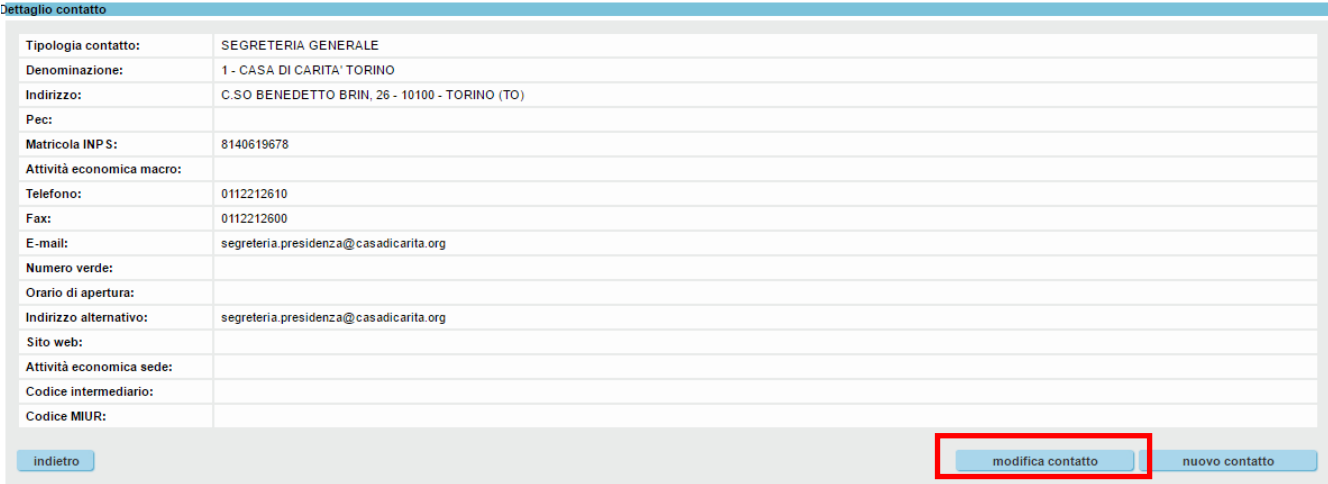

Le informazioni modificabili sono:

- **Pec**. Indirizzo di posta elettronica certificata dell'Operatore della Formazione Professionale.
- **Matricola INPS.** Matricola INPS dell'Operatore della Formazione Professionale.
- **Attività economica macro.** Attività economica principale dell'Operatore della Formazione Professionale.
- **Telefono**. Numero di telefono della sede.
- **Fax**. Numero di fax della sede.
- **E-mail**. Indirizzo di posta elettronica della sede.
- **Numero verde**. Numero verde della sede e/o dell'Operatore della Formazione Professionale.
- **Orario di apertura**. Orario di apertura al pubblico della sede.
- **Indirizzo alternativo**. Indirizzo alternativo a quello indicato in Anagrafe regionale degli Operatori della Formazione Professionale.
- **Sito web**. Sito web della sede e/o dell'Operatore della Formazione Professionale.
- **Attività economica sede**. Attività economica specifica della sede.
- **Codice intermediario**. Codice dell'intermediario.
- Codice MIUR. Informazione in sola consultazione, che verrà caricata nel sistema mediante flussi di alimentazione concordati con il settore Istruzione.

### *6.1.1.1. Modifica dell' Attività economica macro e dell' Attività economica sede.*

<span id="page-16-1"></span>*L'Attività economica macro* rappresenta l'attività di riferimento dell'Operatore della Formazione Professionale, *l'Attività economica sede*, invece, rappresenta l'Attività economica della segreteria di sede specifica.

Un Operatore della Formazione Professionale ha una *sola Attività economica macro* per tutte le segreterie di sede. Ogni segreteria di sede ha una sola *Attività economica sede*.

Tra i due campi *Attività economica macro e Attività economica sede* esiste una dipendenza. Selezionando una *Attività economica macro* è possibile selezionare tutte le *Attività economiche sede*  previste per l'Attività economica macro.

La modifica *dell'Attività economica macro* annulla *l'Attività economica sede* di tutte le segreterie di sede associate all'operatore in consultazione.

Nel caso in cui l'utente effettua una modifica del campo *Attività economica macro*, prima che le informazioni vengano memorizzate, il sistema avvisa l'utente mediante il seguente messaggio :

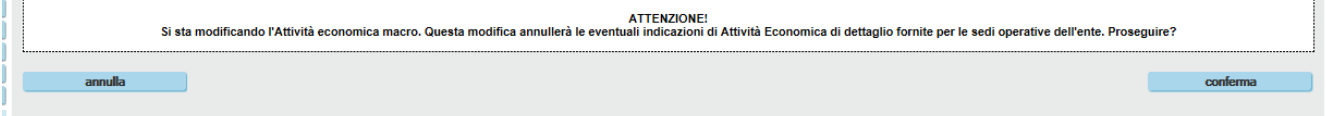

Premendo il tasto "*Conferma"* il sistema aggiorna *l'Attività economica macro* e annulla tutte le *Attività economica di* sede per tutte le sedi dell'Operatore della Formazione Professionale escludendo la sede in corso di modifica.

#### **6.1.2. Operatore che non ha mai indicato una Segreteria Generale**

<span id="page-16-0"></span>Nel caso in cui sia la prima volta che viene indicata per l'Operatore una segreteria generale, il sistema visualizza l'elenco delle sedi possibili.

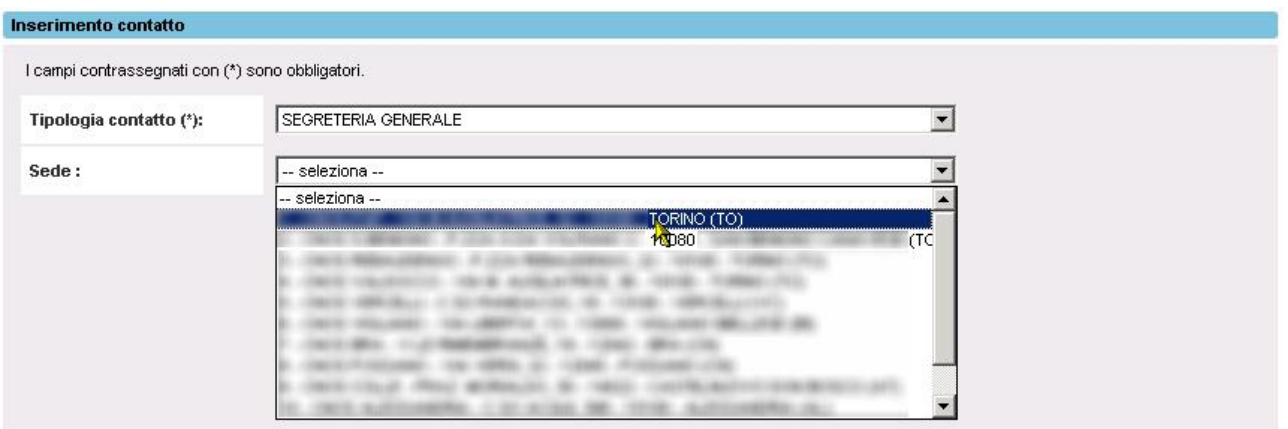

Dopo aver selezionato la sede designata è necessario cliccare sul pulsante "conferma e prosegui" per memorizzare l'operazione.

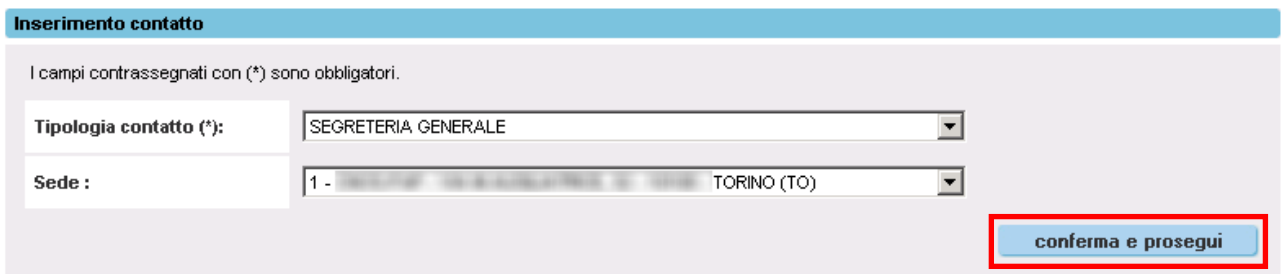

Anche in questo caso, come descritto nell'ultimo punto del paragrafo precedente, l'utente può modificare i riferimenti della sede indicata come segreteria generale e salvare le informazioni cliccando sul pulsante "salva contatto".

## **6.2. Segreteria di Sede**

<span id="page-18-0"></span>Mediante questa funzione è possibile inserire e/o modificare le informazioni collegate ad una segreteria di sede.

L'utente deve indicare la sede di proprio interesse.

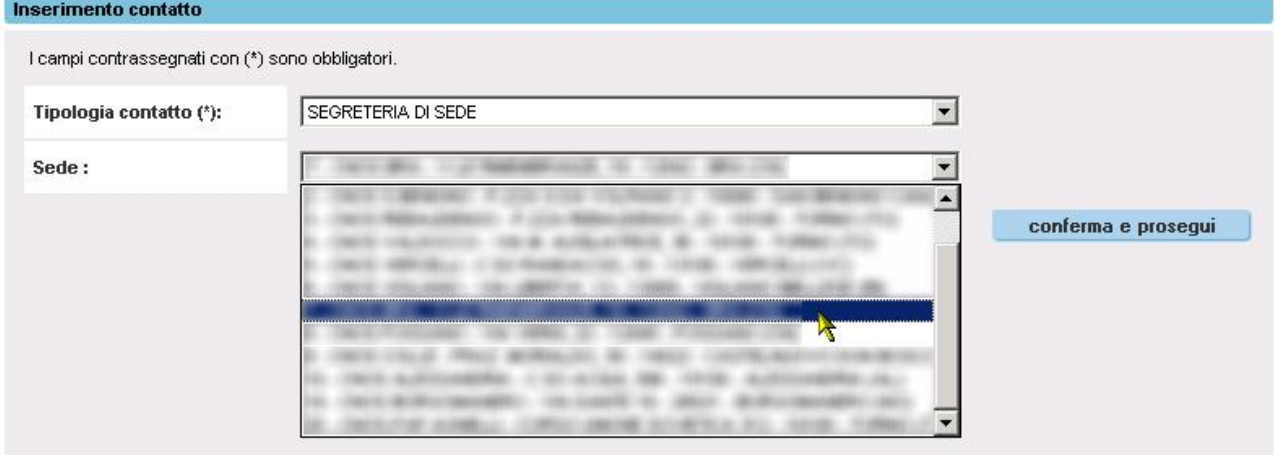

Dopo aver selezionato la sede, è necessario cliccare sul pulsante "conferma e prosegui".

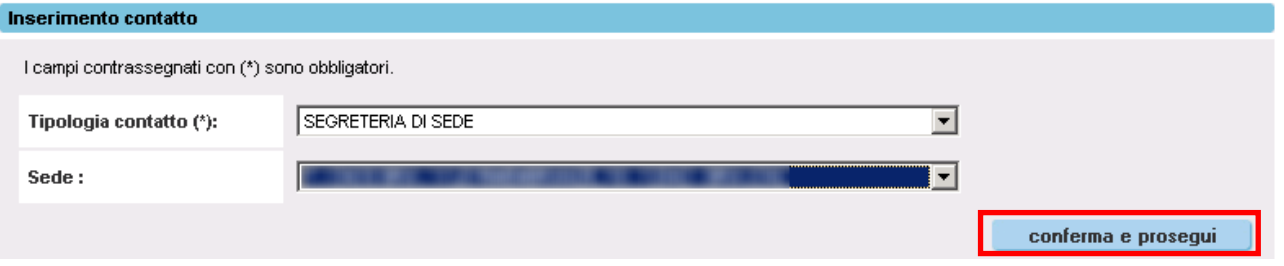

Il sistema visualizza le informazioni collegate alla sede seleziona in precedenza e ne consente la modifica.

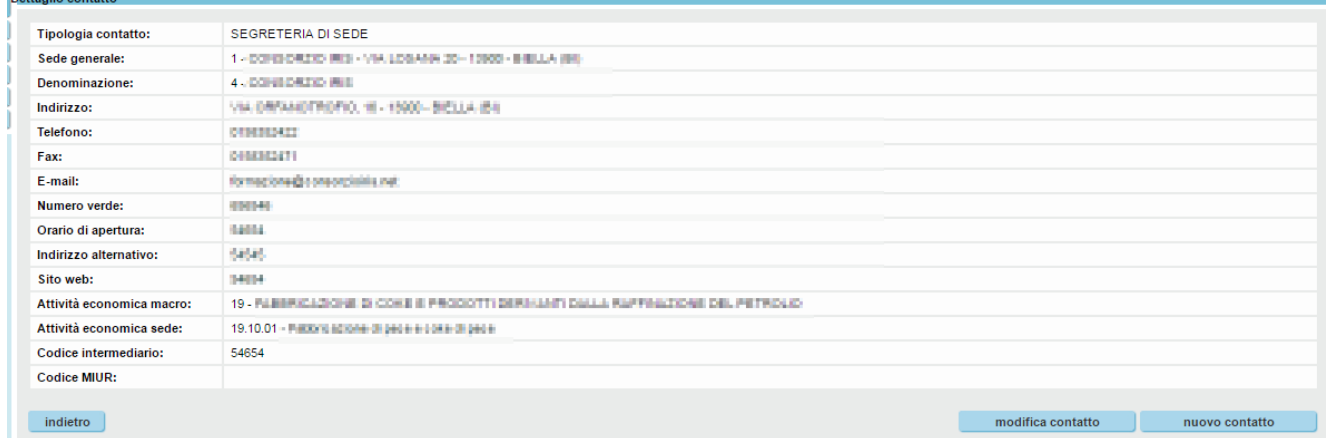

Le informazioni modificabili sono:

- **Telefono**. Numero di telefono della sede.
- **Fax**. Numero di fax della sede.
- **E-mail**. Indirizzo di posta elettronica della sede.
- **Numero verde**. Numero verde della sede e/o dell'Operatore..
- **Orario di apertura**. Orario di apertura al pubblico della sede.
- **Indirizzo alternativo**. Indirizzo alternativo a quello indicato in Anagrafe regionale degli Operatori.
- **Sito web**. Sito web della sede e/o dell'Operatore.
- **Attività economica macro.** Attività economica principale dell'Operatore.
- **Attività economica sede**. Attività economica specifica della sede.
- **Codice intermediario**. Codice dell'intermediario.
- **Codice MIUR**. Informazione in sola consultazione, che verrà caricata nel sistema mediante flussi di alimentazione concordati con il settore Istruzione.

Per salvare le informazioni è necessario cliccare sul pulsante "salva contatto":

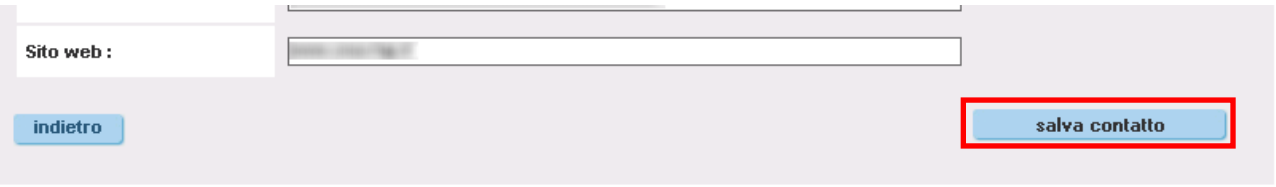

Se l'utente modifica l'attività economica macro, come descritto in [6.1.2. Modifica dell' Attività](#page-16-1)  [economica macro e dell' Attività economica sede](#page-16-1) il sistema provvede all'aggiornamento delle Attività economica sede associate a tutte le segreterie di sede dell'Operatore in consultazione.

# **6.3. Riferimento**

<span id="page-19-0"></span>Mediante questa funzione è possibile inserire e/o modificare i riferimenti dell'Operatore.

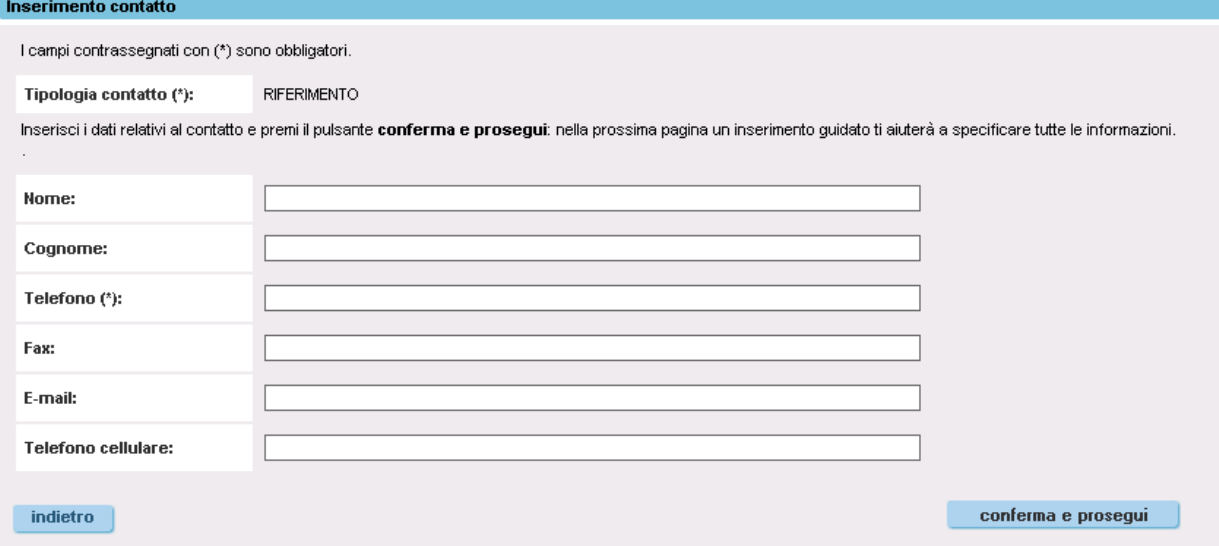

L'utente può indicare le seguenti informazioni:

- **Nome**. Nome del riferimento.
- **Cognome**. Cognome del riferimento.
- **Telefono**. Recapito telefonico del riferimento. Questa è l'unica informazione obbligatoria; infatti è possibile indicare come riferimento anche soltanto un numero di telefono al quale

possono rispondere persone differenti. Naturalmente è anche possibile inserire più riferimenti con lo stesso numero di telefono.

- **Fax**. Numero di fax del riferimento.
- **E-mail**. Indirizzo di posta elettronica del riferimento.
- **Telefono cellulare**. Numero di telefono mobile del riferimento.

Per proseguire nell'inserimento è necessario cliccare sul pulsante "conferma e prosegui".

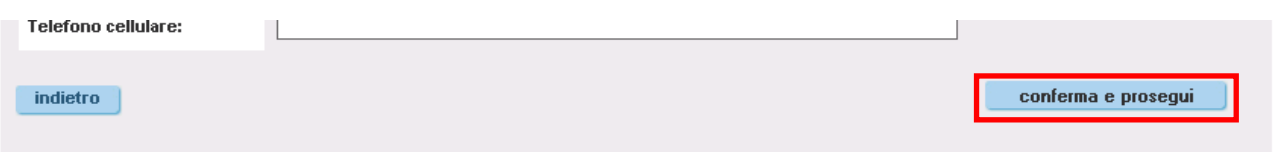

Il sistema verificare se le informazioni digitate trovano corrispondenza in riferimenti già presenti sulla banca dati per l'Operatore selezionato.

#### **6.3.1. Riferimento già presente nella banca dati**

<span id="page-20-0"></span>Nel caso in cui il riferimento sia già presente nella banca dati, il sistema restituisce un messaggio di errore e visualizza i dati del riferimento già esistente.

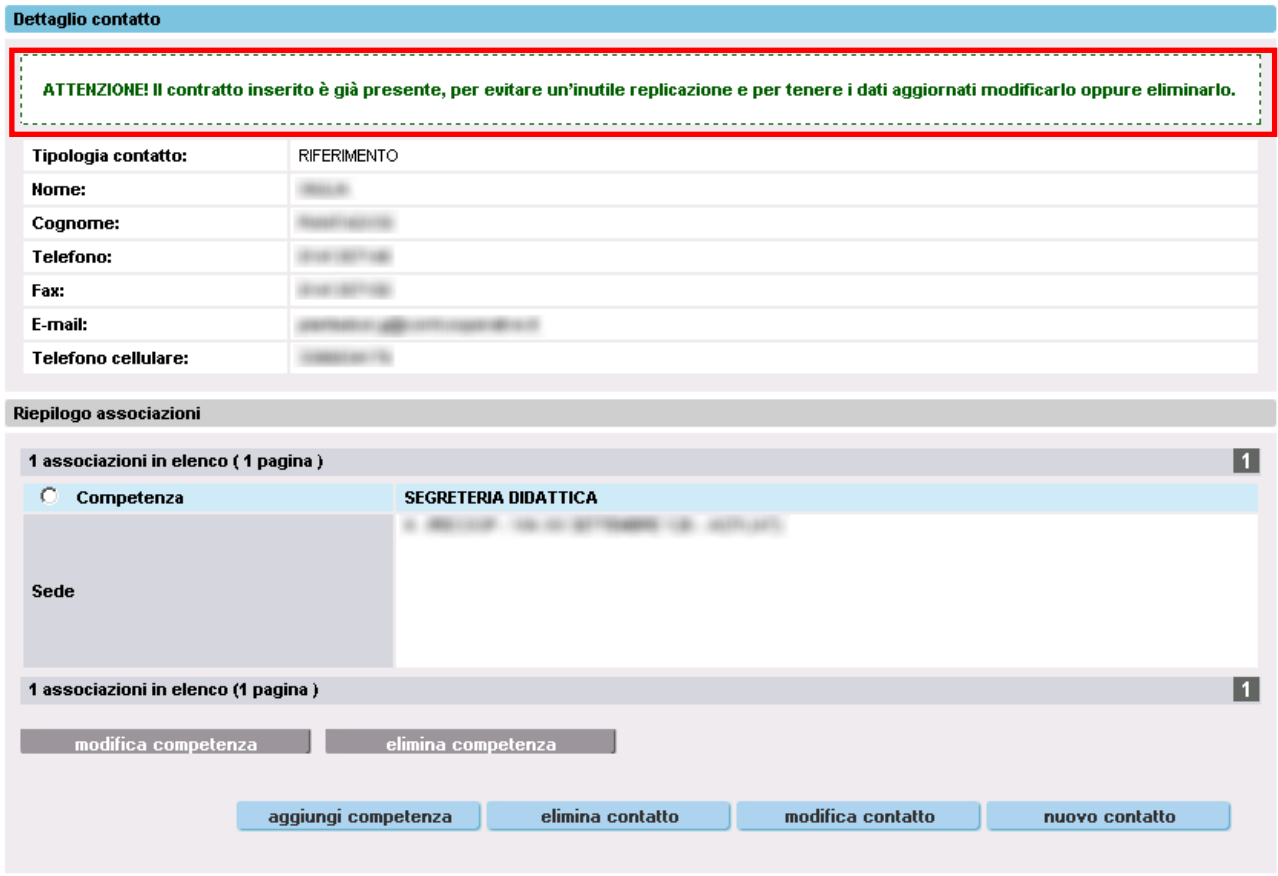

A questo punto è possibile modificare e/o cancellare il riferimento presente (vedi paragrafo [6.3.5\)](#page-24-0).

#### **6.3.2. Riferimento simile a uno o più riferimenti già presenti nella banca dati**

<span id="page-21-0"></span>Nel caso esista sulla banca dati uno o più riferimenti simili a quello che si sta cercando di inserire, il sistema restituisce un messaggio di avviso e ne riporta l'elenco.

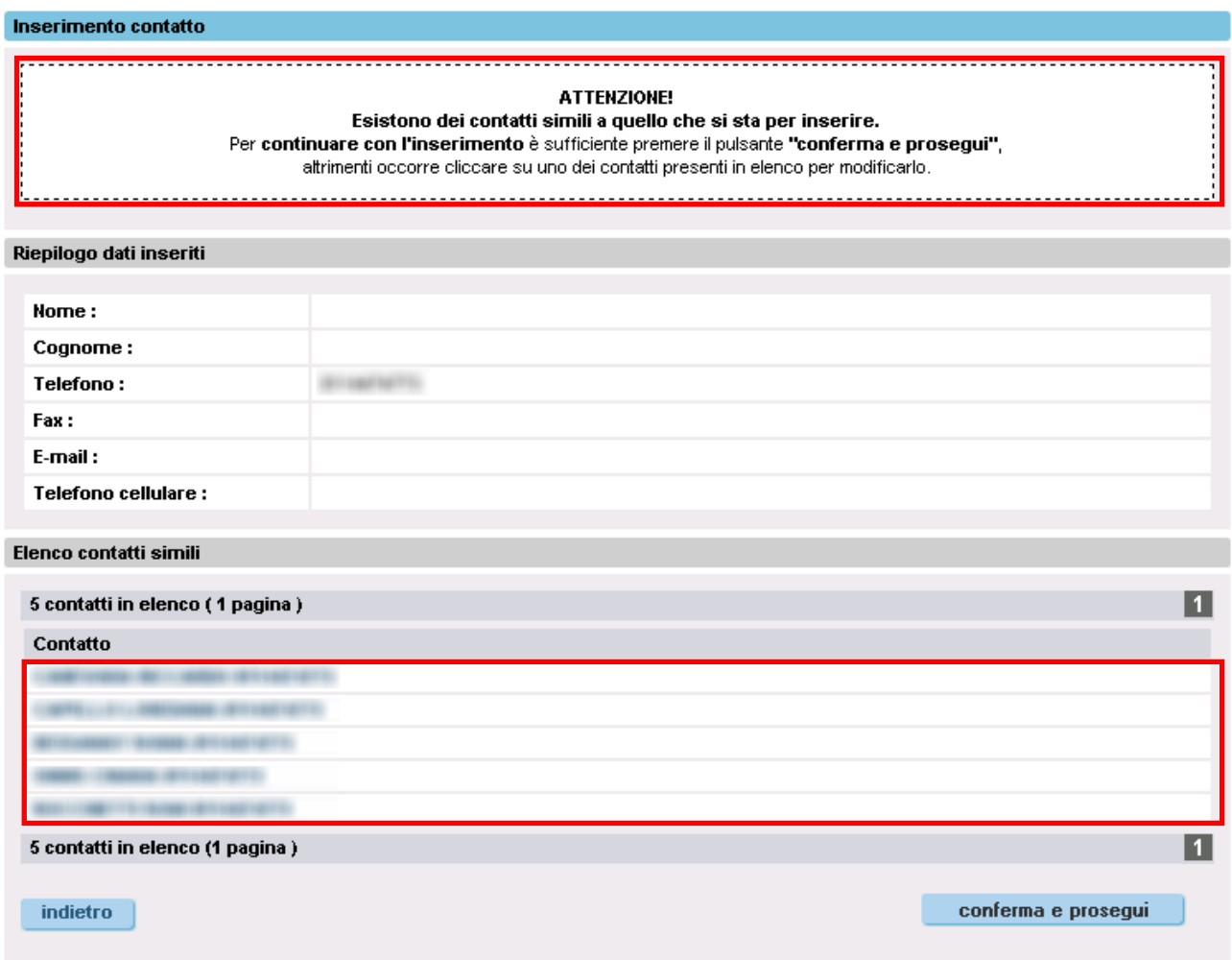

A questo punto l'utente può:

 Proseguire comunque con l'inserimento del riferimento nel caso in cui non abbia trovato corrispondenza nell'elenco. In questo caso è sufficiente cliccare sul pulsante "conferma e prosegui" (vedi paragrafo [0\)](#page-22-1).

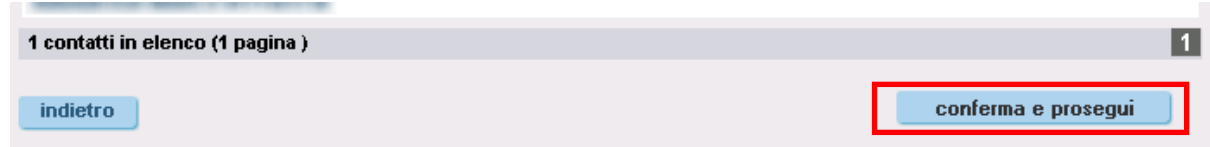

 Selezionare un riferimento presente nell'elenco in modo da poterlo modificare (vedi paragrafo [6.3.5\)](#page-24-0).

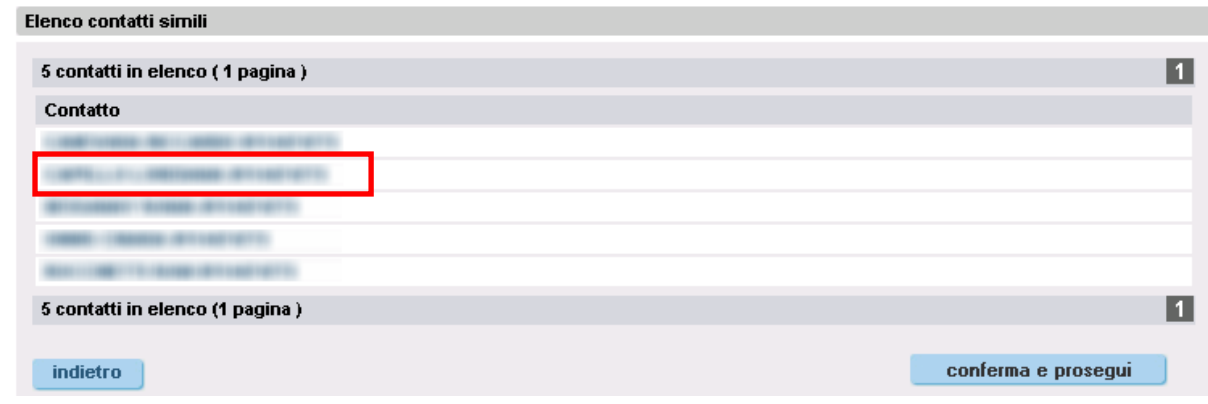

#### <span id="page-22-1"></span>**6.3.3. Riferimento non presente nella banca dati**

<span id="page-22-0"></span>Nel caso in cui il riferimento non sia presente nella banca dati, il sistema prevede l'inserimento della prima competenza (per maggiori dettagli si rimanda al paragrafo [6.3.5\)](#page-24-0).

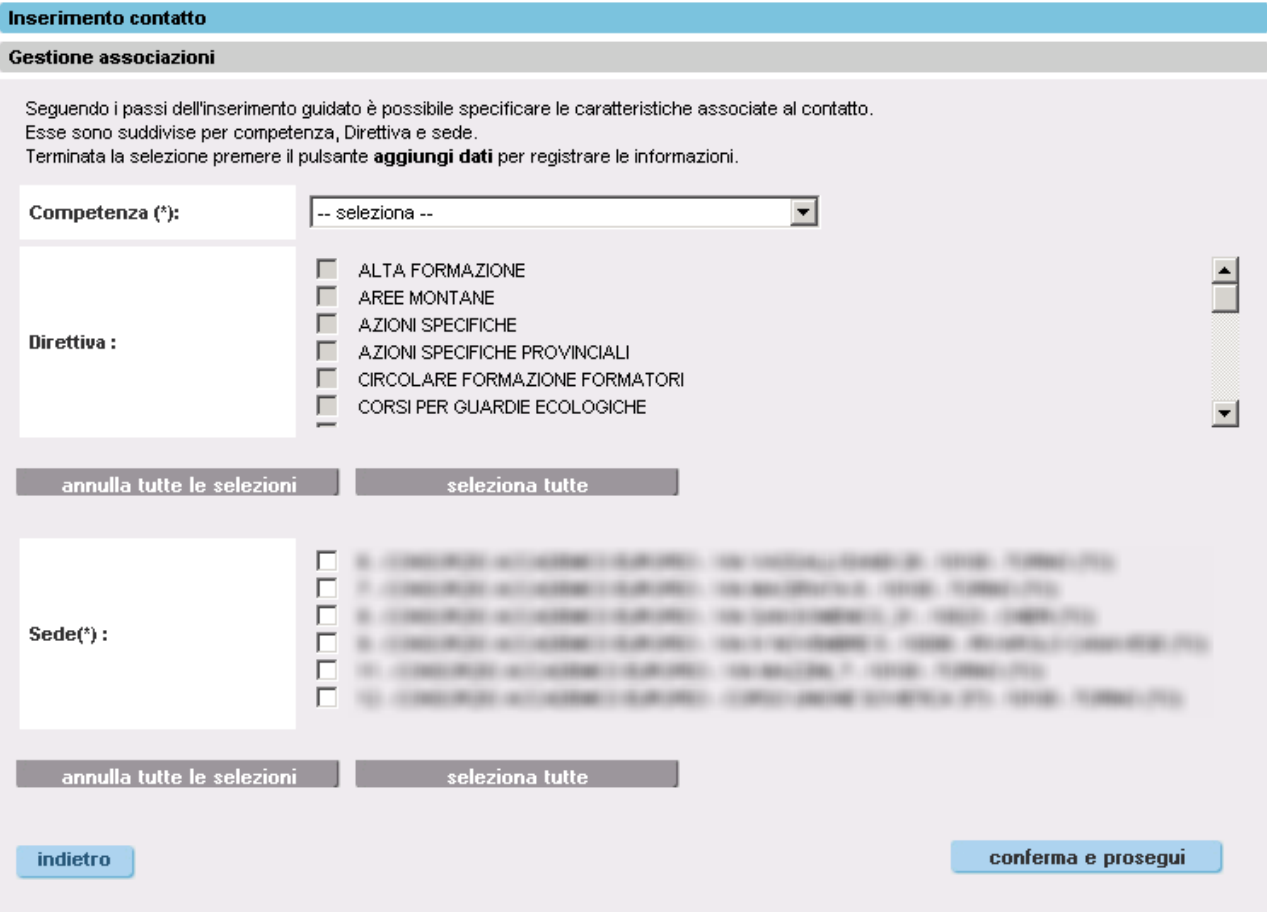

L'utente deve selezionare:

- Una **Competenza** dalla lista.
- Una o più **Direttive** dall'elenco. La selezione dalla direttiva è prevista solo per alcune competenze.
- Una o più **Sedi** dall'elenco delle sedi dell'Operatore.

Per proseguire nell'inserimento è necessario cliccare sul pulsante "conferma e prosegui" (vedi paragrafo [6.3.5\)](#page-24-0).

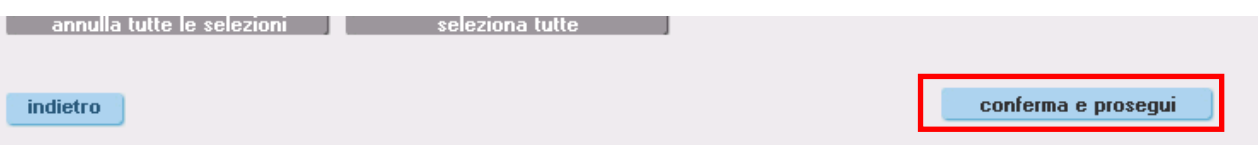

#### **6.3.4. Nota sulla competenza "gestione accreditamento"**

<span id="page-23-0"></span>Se l'utente indica per un riferimento la competenza "GESTIONE ACCREDITAMENTO", l'informazione verrà tenuta conto nel relativo applicativo di Gestione Accreditamento. Da quel momento, tutte le comunicazioni via e-mail, che riguardano la sede operativa a cui è associato il riferimento, verranno inviate all'indirizzo specificato per il riferimento che ha la competenza di gestione accreditamento.

In assenza di un riferimento per la gestione accreditamento, l'applicativo dell'Accreditamento invierà le comunicazioni via e-mail all'indirizzo di posta elettronica specificato per la segreteria di sede.

Se viene indicato più di un riferimento con competenza "gestione accreditamento", le comunicazioni verranno inviate all'indirizzo e-mail dell'ultimo riferimento inserito/modificato.

Nella stampa del cartaceo da inviare in Regione prodotto dall'applicativo di Gestione Accreditamento, nelle pagine relative ai dati delle sedi operative inserite nella domanda, è presente sia la sezione relativa ai dati di contatto della segreteria di sede, sia la sezione relativa ai contati del riferimento indicato come competente per l'Accreditamento. Se le informazioni delle due sezioni sono uguali è molto probabile che non esista nessun riferimento con la competenza di gestione accreditamento; infatti, i dati dei riferimenti per l'accreditamento sono inizialmente stati caricati dai dati sulla segreteria di sede (operazione necessaria per il corretto funzionamento del sistema) e successivamente è stato chiesto agli Operatori di indicare un riferimento ben preciso per l'accreditamento.

Si ricordi che per modificare i dati di quest'ultimo si deve necessariamente modificare il riferimento che ha come competenza la GESTIONE ACCREDITAMENTO.

#### **6.3.5. Gestione di un riferimento**

<span id="page-24-0"></span>Questa videata consente all'utente di gestire le informazioni relative ad un riferimento presente all'interno del sistema informativo.

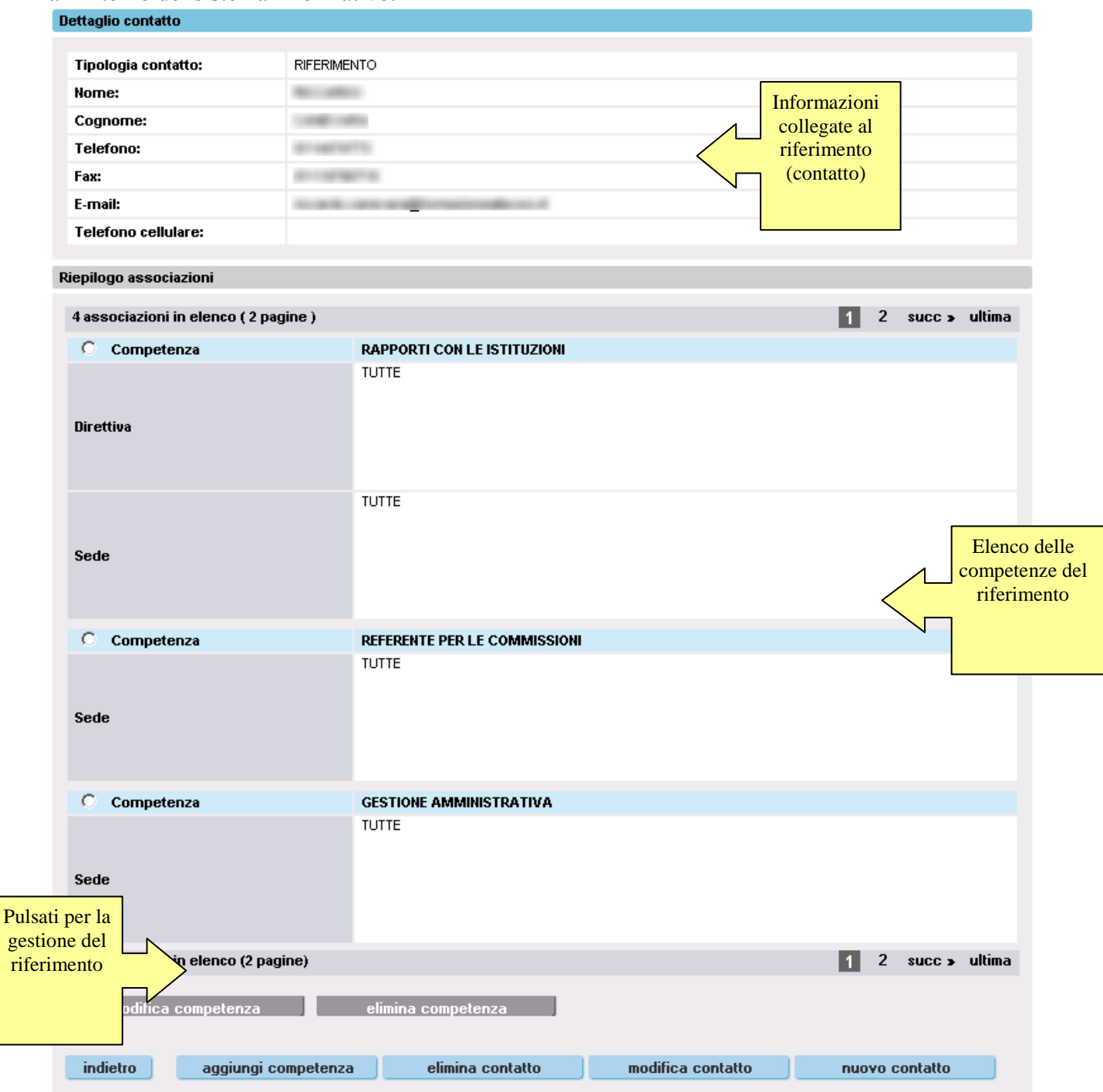

Al fondo della videata sono riportati dei pulsanti che consentono di:

- **Modifica competenza**. Modificare una competenza assegnata al contatto.
- **Elimina competenza**. Eliminare una competenza assegnata al contatto.
- **Aggiungi competenza**. Inserire una competenza al contatto.
- **Elimina contatto**. Eliminare il contatto corrente.
- **Modifica contatto**. Modificare il contatto corrente.
- **Nuovo contatto**. Inserire e/o modificare i dati di un altro contatto.

#### **MODIFICA CONTATTO**

Per modificare i dati di un contatto bisogna cliccare sul pulsante "modifica contatto".

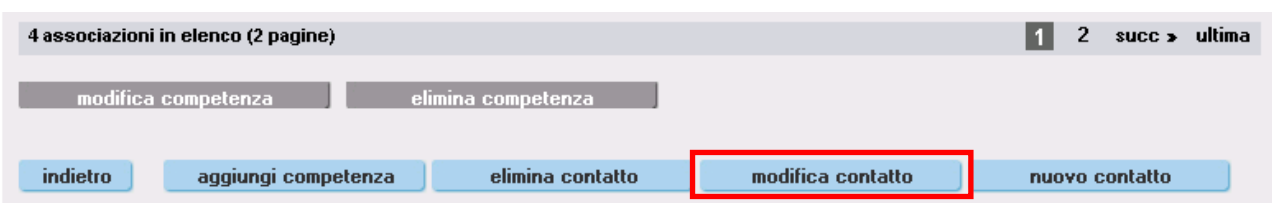

Il sistema visualizza i dati del riferimento e ne consente la modifica.

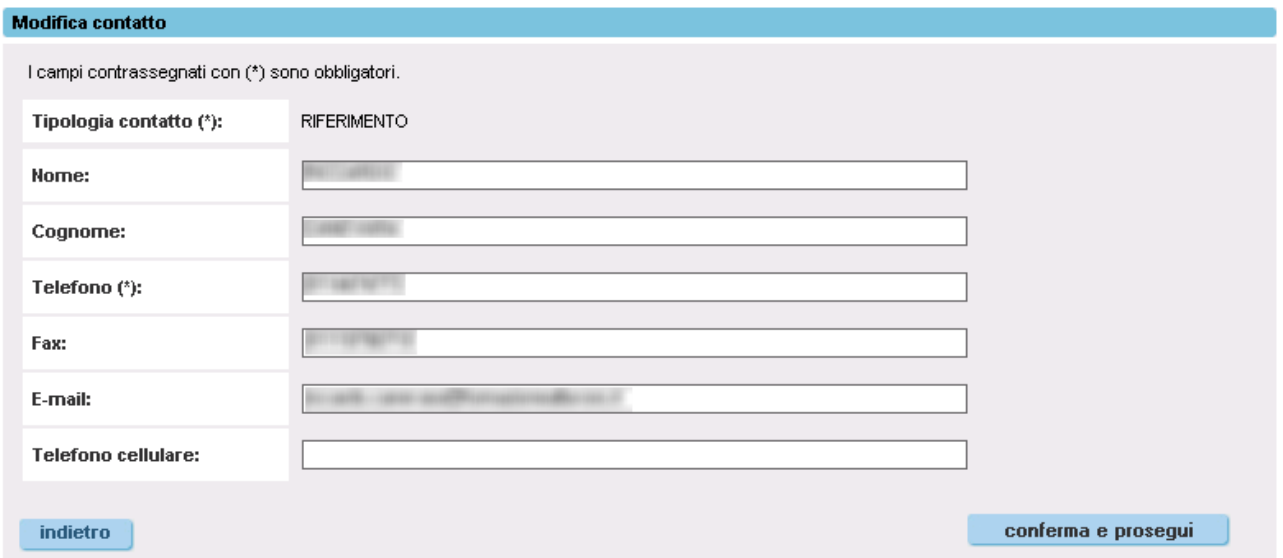

Le informazioni modificabili sono:

- **Nome**. Nome del riferimento.
- **Cognome**. Cognome del riferimento.
- **Telefono**. Recapito telefonico del riferimento. Questa è l'unica informazione obbligatoria; infatti è possibile indicare come riferimento anche soltanto un numero di telefono al quale possono rispondere persone differenti. Naturalmente è anche possibile inserire più riferimenti con lo stesso numero di telefono.
- **Fax**. Numero di fax del riferimento.
- **E-mail**. Indirizzo di posta elettronica del riferimento.
- **Telefono cellulare**. Numero di telefono mobile del riferimento.

Per proseguire nell'aggiornamento è necessario cliccare sul pulsante "conferma e prosegui".

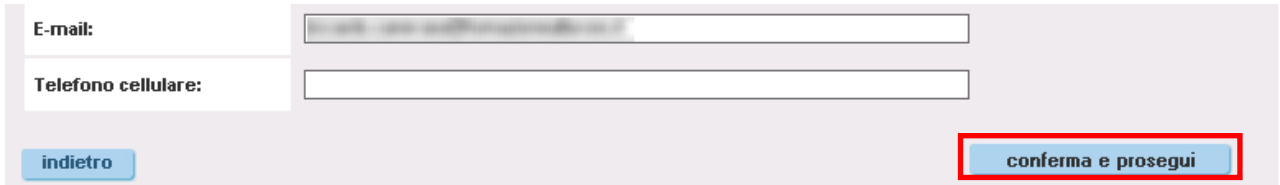

#### **ELIMINA CONTATTO**

Per eliminare un contatto bisogna cliccare sul pulsante "elimina contatto".

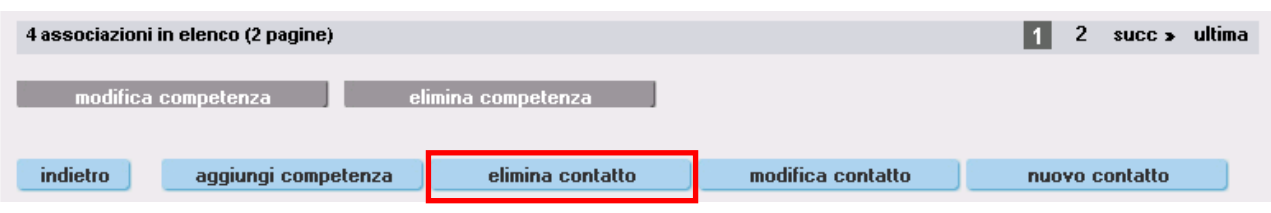

Per confermare l'operatore l'utente deve cliccare sul pulsante "conferma e prosegui".

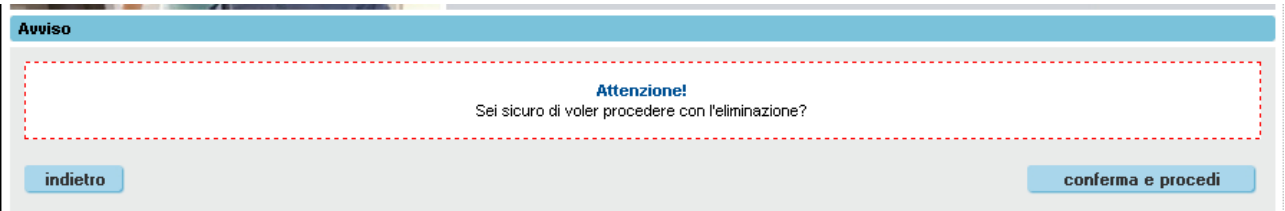

#### **AGGIUNGI COMPETENZA**

Per aggiungere una competenza per il riferimento corrente bisogna cliccare sul pulsante "aggiungi competenza".

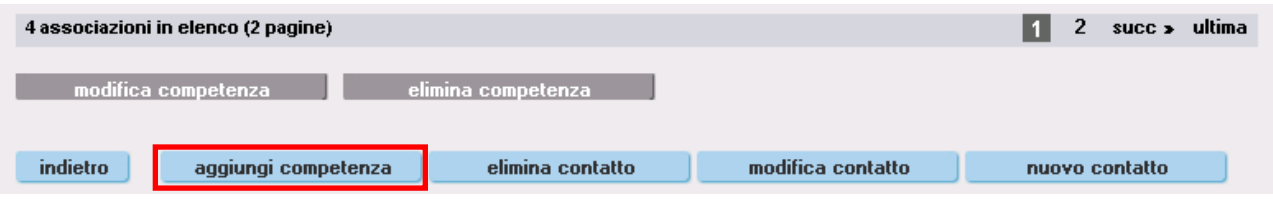

Il sistema presenta la seguente videata nella quale l'utente deve indicare:

- Una **Competenza** dalla lista.
- Una o più **Direttive** dall'elenco. La selezione dalla direttiva è prevista solo per alcune competenze.
- Una o più **Sedi** dall'elenco delle sedi dell'Operatore.

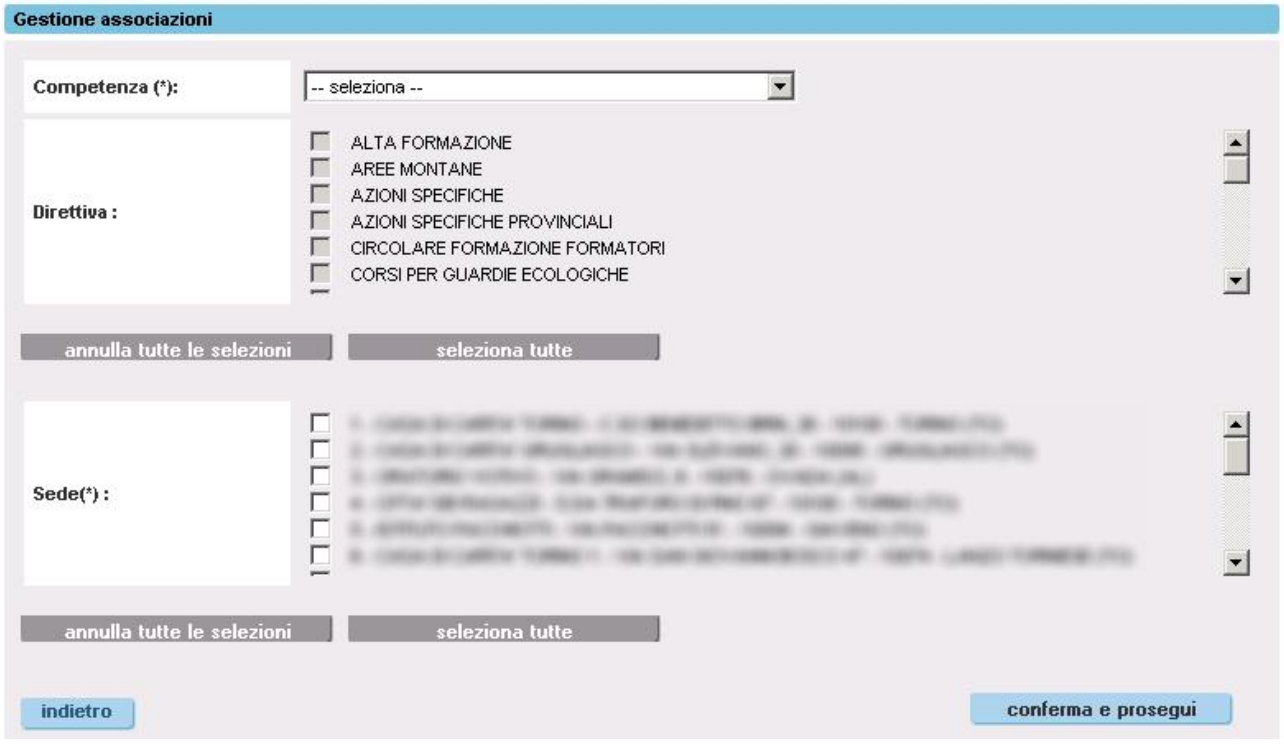

L'utente deve selezionare una competenza; nell'elenco è presente la voce "tutte" che può essere utilizzata nel caso in cui il riferimento abbia tutte le competenze.

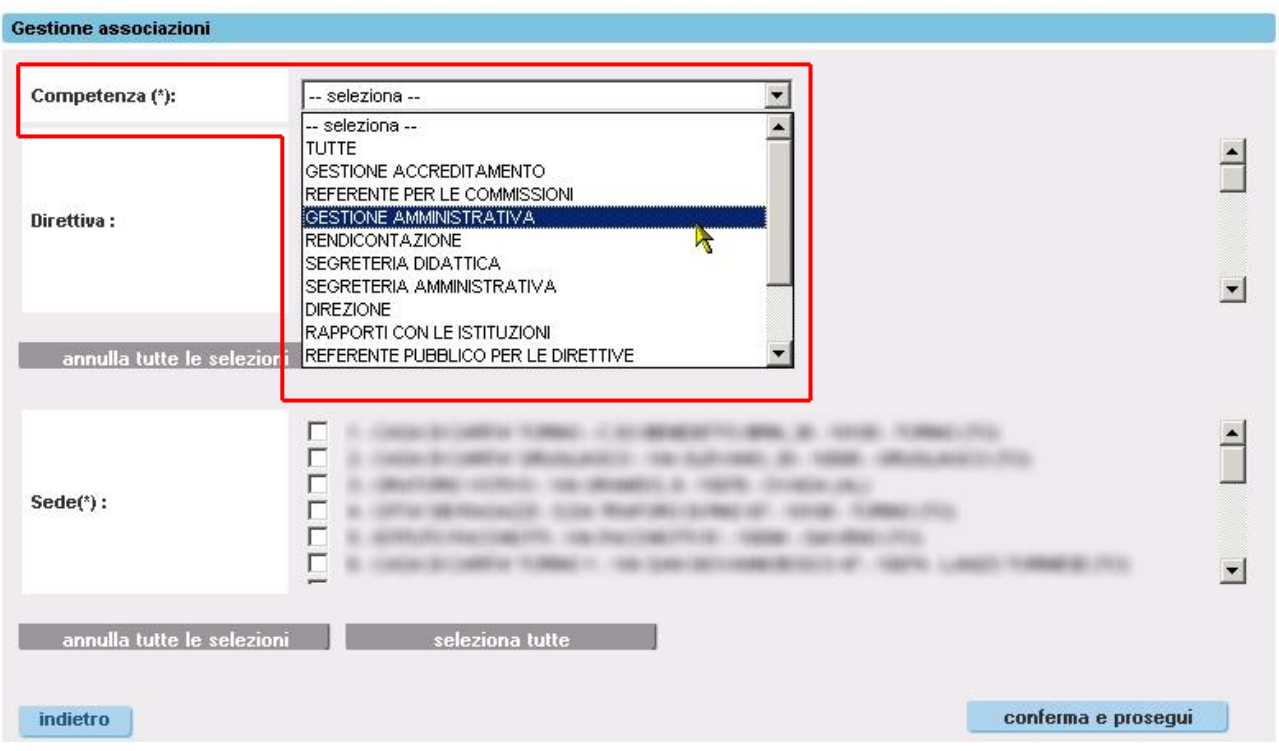

L'utente deve selezionare una o più direttive nel caso in cui la competenza selezionata in precedenza lo preveda.

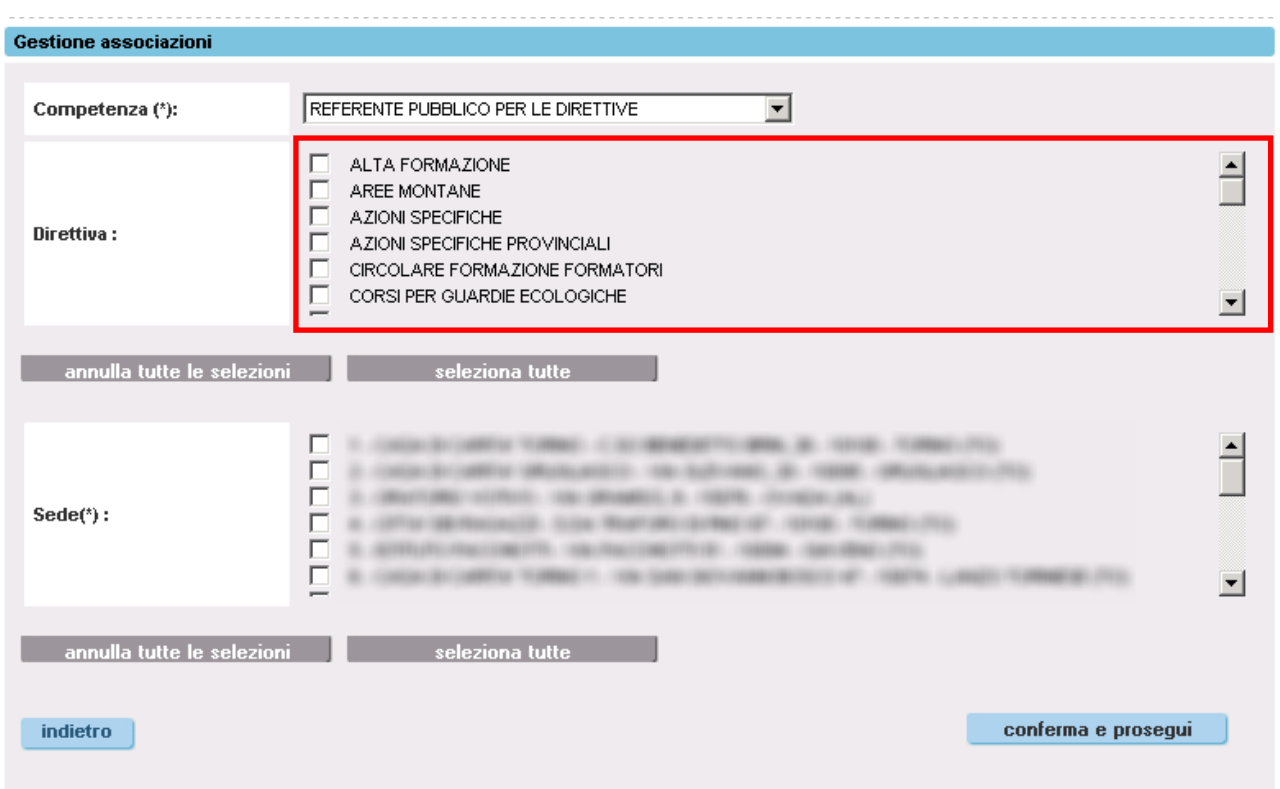

Al fondo della pagina sono presenti due pulsanti che consentono di selezionare ("**seleziona tutte**") o deselezionare ("**annulla tutte le selezioni**") automaticamente tutte le direttive.

L'utente deve selezionare una o più sedi dall'elenco.

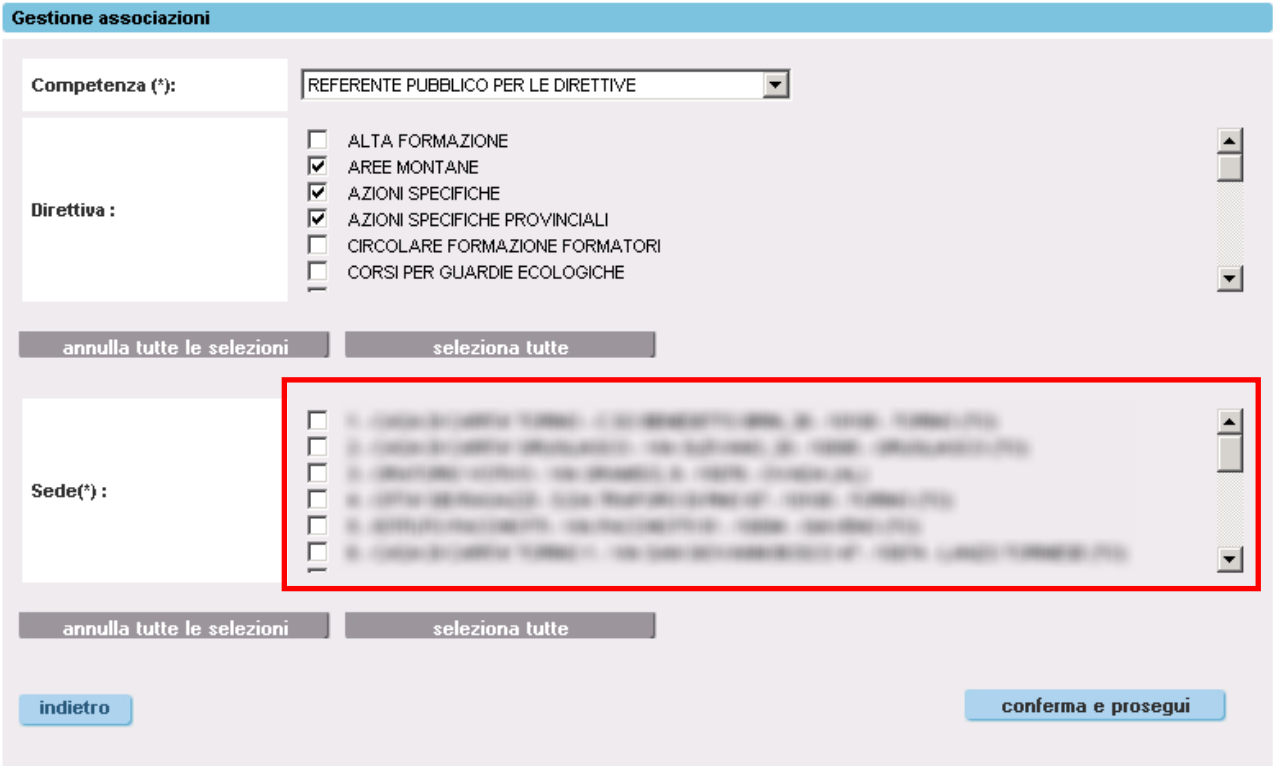

Al fondo della pagina sono presenti due pulsanti che consentono di selezionare ("**seleziona tutte**") o deselezionare ("**annulla tutte le selezioni**") automaticamente tutte le sedi.

Per proseguire nell'inserimento è necessario cliccare sul pulsante "conferma e prosegui".

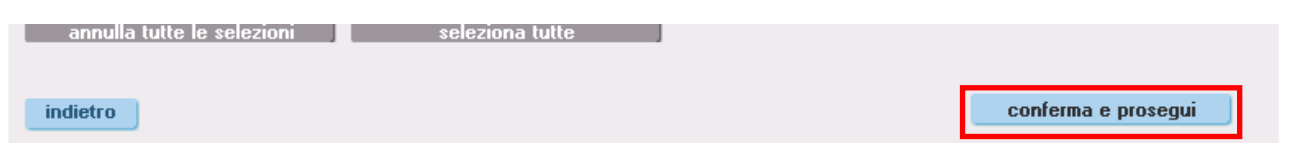

**Attenzione:** Il sistema effettua una serie di controlli al fine di verificare che la competenza che si sta inserendo non sia già stata inserita per lo stesso riferimento.

Nel caso in cui il controllo abbia esito positivo, il sistema restituisce il seguente messaggio di errore e blocca l'operazione.

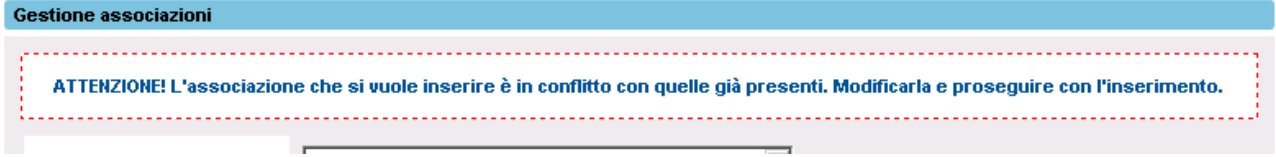

#### **MODIFICA COMPETENZA**

Per modificare una competenza l'utente deve selezionarla e cliccare sul pulsante "modifica competenza".

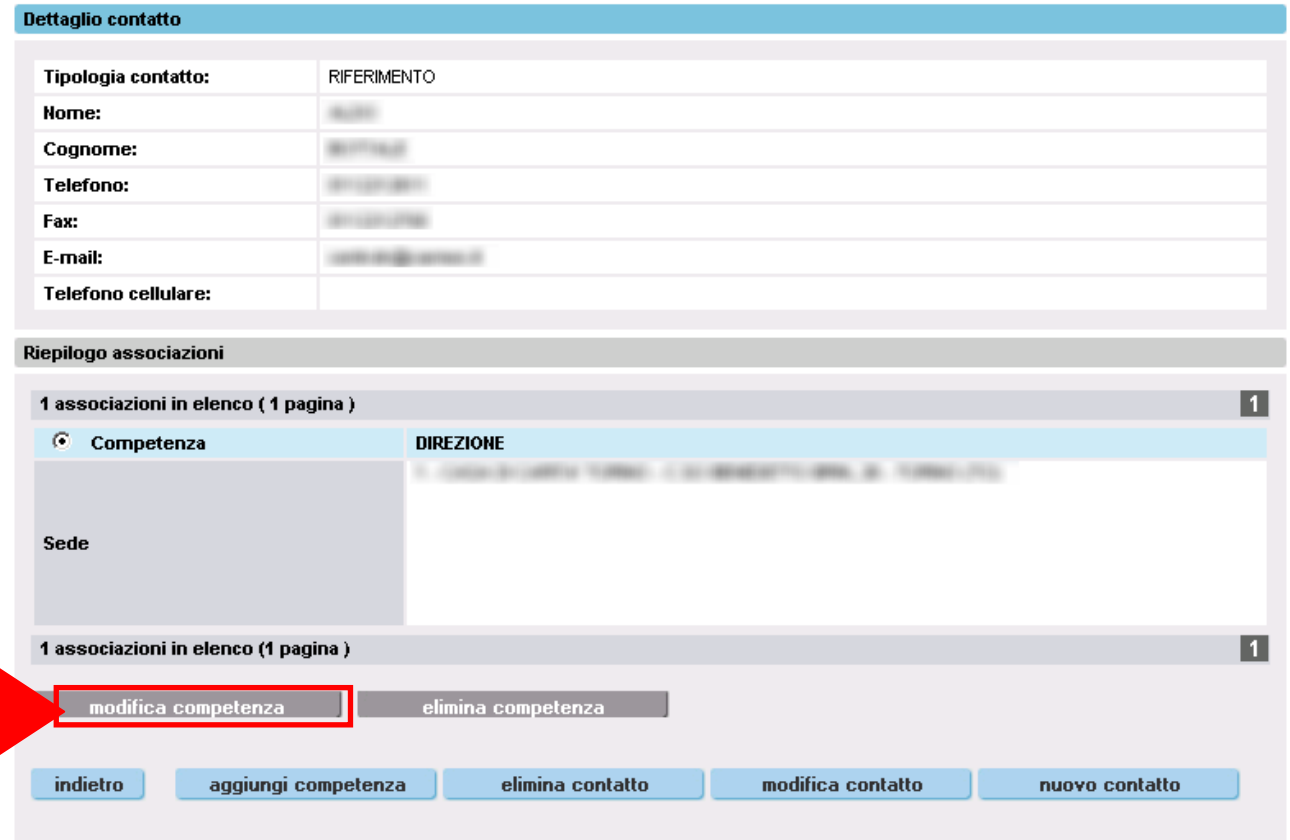

Il sistema visualizza i dati della competenza; l'utente può modificare l'elenco delle direttive (se la competenza ne prevede la gestione) e l'elenco delle sedi.

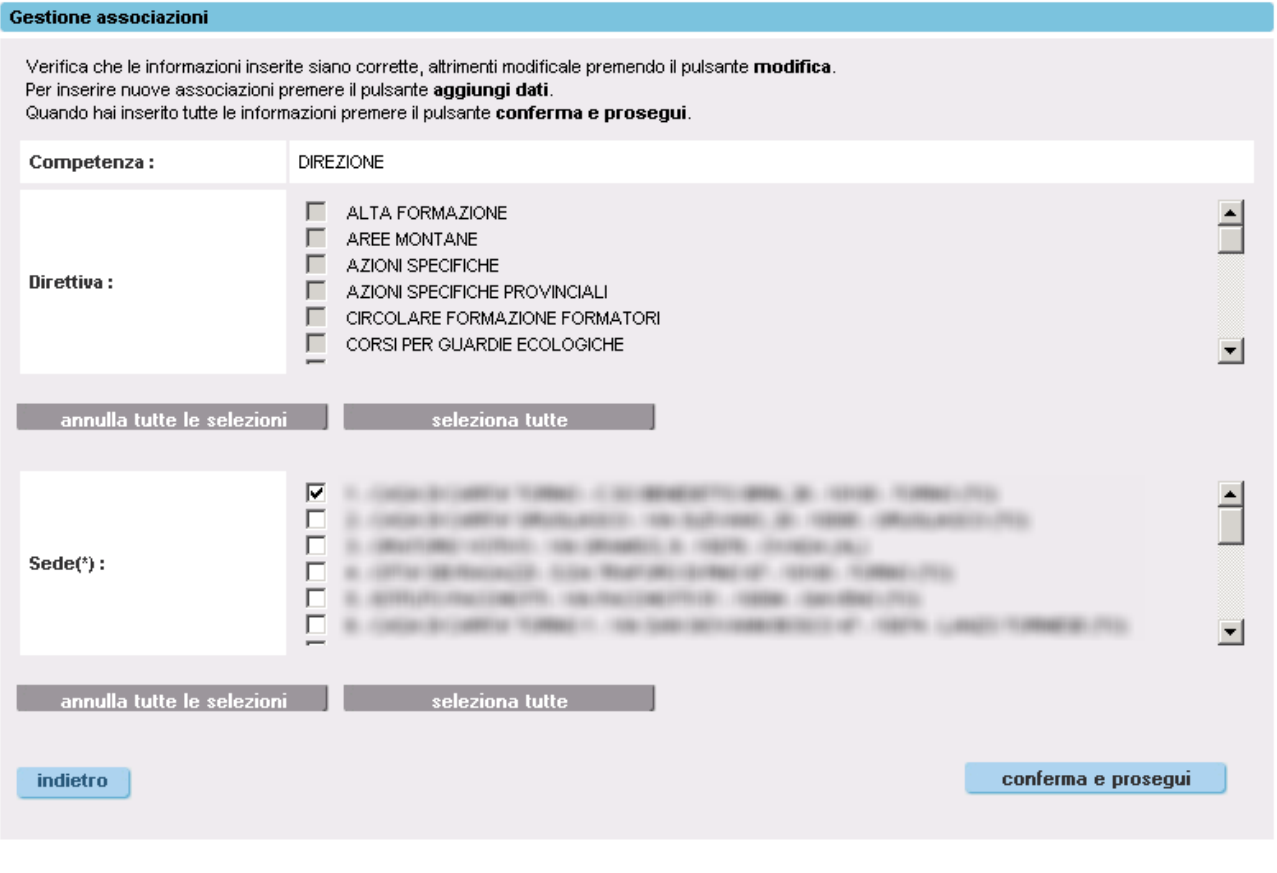

Per proseguire nell'aggiornamento è necessario cliccare sul pulsante "conferma e prosegui".<br>
seleziona tutte le selezioni della conferma e prosegui".

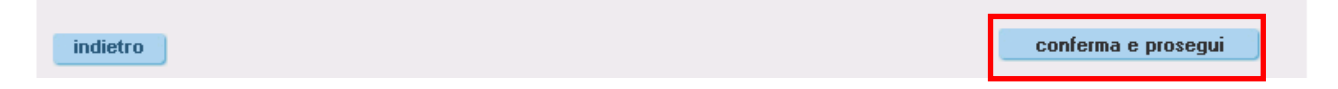

**Attenzione:** Il sistema effettua una serie di controlli al fine di verificare che la competenza che si sta modificando non sia già stata inserita per lo stesso riferimento.

Nel caso in cui il controllo abbia esito positivo, il sistema restituisce il seguente messaggio di errore e blocca l'operazione.

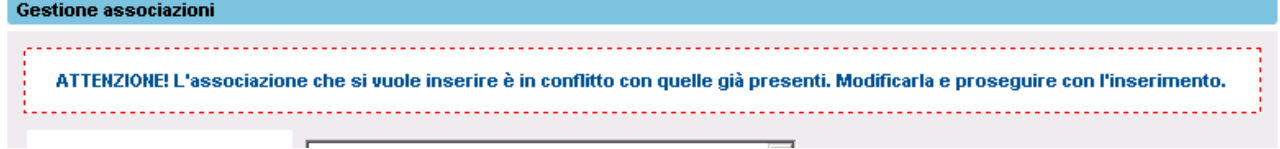

#### **ELIMINA COMPETENZA**

Per eliminare una competenza l'utente deve selezionarla e cliccare sul pulsante "elimina competenza".

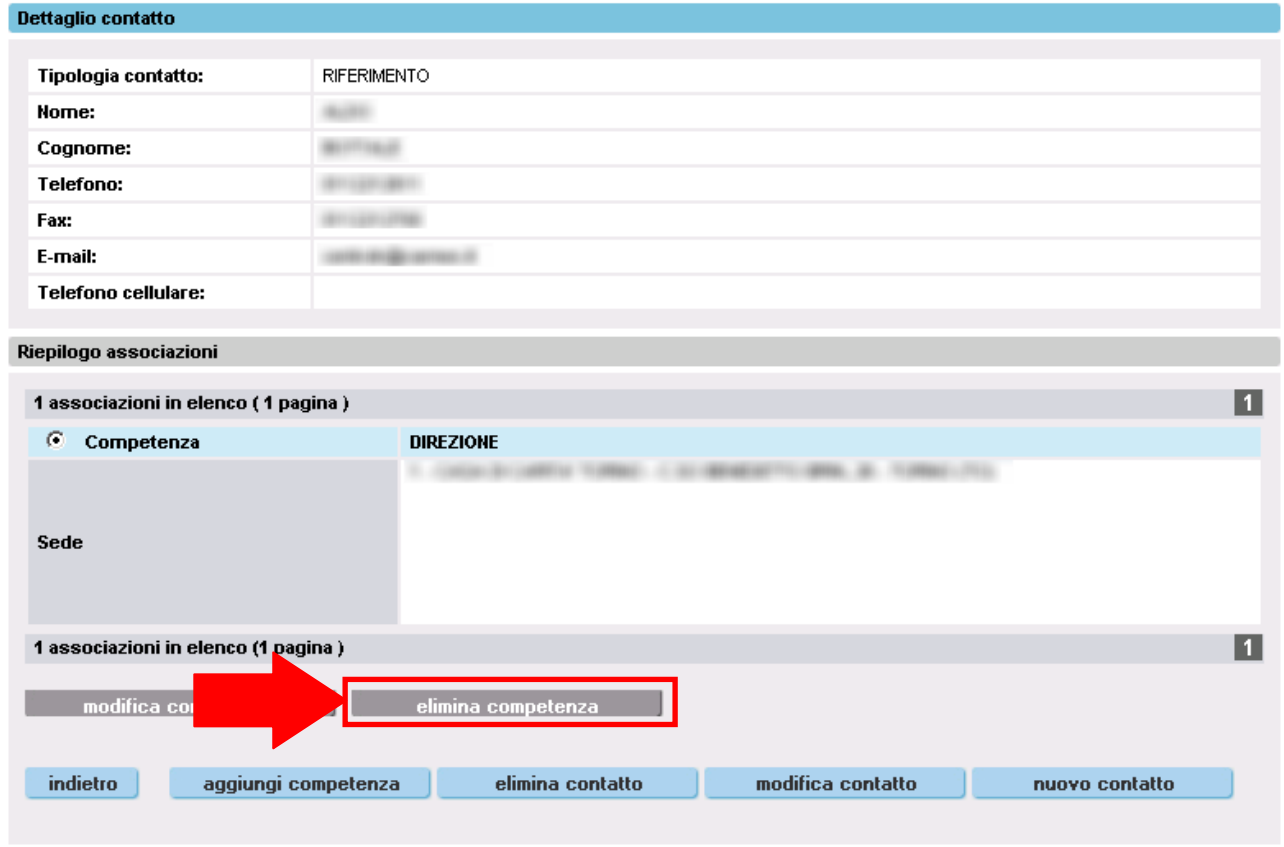

Per confermare l'operazione l'utente deve cliccare sul pulsante "**conferma e prosegui**".

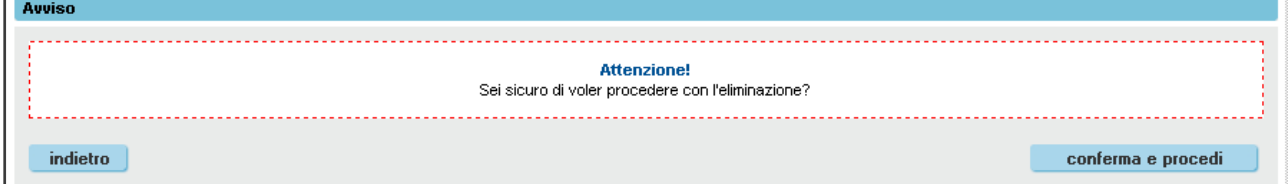

**Attenzione:** Nel caso in cui il riferimento abbia una sola competenza il sistema non ne consente la cancellazione. Per eliminare la competenza è necessario eliminare anche il riferimento (contatto).

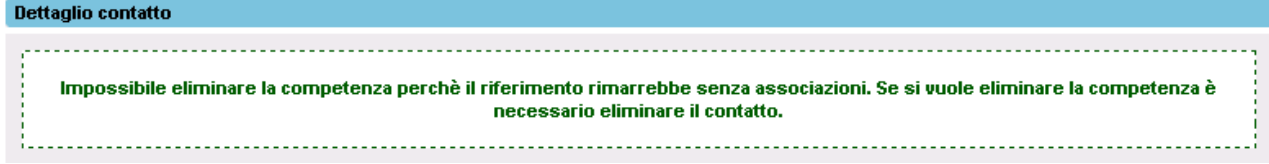

# <span id="page-32-0"></span>**7. Gestione dati del personale abilitato**

Questa funzionalità consente di visualizzare l'elenco delle persone abilitate all'utilizzo del Sistema Informativo FP-Lavoro per conto dell'Operatore e di modificarne le informazioni di contatto. Questa funzionalità è disponibile solo per l'Operatore dalla Formazione Professionale

La prima pagina della funzionalità permette di inserire i criteri di ricerca:

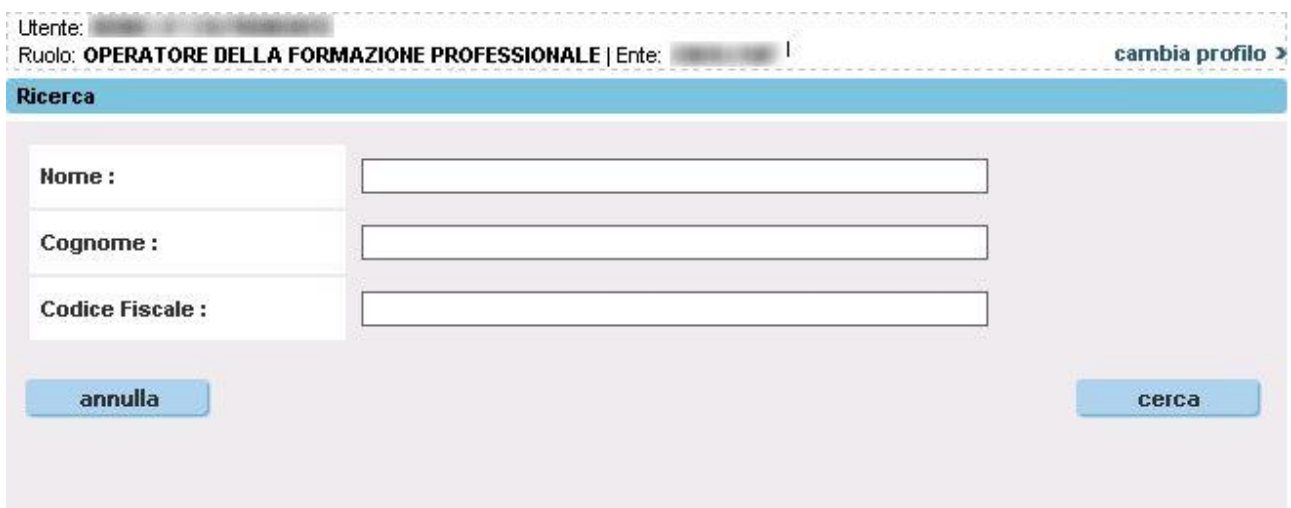

Nessun criterio è obbligatorio.

Per avviare la ricerca, utilizzare il pulsante "cerca".

Nel caso di esito negativo della ricerca, il sistema visualizza il seguente messaggio di avviso:

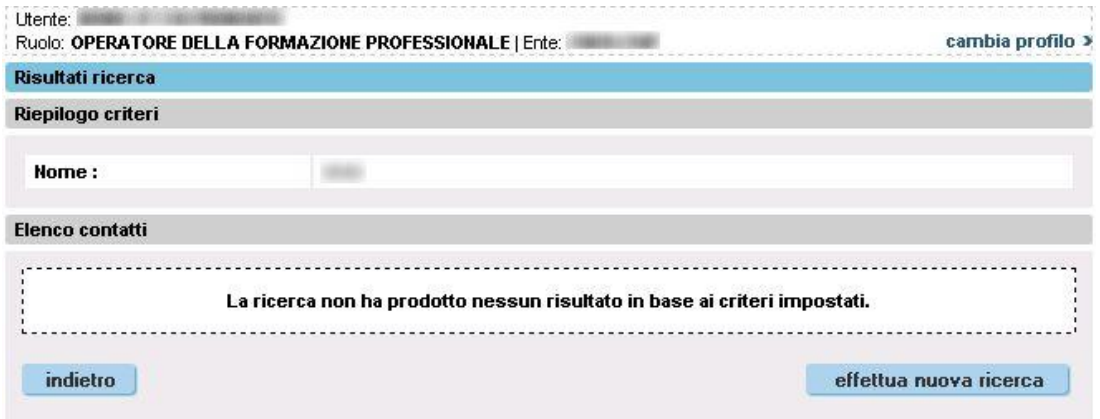

Nel caso in cui la ricerca abbia esito positivo, il sistema visualizza l'elenco del personale abilitato, in base ai parametri indicati:

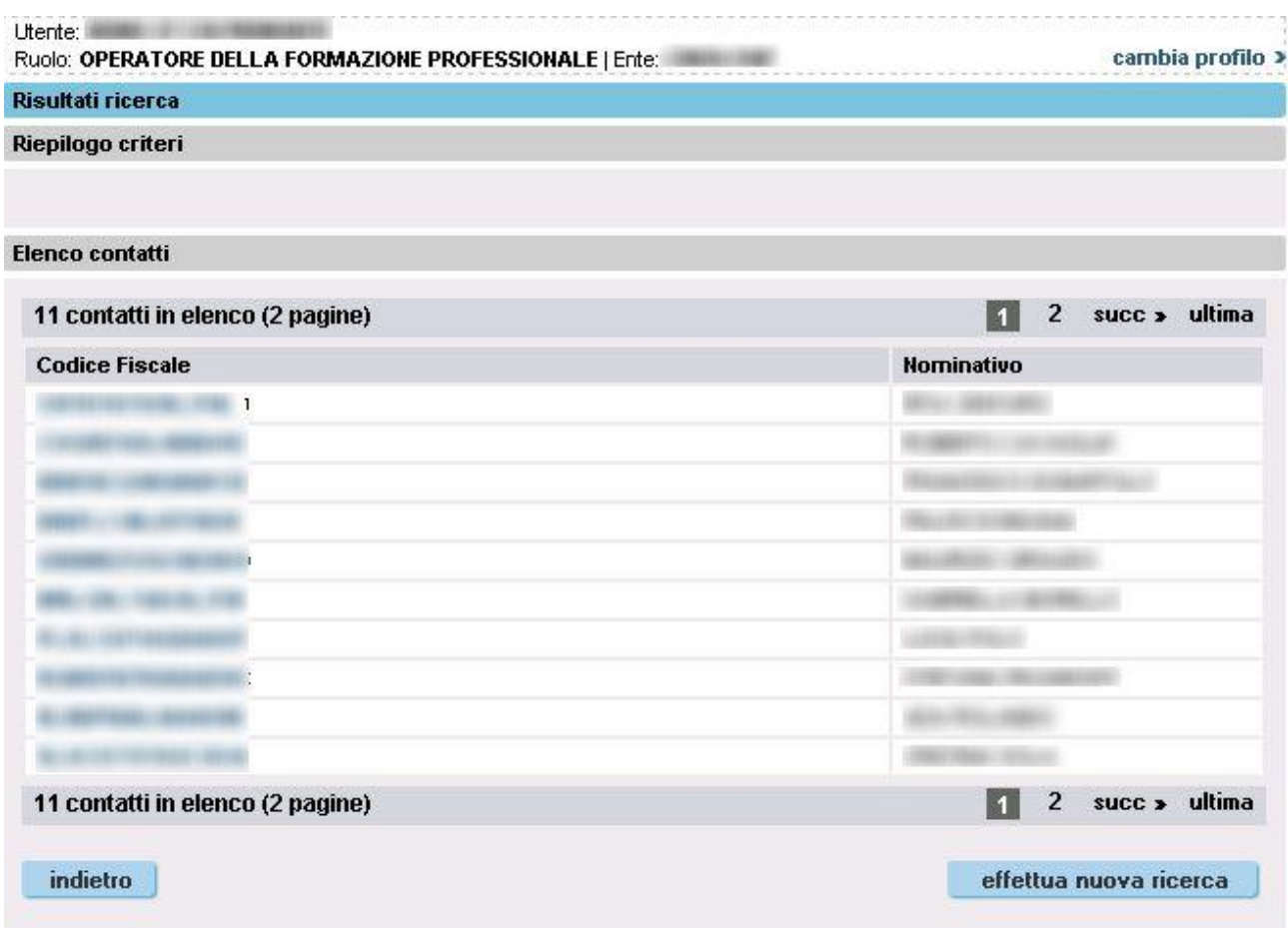

Cliccando su un nominativo è possibile visualizzane il dettaglio:

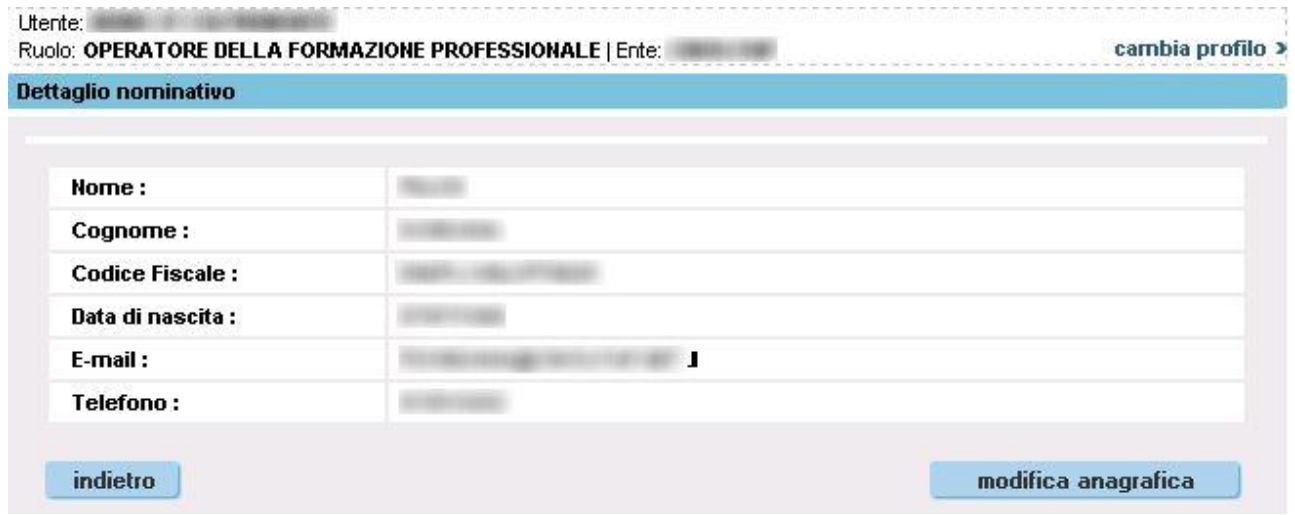

Al fondo della videata sono riportati dei pulsanti che consentono di:

- **Modifica anagrafica**. Modificare i dati di contatto dell'utente visualizzato (vedi paragrafo successivo).
- **Indietro**. Tornare indietro all'elenco dei risultati della ricerca

# **7.1. Modifica anagrafica**

<span id="page-34-0"></span>Il Sistema permette di modificare il numero di telefono e l'indirizzo di posta elettronica dell'utente abilitato:

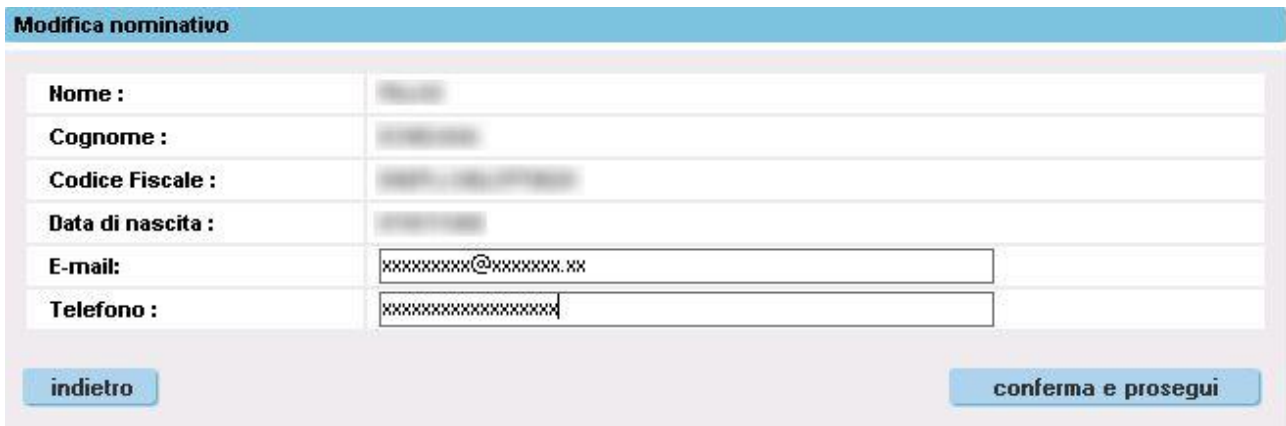

Per proseguire nell'aggiornamento è necessario cliccare sul pulsante "conferma e prosegui".

Il Sistema visualizza un messaggio di conferma:

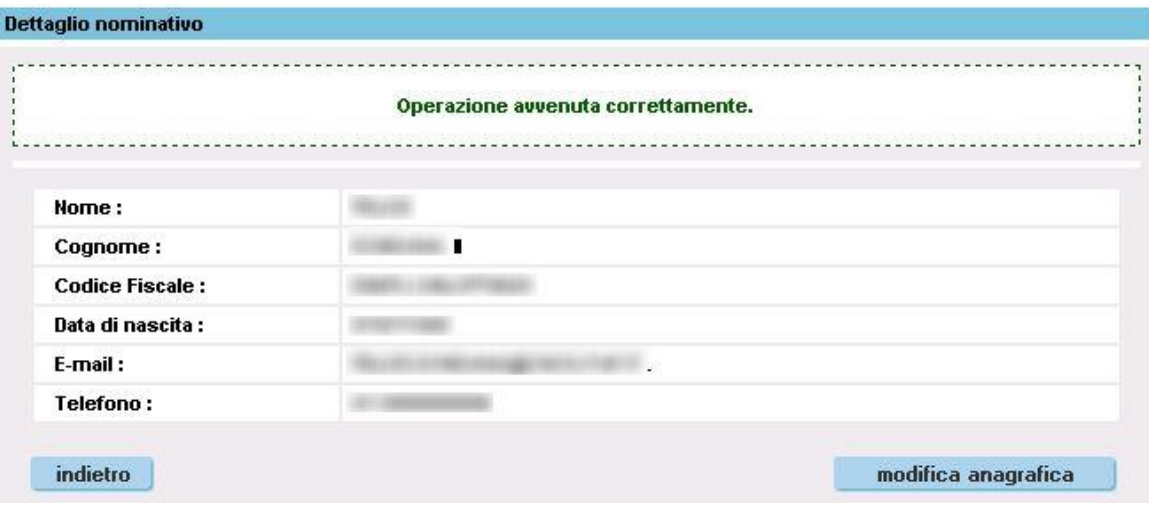

# <span id="page-35-0"></span>**8. Gestione sedi occasionali**

Funzionalità che permette agli Operatori FP di gestire le sedi occasionali legate alle proprie sedi operative; è possibile associare ad una sede operativa una nuova sede occasionale già presente nell'archivio regionale, modificarne i dati di contatto o segnalarla come non più attiva per quella sede operativa. È anche possibile inserire una nuova sede occasionale nel caso in cui non sia stata precedentemente inserita in anagrafe.

Le stesse funzionalità sono disponibili per gli utenti regionali che gestiscono l'anagrafe unica degli Operatori FP.

L'utente provinciale ha la possibilità di accedere alle informazioni sulle sedi occasionali in sola consultazione.

## **8.1. Selezione sede operativa responsabile – ricerca sedi occasionali**

<span id="page-35-1"></span>La pagina principale della funzionalità permette all'Operatore di selezionare la sede operativa responsabile (campo obbligatorio) e la tipologia delle sedi occasionali da ricercare:

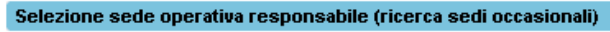

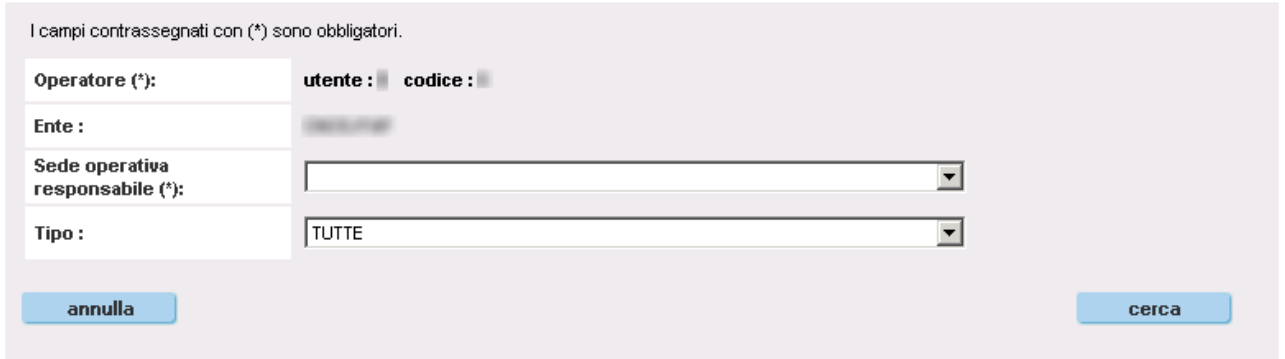

Il "Tipo" di sede occasionale può essere:

- Attivo: sede occasionale regolarmente utilizzata da quella sede operativa
- Non attivo: sede occasionale non più utilizzata dalla sede operativa, ma nella quale sono state svolte in passato delle attività

L'Operatore deve quindi selezionare obbligatoriamente la sede operativa responsabile mediante il menu a tendina, in cui sono elencate tutte le sue sedi operative attive:

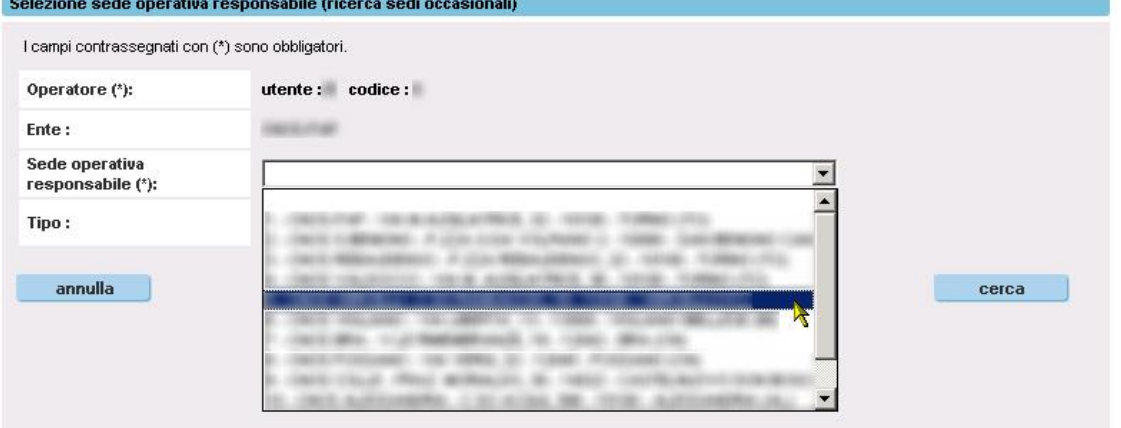

Una volta selezionato eventualmente il tipo di sede occasionale, cliccare sul pulsante "**cerca**" per avviare la ricerca.

# **8.2. Risultati ricerca sedi occasionali**

<span id="page-36-0"></span>L'applicativo restituisce il risultato della ricerca in una nuova pagina, in cui è presente in alto un riquadro con il riepilogo dei criteri inseriti e in basso l'elenco delle sedi occasionali trovate, con il dettaglio della denominazione, dell'indirizzo completo e del loro stato. L'elenco può essere suddiviso su più pagine:

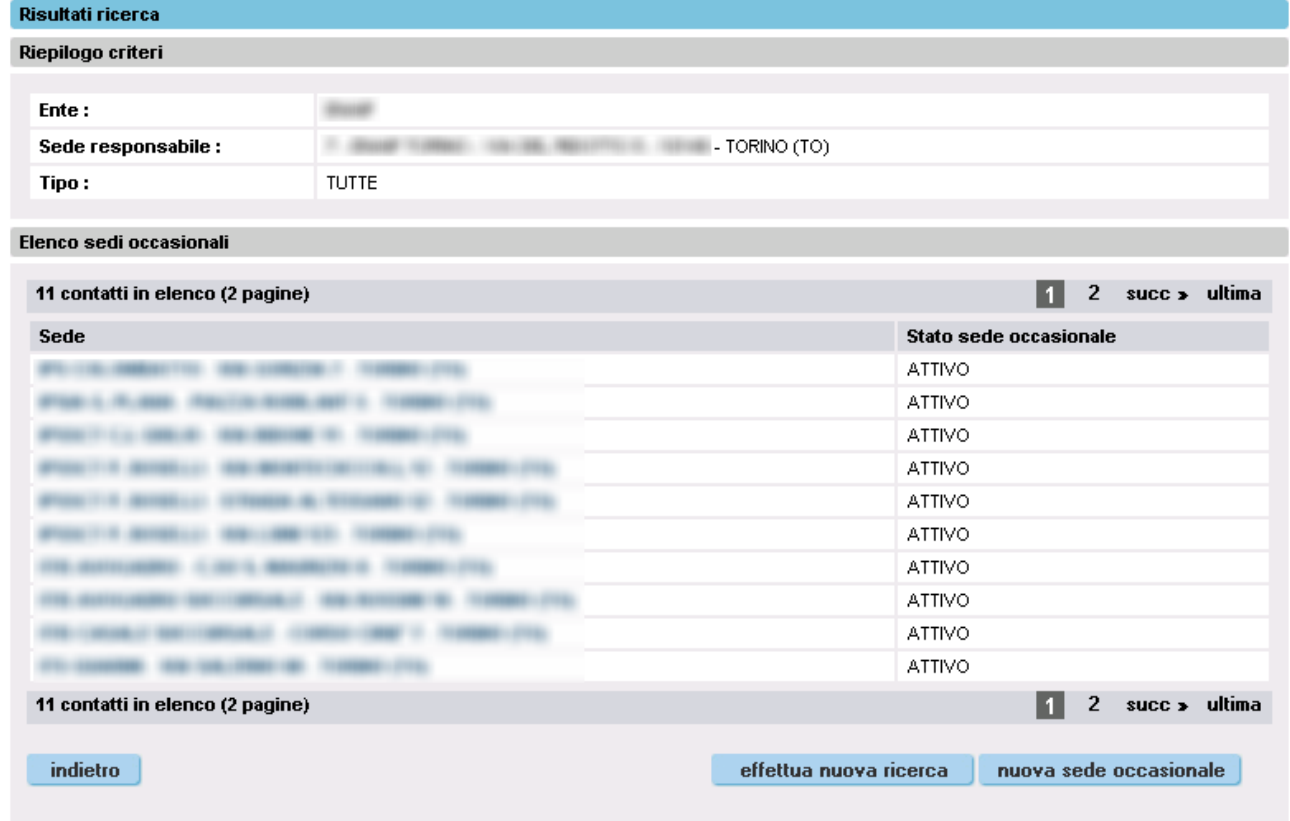

Per tornare alla pagina precedente, mantenendo memoria dei criteri inseriti, utilizzare il pulsante "**indietro**".

Per effettuare una nuova ricerca, e quindi ripulendo la sessione dai criteri inseriti precedentemente, utilizzare il pulsante "**effettua nuova ricerca**".

Cliccando sul nome di una sede occasionale dell'elenco, è possibile accedere alla pagina di dettaglio, con le informazioni complete relative a tale sede (vedi paragrafo [8.3\)](#page-37-0).

Per inserire una nuova sede occasionale, non presente nell'elenco, cliccare sul pulsante "**nuova sede occasionale**" (vedi paragrafo [8.5\)](#page-40-0).

**Importante**: utilizzare l'inserimento di una nuova sede occasionale **solo se** se è sicuri che la sede di interesse non sia già presente in archivio!

Nel caso in cui la ricerca abbia esito negativo, il sistema visualizza il seguente messaggio di avviso:Elenco sedi occasionali

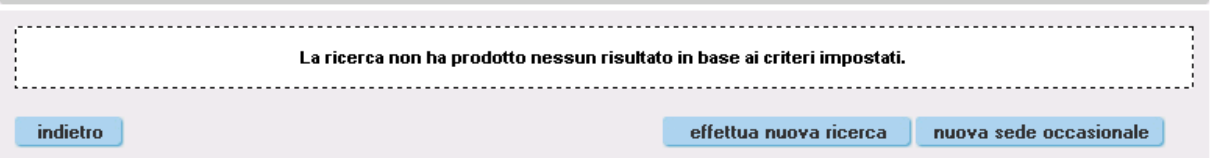

## **8.3. Dettaglio sede occasionale**

<span id="page-37-0"></span>In questa pagina sono visualizzati tutti i dati identificativi e di contatto della sede occasionale:

- Denominazione
- Indirizzo
- Provincia
- Comune
- $CAP$
- Ouartiere
- Telefono
- Fax
- Persona di riferimento
- Stato sede occasionale

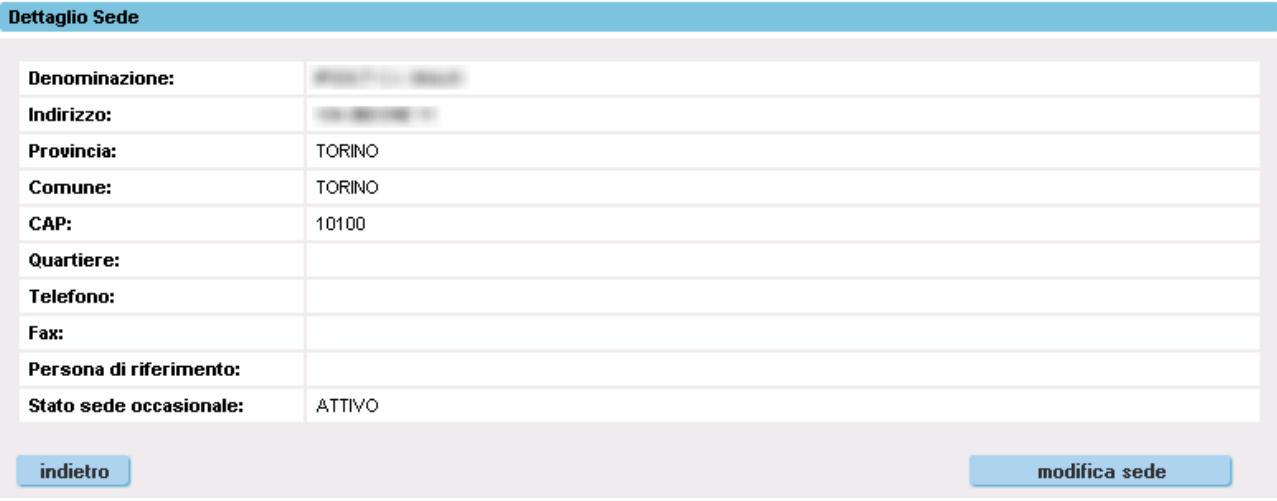

Cliccando sul pulsante "**indietro**" si torna alla pagina precedente.

Utilizzando il pulsante "**modifica sede**" si accede alla pagina di **modifica dati sede occasionale** (vedi paragrafo [8.4\)](#page-38-0).

## **8.4. Modifica dati sede occasionale**

<span id="page-38-0"></span>I dati visualizzati e gestiti in questa pagina sono riferiti esclusivamente alla sede occasionale e non alla sede operativa a cui essa, per l'Operatore che utilizza l'applicativo, fa riferimento. Per cui è importante che i dati di contatto siano quelli effettivi della sede occasionale e non della sede operativa.

Se la sede occasionale è utilizzata anche da altri Operatori, l'applicativo inibisce la modifica ai dati anagrafici e di contatto, visualizzando il seguente messaggio:

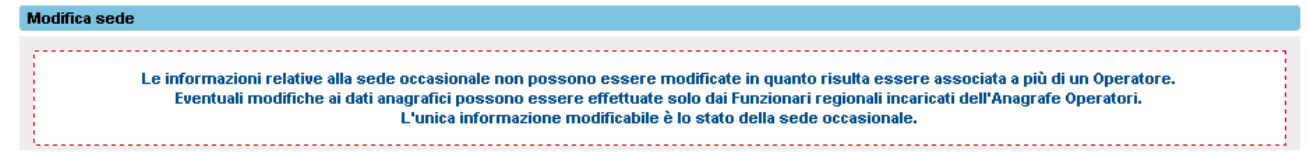

In questo caso, l'unica possibilità per modificare eventuali informazioni sbagliate visualizzate per la sede occasionale selezionata è quella di contattare direttamente l'**Ufficio Anagrafe Unica Regionale degli Operatori della Formazione Professionale** (referente: Cristina Arizio), che si occuperà della verifica delle informazioni fornite anche con gli altri Operatori che utilizzano quella sede occasionale ed eventualmente provvederà ad effettuare le modifiche richieste.

Come riportato nel messaggio, l'unico dato modificabile è lo "**stato sede occasionale**"della sede occasionale.

Se la sede invece è utilizzata solo ed esclusivamente dall'Operatore per il quale opera l'utente connesso in quel momento, l'applicativo presenta la pagina dei dati della sede occasionale, con la possibilità di modificarli:

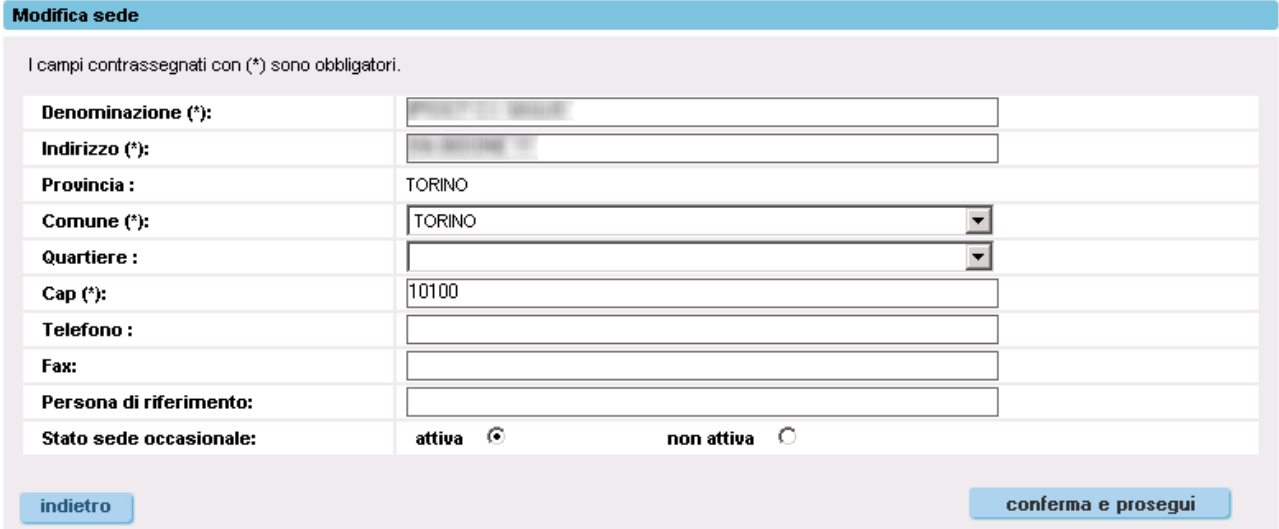

La funzionalità permette di modificare ogni singolo dato relativo alla sede occasionale, con alcuni campi obbligatori (contrassegnati dall'asterisco) e controlli sulla congruenza del dato.

Particolare importanza ha il campo "**stato sede occasionale**" che permette di rendere attivo o non attivo il legame tra la sede operativa responsabile e la sede occasionale.

Non è possibile eliminare dall'anagrafica una sede occasionale, per motivi legati al mantenimento degli archivi storici in merito alle sedi utilizzate per lo svolgimento dei corsi.

Cliccando sul pulsante "**indietro**" si torna alla [pagina precedente,](#page-37-0) senza il salvataggio delle eventuali modifiche.

Cliccando invece sul pulsante "**conferma e prosegui**", l'applicativo visualizza una pagina in cui chiede conferma all'utente:

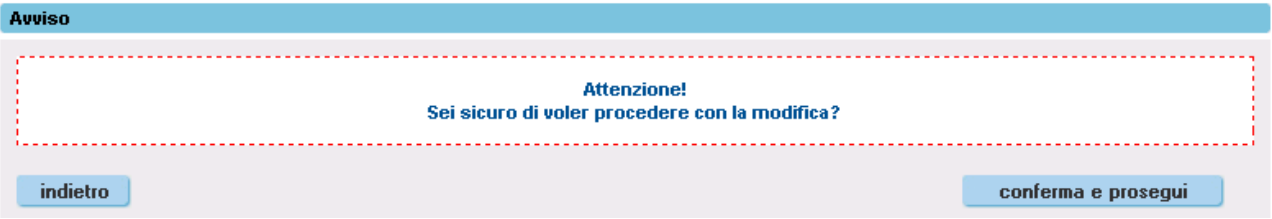

Confermando ulteriormente, si salvano le modifiche nella banca dati centrale della Regione, altrimenti (utilizzando il pulsante "indietro") si ritorna alla pagina di modifica, senza effettuare il salvataggio.

Una volta salvate le modifiche, l'applicativo ritorna alla [pagina di dettaglio](#page-37-0) della sede occasionale, visualizzando un messaggio sulla corretta esecuzione dell'operazione.

### **8.5. Ricerca per inserimento nuova sede occasionale**

<span id="page-40-0"></span>L'inserimento di una nuova sede occasionale per la sede operativa di competenza, scelta all'inizio del percorso, si traduce in un'associazione con una sede occasionale già censita nell'archivio informatico regionale o, se non presente, in un nuovo inserimento anagrafico.

Il primo passo da compiere è dunque la ricerca nella base dati informatica della sede occasionale candidata.

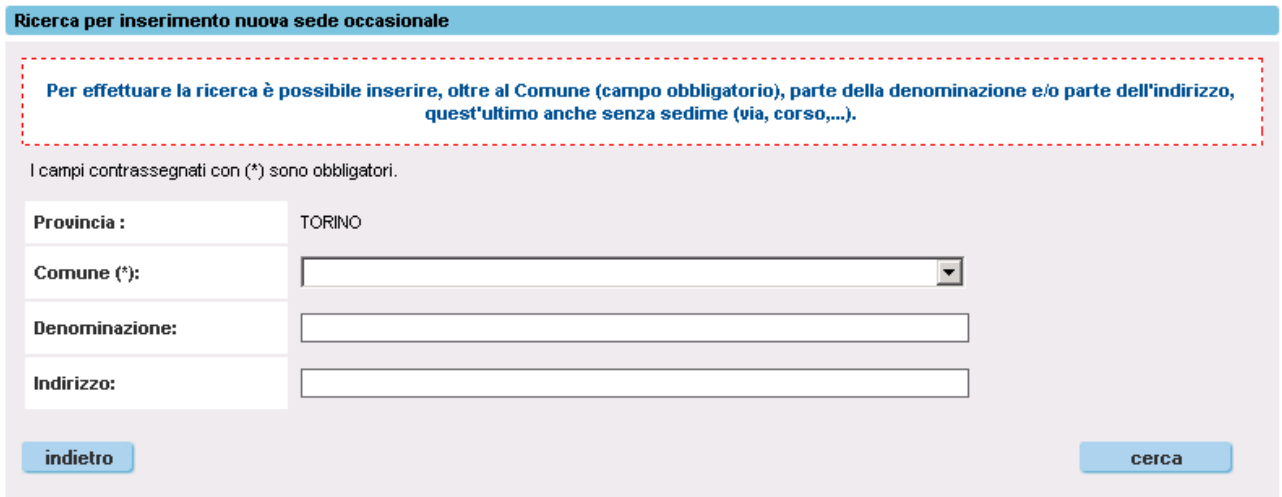

La pagina visualizzata mette a disposizione una serie di filtri di ricerca:

- Comune (unico campo obbligatorio)
- Denominazione: inserire eventualmente solo una parte significativa
- Indirizzo: inserire eventualmente solo una parte significativa, senza sedime (via, corso, …)

La provincia è automaticamente determinata dall'applicativo (non modificabile) in base alla provincia in cui risiede la sede operativa di competenza indicata in precedenza.

Cliccando sul pulsante "**indietro**" si torna alla [pagina precedente.](#page-36-0)

L'utente indica quindi il Comune:

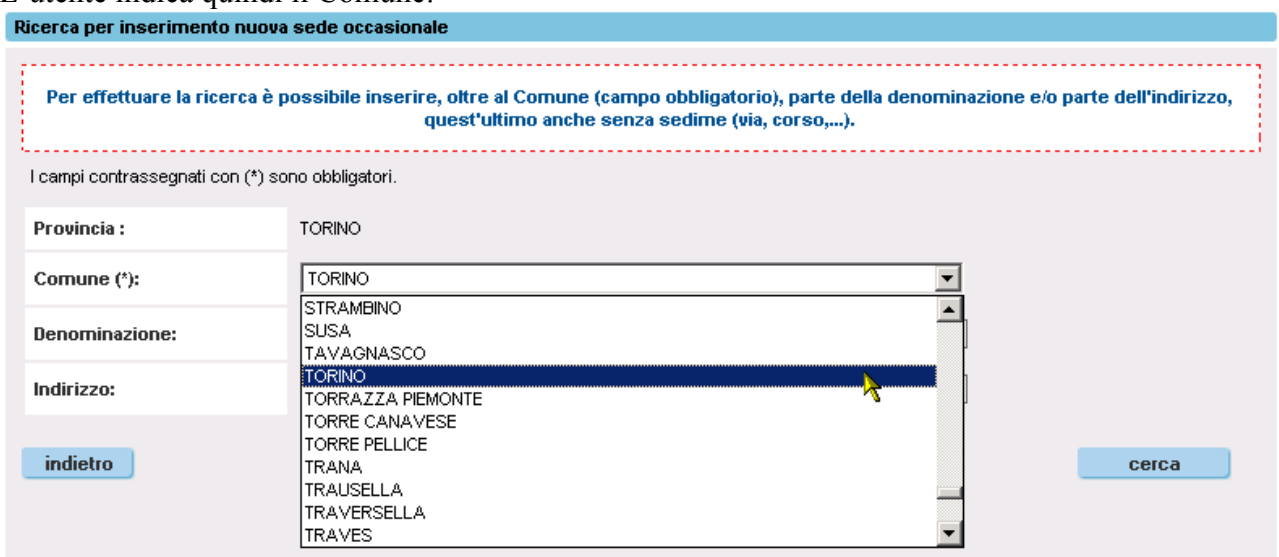

compila eventualmente gli altri filtri di ricerca non obbligatori e clicca sul pulsante "**cerca**" per avviare la ricerca; i risultati sono visualizzati nella pagina dei "**Risultati della ricerca per inserimento nuova sede occasionale**" (vedi paragrafo [8.6\)](#page-41-0).

# **8.6. Risultati della ricerca per inserimento nuova sede occasionale**

<span id="page-41-0"></span>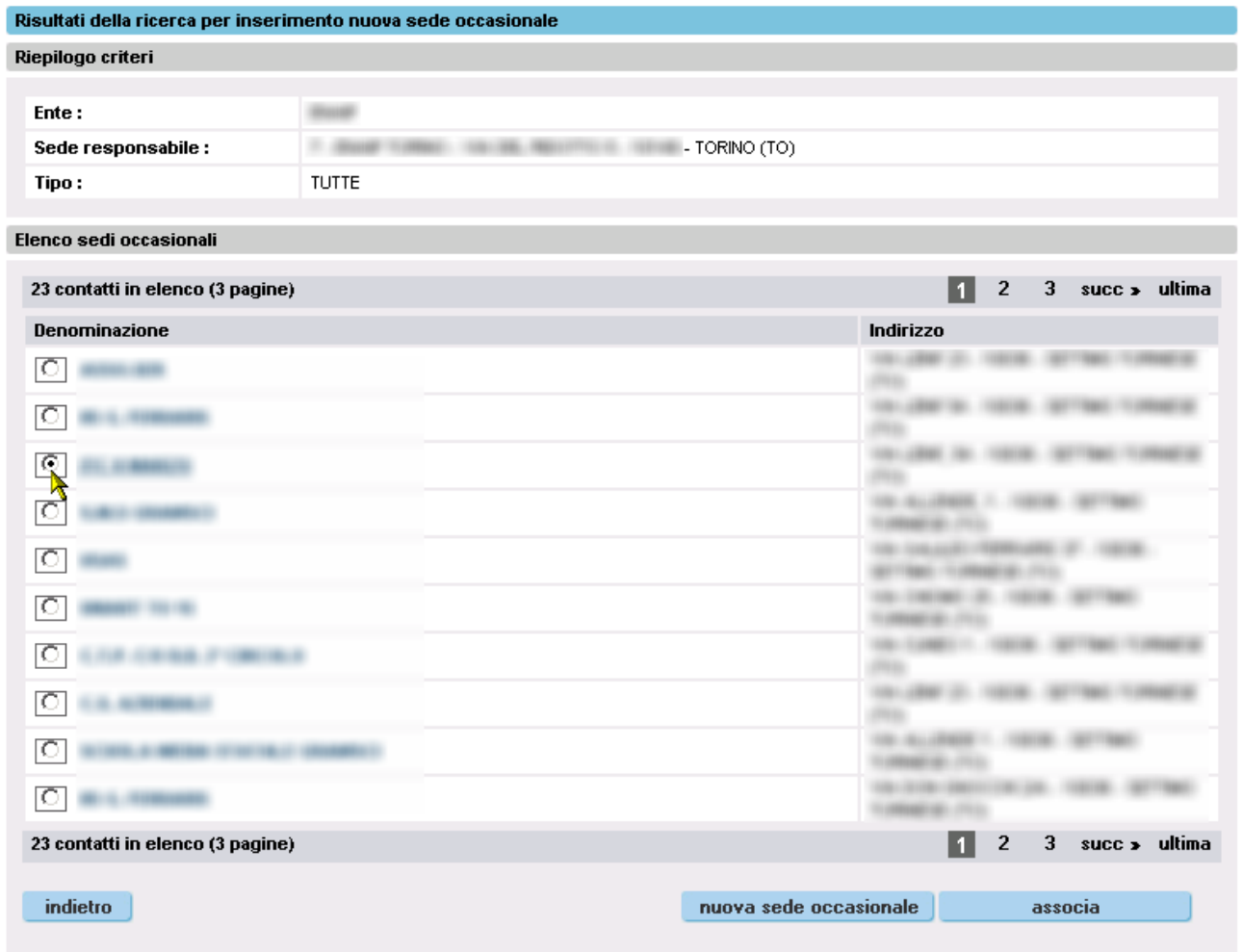

In alto nella pagina sono visualizzati i criteri di ricerca inseriti dall'utente per ottenere il risultato riportato nel riquadro sottostante "**Elenco sedi occasionali**". L'elenco è composto dalla denominazione della sede occasionale e dal suo indirizzo.

**Nota**: l'elenco non contiene le sedi occasionali già associate alla sede operativa responsabile selezionata in precedenza.

#### **8.6.1. Associazione di una sede occasionale alla sede operativa**

<span id="page-41-1"></span>L'utente può scorrere l'elenco, che è eventualmente presentato in più pagine, per individuare la sede occasionale di interesse da associare alla sede operativa responsabile.

Se la sede occasionale è presente in elenco, per poterla associare deve selezionarla e cliccare sul pulsante "**associa**". L'applicativo presenta una pagina in cui chiede conferma dell'associazione.Auuiso

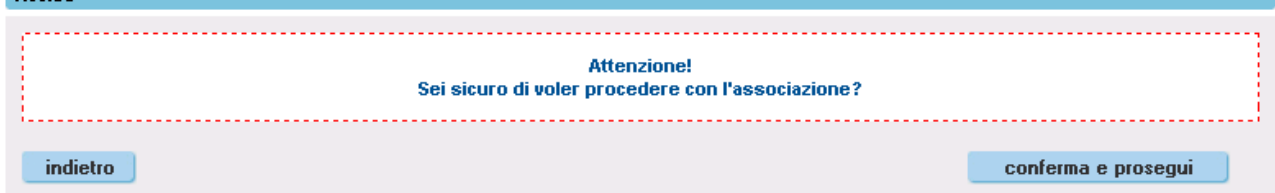

Se l'utente conferma definitivamente, la sede occasionale selezionata viene associata alla sede operativa responsabile, salvando il dato nell'archivio informatico regionale. Il controllo ritorna alla pagina di visualizzazione delle sedi occasionali associate alla sede operativa responsabile.

Se invece la sede occasionale che si intende associare alla sede operativa non è presente nell'elenco risultato della ricerca, l'utente può utilizzare il pulsante "**nuova sede occasionale**" per accedere alla pagina di [inserimento dati nuova sede occasionale](#page-42-0) (vedi paragrafo successivo).

**IMPORTANTE**: utilizzare l'inserimento di una nuova sede occasionale **solo se** se è sicuri che la sede di interesse non sia già presente in archivio! Se non si è convinti della denominazione esatta della sede che si intende associare, utilizzare la funzionalità di ricerca compilando solo il campo relativo al Comune e scorrere i risultati ottenuti.

Cliccando sul pulsante "**indietro**" si torna alla pagina precedente, mantenendo i filtri precedentemente impostati.

<span id="page-42-0"></span>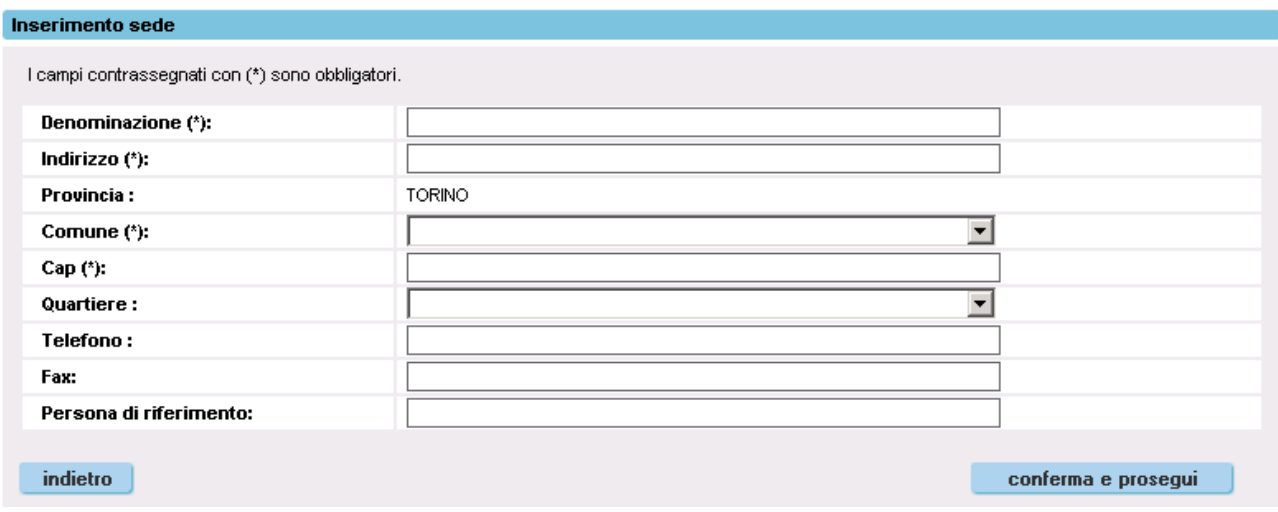

#### **8.6.2. Inserimento dati nuova sede occasionale**

In questa pagina l'utente può inserire i dati relativi alla nuova sede occasionale da inserire nell'anagrafe regionale:

**IMPORTANTE**: anche in questo caso, si raccomanda una verifica attenta delle informazioni inserite, perché la stessa sede occasionale potrebbe in futuro essere utilizzata da altri Operatori, ma soprattutto si ribadisce che le informazioni di contatto (telefono, fax, e-mail, persona di riferimento) devono essere **proprie della sede occasionale** e non della sede operativa responsabile!

Una volta inseriti i dati, per completare l'operazione l'utente deve cliccare sul pulsante "conferma e prosegui" e confermare nella schermata successiva. Un messaggio a video notificherà l'avvenuto salvataggio nell'archivio regionale. Il controllo ritorna alla pagina di visualizzazione delle [sedi](#page-36-0)  [occasionali associate alla sede operativa responsabile.](#page-36-0)

Cliccando sul pulsante "**indietro**" si torna alla [pagina precedente.](#page-41-0)

# <span id="page-43-0"></span>**9. Gestione Elementi**

Funzionalità che permette agli Operatori di gestire i propri "elementi":

- Laboratori
- Aule
- Attrezzature
- Modalità di erogazione

L'utente ha la possibilità di inserire un Elemento e di associarlo ad una o più sedi operative.

# **9.1. Ricerca Elementi**

<span id="page-43-1"></span>La pagina principale della funzionalità permette all'Operatore di effettuare in prima battuta la ricerca dell'Elemento. Questa decisione è finalizzata ad evitare l'inserimento di Elementi già presenti nella base dati.

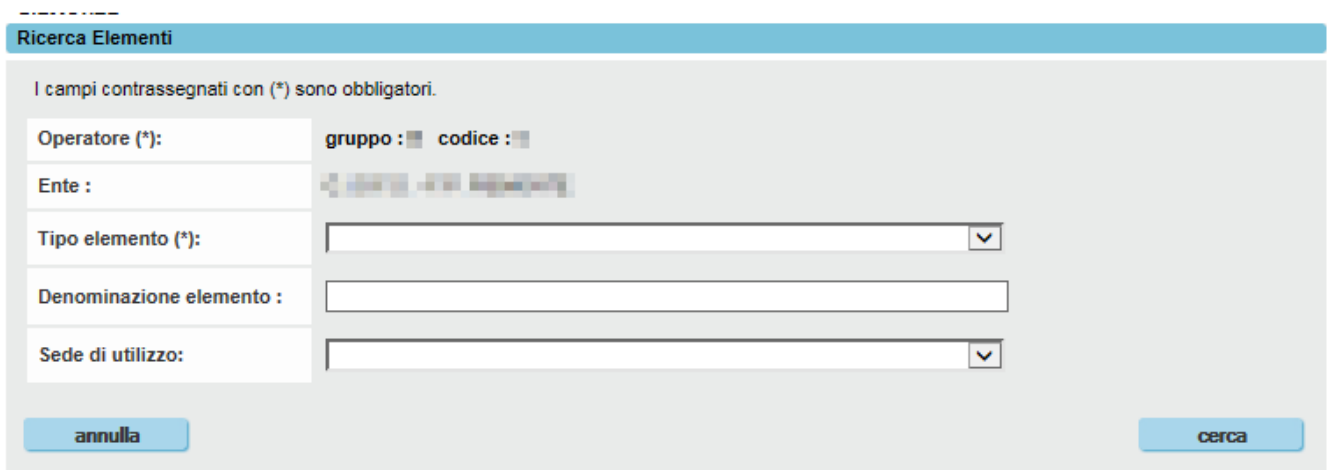

Il "Tipo elemento" può essere:

- · Modalità
- Aula
- Laboratorio
- Attrezzatura

Selezionando uno fra i valori "Modalità" o "Laboratorio" per il Tipo Elemento, l'applicativo visualizzerà una nuova lista di selezione, "Classificazione Elemento", subito sotto quella del Tipo Elemento:

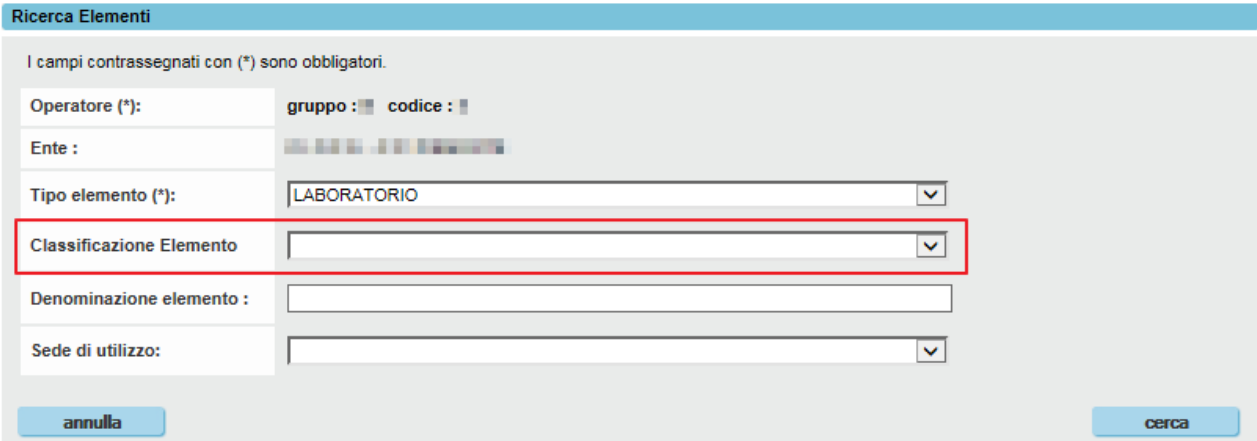

Le possibili voci selezionabili per la Classificazione Elemento variano in base al Tipo Elemento.

Per Tipo Elemento = "LABORATORIO", le Classificazioni sono ad esempio:

- LABORATORIO DI AGGIUSTAGGIO
- LABORATORIO DI ACCONCIATURA / ESTETICA
- LABORATORIO DI CUCINA
- LABORATORIO DI INFORMATICA
- 

Per Tipo Elemento = "MODALITÀ", le Classificazioni sono ad esempio:

- LEZIONE TEORICA
- ESERCITAZIONE PRATICA
- FORMAZIONE A DISTANZA
- DIDATTICA LABORATORIALE

L'Operatore può indicare inoltre la denominazione dell'Elemento, o parte di essa, e la sede di utilizzo.

Per dettagli sull'associazione tra gli Elementi e le sedi di utilizzo, si faccia riferimento al paragrafo [9.3.4.](#page-47-2)

Il pulsante "**cerca**" lancia la ricerca.

Il pulsante "**annulla**" pulisce i campi di ricerca.

# **9.2. Risultati ricerca Elemento**

<span id="page-44-0"></span>L'applicativo restituisce il risultato della ricerca in una nuova pagina, in cui è presente in alto un riquadro con il riepilogo dei criteri inseriti e in basso l'elenco degli Elementi trovati, con il dettaglio del Codice, della Classificazione, della Denominazione dell'Elemento. L'elenco può essere suddiviso su più pagine.

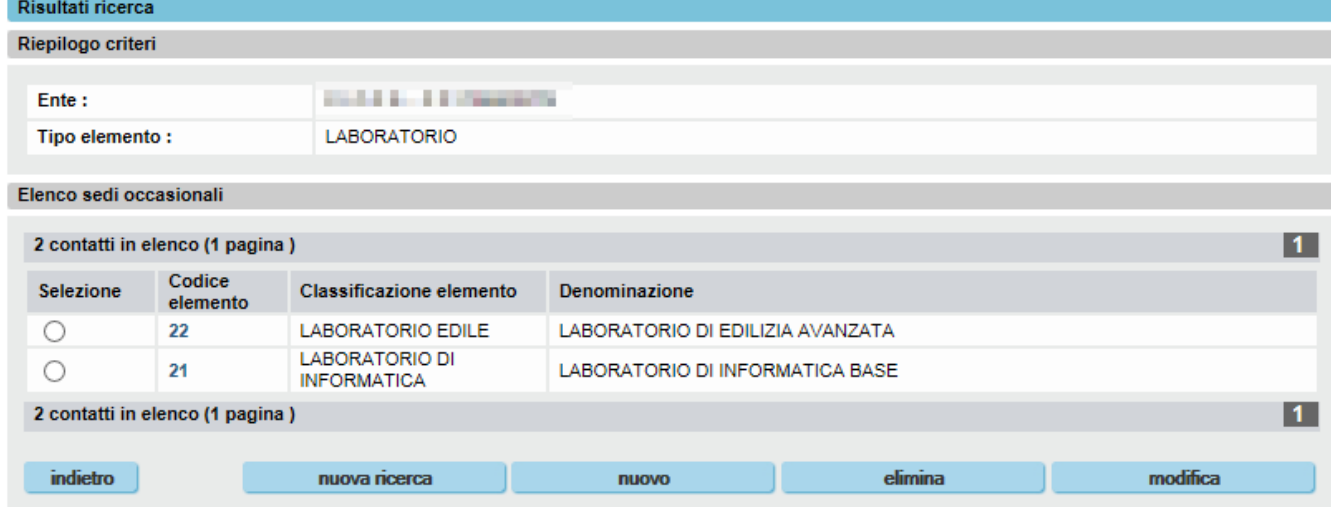

Per tornare alla pagina precedente, mantenendo memoria dei criteri inseriti, utilizzare il pulsante "**indietro**".

Per effettuare una nuova ricerca, e quindi ripulendo la sessione dai criteri inseriti precedentemente, utilizzare il pulsante "**nuova ricerca**".

Cliccando sul codice di un Elemento dell'elenco, è possibile accedere alla pagina di dettaglio, con le informazioni complete (vedi paragrafo [9.6\)](#page-50-1).

Per inserire un nuovo Elemento, non presente nell'elenco, cliccare sul pulsante "**nuovo**" (vedi paragrafo [9.3\)](#page-46-0).

**Importante**: utilizzare l'inserimento di un nuovo Elemento **solo se** è sicuri che non sia già presente in archivio!

Per modificare i dati di un Elemento presente in elenco, selezionarlo e cliccare sul pulsante "**modifica**" (vedi paragrafo [9.5\)](#page-50-0).

Per eliminare un Elemento presente in elenco, selezionarlo e cliccare sul pulsante "**elimina**" (vedi paragrafo [9.4\)](#page-49-0)

Per effettuare una nuova ricerca, cliccare sul pulsante "**nuova ricerca**": l'applicativo tornerà nella pagina della Ricerca Elementi (paragrafo [9.1\)](#page-43-1).

Nel caso in cui la ricerca abbia esito negativo, il sistema visualizza il seguente messaggio di avviso:

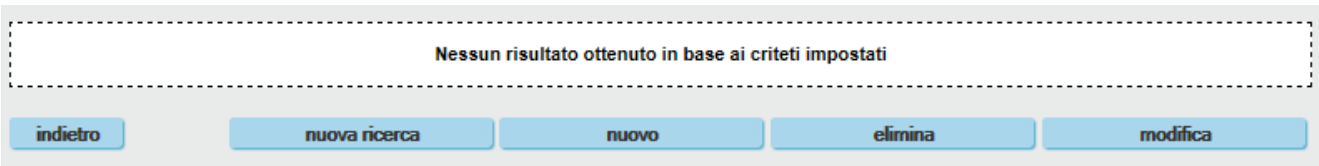

# **9.3. Inserimento di un nuovo Elemento**

<span id="page-46-0"></span>Da questa pagina è possibile inserire un nuovo Elemento non ancora presente nella base dati. L'applicativo visualizza una serie di campi da compilare:

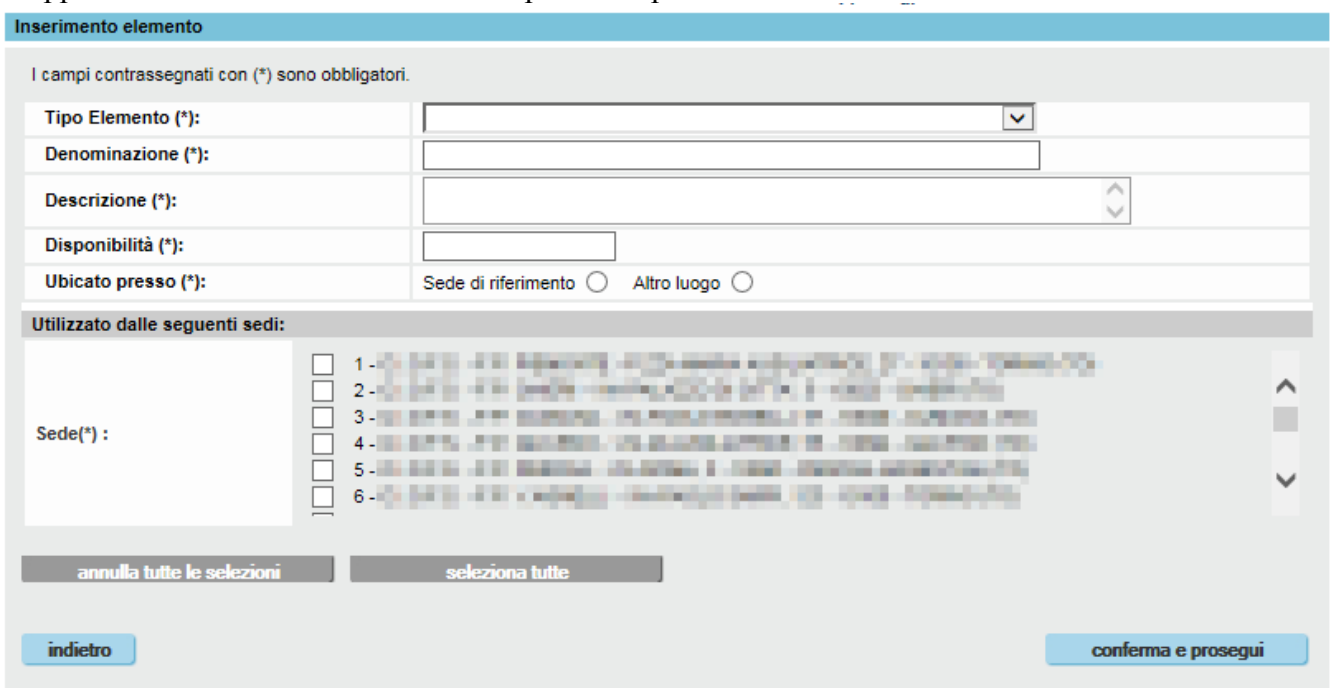

La compilazione è guidata, per cui scegliendo alcuni elementi delle liste valorizzate, l'applicativo visualizzerà o meno altri dati di dettaglio.

#### **9.3.1. Classificazione Elemento**

<span id="page-46-1"></span>Selezionando come Tipo Elemento un valore tra "Laboratorio" o "Modalità", verrà visualizzata la lista "Classificazione Elemento", subito sotto quella del Tipo Elemento: 

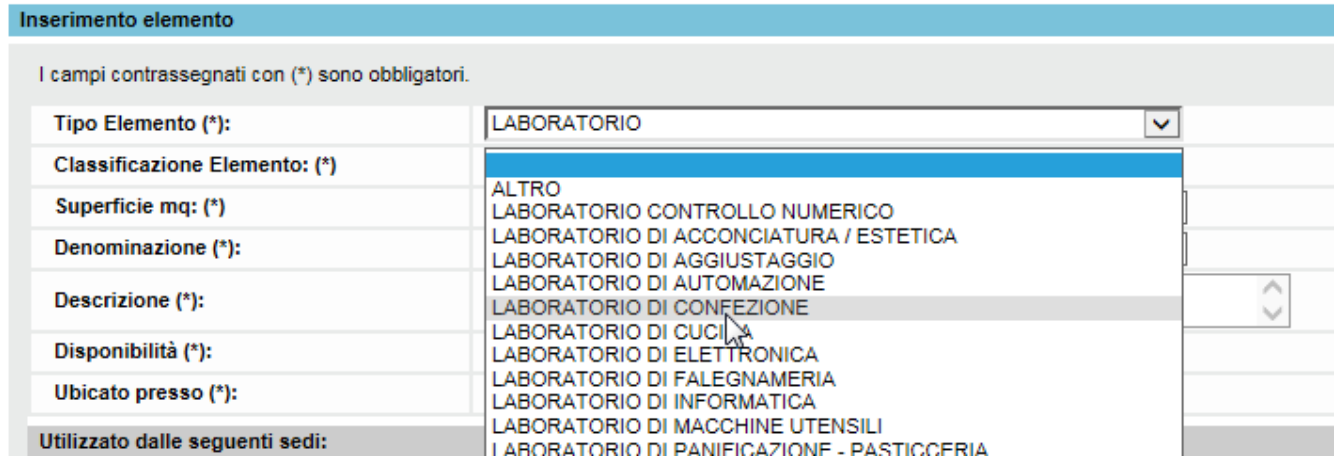

Per ulteriori dettagli sulle classificazioni dei Laboratori e delle Modalità, vedere anche il paragrafo [9.1.](#page-43-1)

#### **9.3.2. Disponibilità**

<span id="page-47-0"></span>Il campo "Disponibilità" va inteso come:

- numero posti disponibili, se l'Elemento è un'aula o un laboratorio
- numero oggetti disponibili, se l'Elemento è un'attrezzatura (trapano, computer, ecc.)

Il campo "Disponibilità" non viene visualizzato se il "Tipo Elemento" selezionato è "Modalità".

#### **9.3.3. Ubicazione Elemento**

<span id="page-47-1"></span>Attraverso il campo "Ubicato presso", l'utente può indicare se l'Elemento è ubicato presso una Sede di Riferimento o in un altro luogo.

Nel primo caso, selezionando l'opzione "Sede di Riferimento", l'applicativo visualizza una lista di selezione:

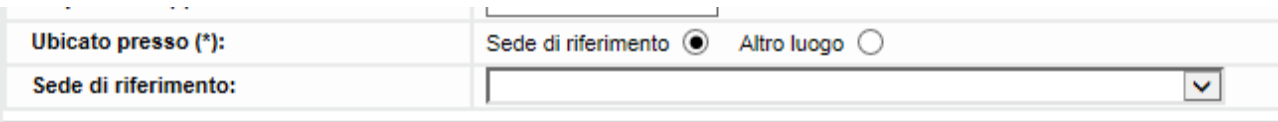

La lista contiene l'elenco di tutte le sedi attive dell'Operatore, tra cui l'utente può selezionare quella presso cui è ubicato l'Elemento che si sta inserendo.

Selezionando invece l'opzione "Altro luogo", l'applicativo visualizza degli ulteriori campi:

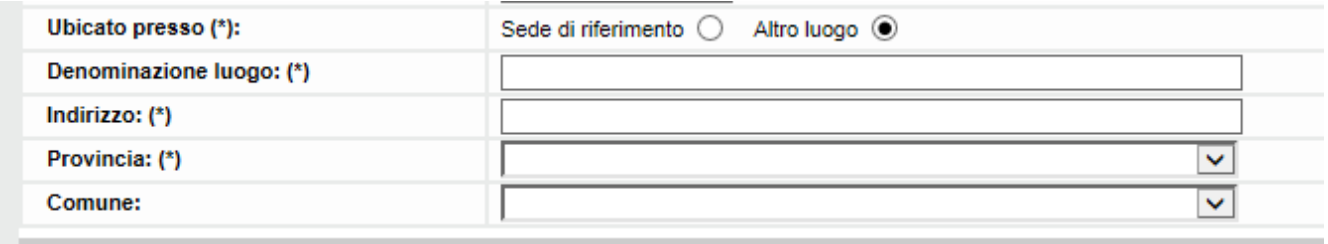

**TRONGERY SERVICE CONTRACTOR** 

L'utente ha così modo di inserire la denominazione del luogo (ad esempio, "Teatro parrocchiale…"), e l'indirizzo completo.

#### **9.3.4. Utilizzo Elemento nelle Sedi**

<span id="page-47-2"></span>Un "elemento", in particolare i Laboratori, possono essere utilizzati da una o più sedi dell'Operatore.

Mediante il riquadro "Utilizzato dalle seguenti sedi", l'utente ha la possibilità di indicare (con scelta multipla) quali sedi utilizzano quell'Elemento:

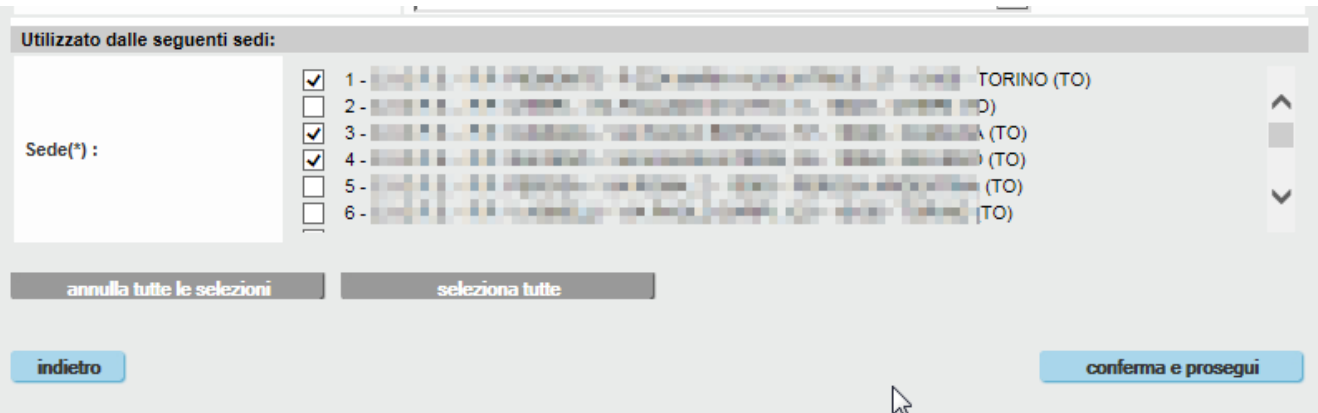

Sotto l'elenco delle sedi sono presenti due pulsanti che permettono di selezionare/deselezionare tutte le sedi con un solo click.

#### **9.3.5. Conferma e prosegui inserimento nuovo Elemento**

<span id="page-48-0"></span>Il pulsante "Conferma e prosegui" in basso a destra nella videata permette di proseguire nel percorso di inserimento dell'Elemento. L'applicativo effettua una serie di controlli sui dati inseriti nei campi; sono principalmente controlli sulla tipologia di dati inseriti, sui campi obbligatori, ecc. Se, ad esempio, l'utente inserisce nel campo "Superficie mq" un valore non numerico, l'applicativo segnala l'errore:

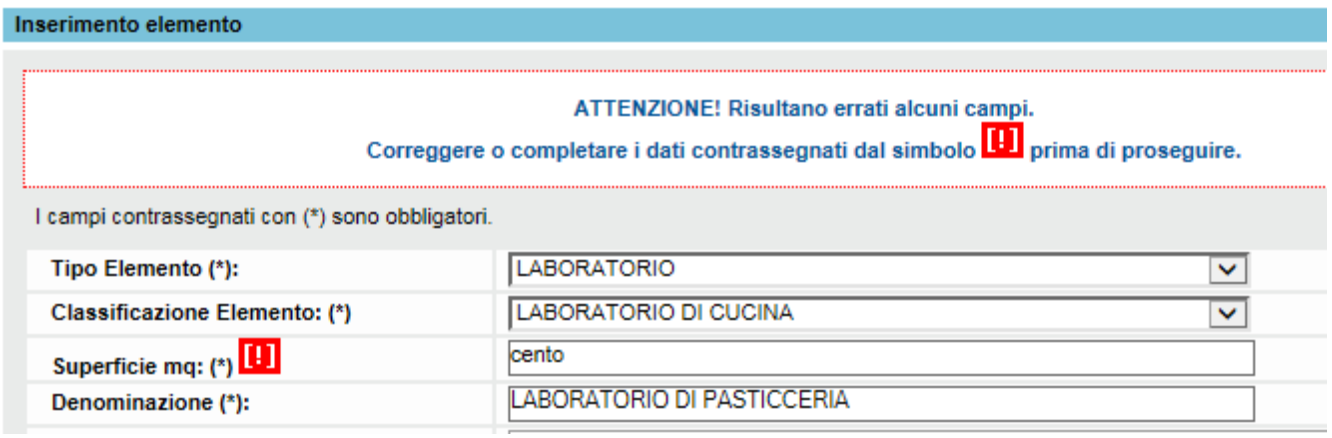

Se tutti i controlli vanno a buon fine, l'applicativo presenta una pagina in cui chiede conferma all'utente per il salvataggio definitivo dei dati e quindi l'inserimento dell'Elemento nel sistema:

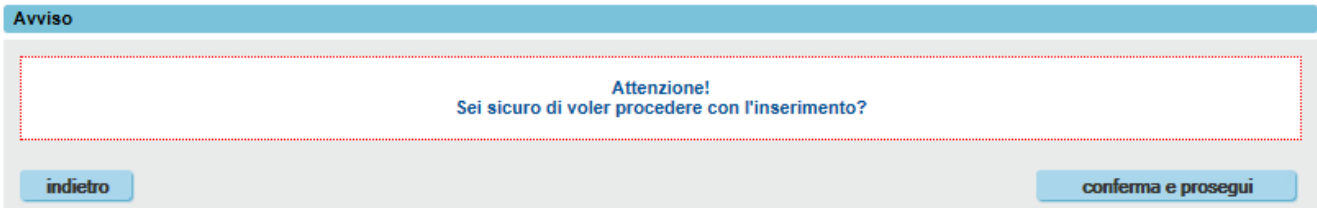

Il pulsante "**indietro**" fa ritornare alla pagina di inserimento dati dell'Elemento.

Il pulsante "conferma e prosegui" permette di finalizzare il salvataggio dei dati. L'applicativo ritorna alla pagina dei risultati della ricerca ([§9.2\)](#page-44-0) visualizzando un messaggio di conferma dell'avvenuto inserimento:

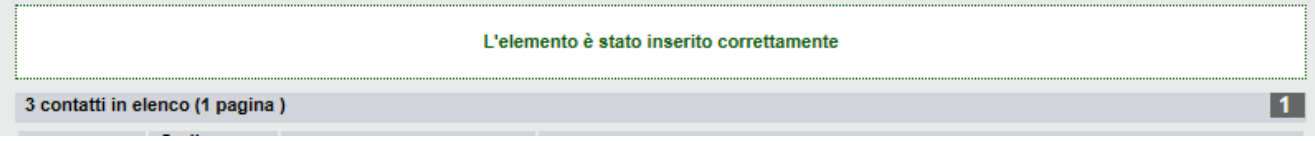

## **9.4. Cancellazione Elemento**

<span id="page-49-0"></span>Dalla pagina dei risultati della ricerca elementi ([§9.2\)](#page-44-0), è possibile eliminare un Elemento selezionandolo dalla lista e utilizzando il pulsante "**elimina**":

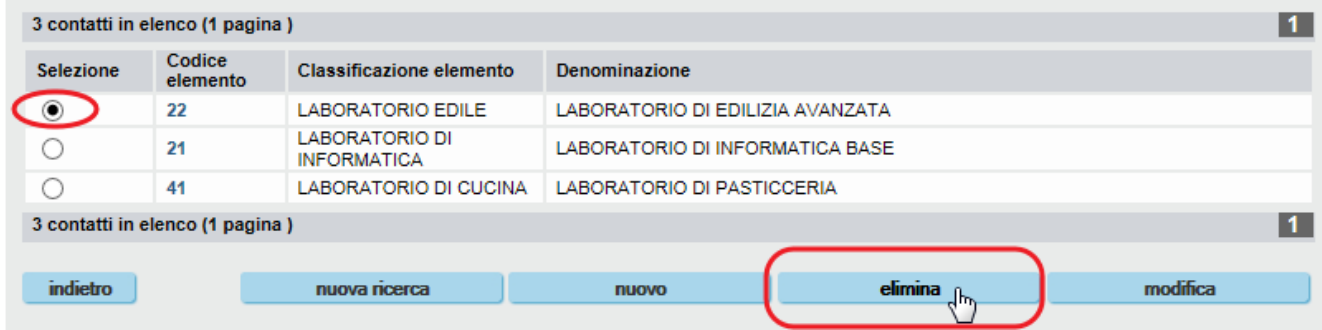

L'applicativo visualizza un messaggio per chiedere conferma all'utente:

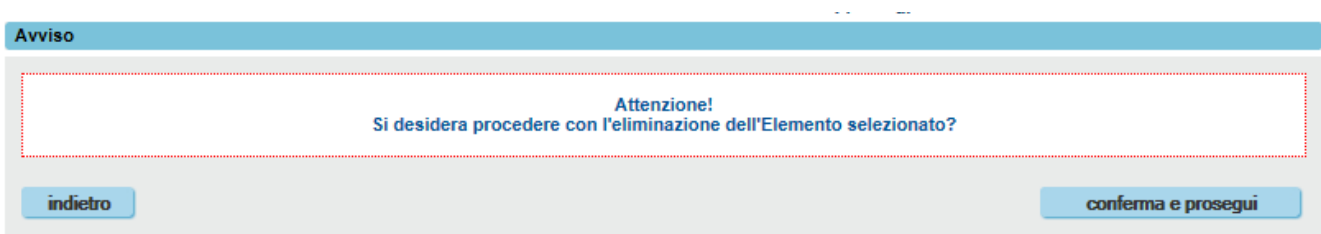

Il pulsante "**indietro**" fa ritornare alla pagina di inserimento dati dell'Elemento.

Il pulsante "conferma e prosegui" permette eliminare l'Elemento. L'applicativo ritorna alla pagina dei risultati della ricerca ([§9.2\)](#page-44-0) visualizzando un messaggio di conferma dell'avvenuta cancellazione:

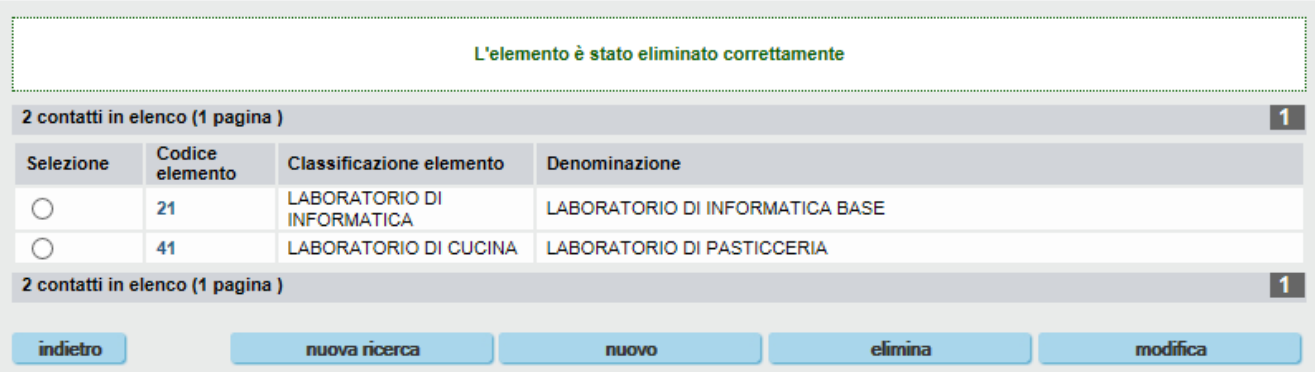

# **9.5. Modifica Elemento**

<span id="page-50-0"></span>Sempre dalla pagina dei risultati della ricerca elementi ([§9.2\)](#page-44-0), è possibile modificare i dati di un Elemento selezionandolo dalla lista e utilizzando il pulsante "**modifica**", in basso a destra nella schermata.

L'applicativo carica una pagina del tutto simile a quella descritta nel paragrafo [9.3](#page-46-0) per l'inserimento di un nuovo Elemento.

Il processo di modifica segue le stesse regole e gli stessi controlli, con messaggi simili.

#### **9.6. Dettaglio Elemento**

<span id="page-50-1"></span>Dal link presente sul Codice dell'Elemento presente nell'elenco dei risultati della ricerca (vedi paragrafo [9.2\)](#page-44-0), si accede alla pagina di dettaglio, in cui sono visualizzati tutti i dati di dell'Elemento selezionato, così come sono stati inseriti :

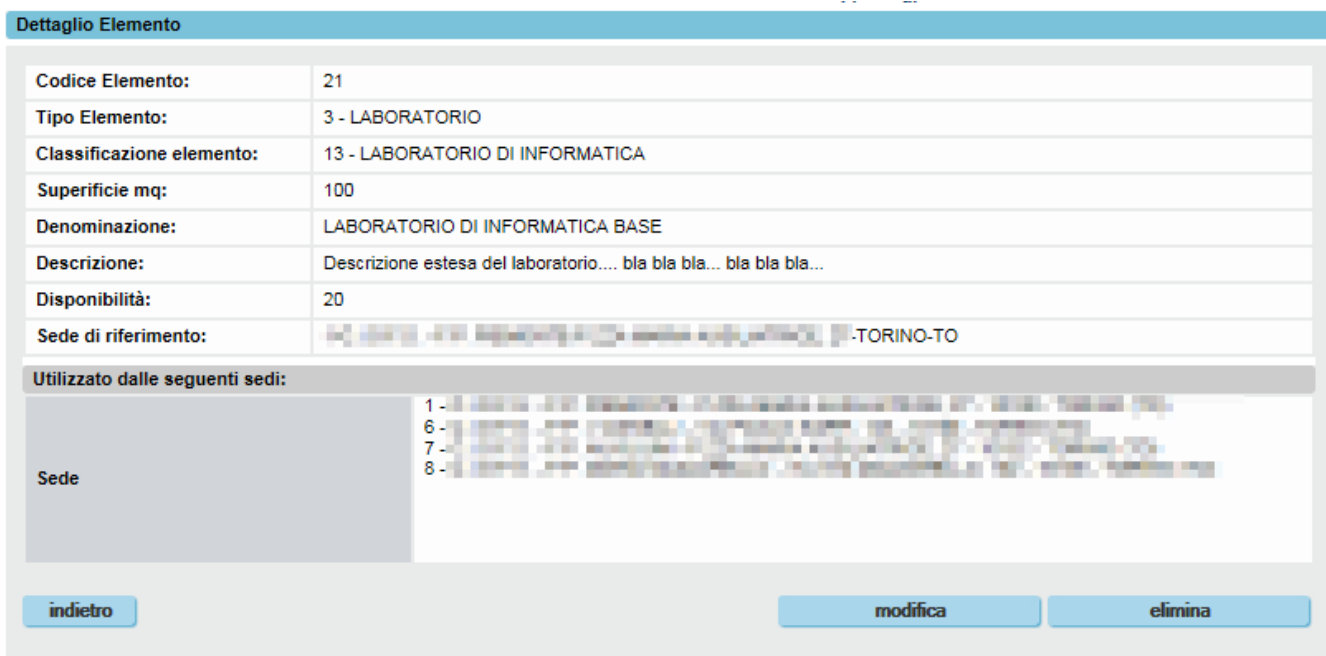